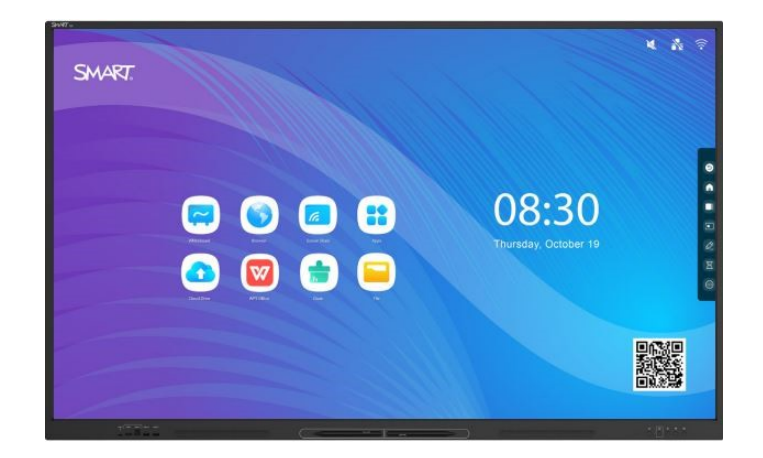

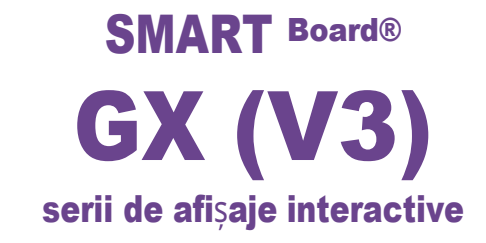

## Ghidul utilizatorului

SBID-GX165-V3 | SBID-GX175-V3 | SBID-GX186-V3 IDGX65-2 | IDGX75-2 | IDGX86-2 | IDGX86-2

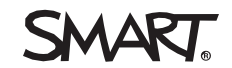

Acest document a fost util? ┟╤┼┑ [smarttech.com/docfeedback/171904](https://www.smarttech.com/docfeedback/171904)

### Aflați mai multe

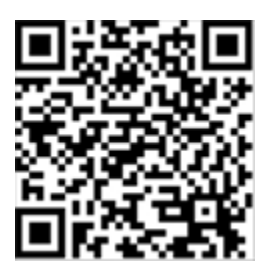

Acest ghid și alte resurse pentru afișajele interactive din seria SMART Board (V3) sunt disponibile în secțiunea Asistență de pe site-ul web SMART [\(smarttech.com/support\)](https://www.smarttech.com/support). Scanați acest cod QR pentru a vizualiza aceste resurse pe dispozitivul dvs. mobil.

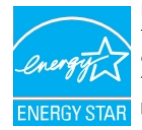

ENERGY STAR este simbolul susținut de guvern pentru eficiența energetică, oferind informații simple, credibile și imparțiale pe care consumatorii și întreprinderile se bazează pentru a lua decizii în cunoștință de cauză. Produsele certificate ENERGY STAR reprezintă o alegere simplă în ceea ce privește eficiența energetică, facilitând consumatorilor și întreprinderilor să facă achiziții care să le permită să economisească bani și să protejeze mediul înconjurător. Agenția de protecție a mediului din SUA se asigură că fiecare produs care primește această etichetă este certificat în mod independent pentru a oferi calitatea, performanța și economiile la care utilizatorii se așteaptă.

Așa cum a fost livrat, afișajul dumneavoastră oferă performanțe și economii ENERGY STAR. Cu toate acestea, modificarea anumitor setări poate crește consumul de energie dincolo de limitele impuse de certificarea ENERGY STAR. De exemplu, creșterea luminozității și a contrastului va crește consumul de energie.

Vă rugăm să luați în considerare mediul înconjurător atunci când alegeți setări non-ENERGY STAR.

#### **Licente**

Termenii HDMI, HDMI High-Definition Multimedia Interface, HDMI trade dress și logo-urile HDMI sunt mărci comerciale sau mărci înregistrate ale HDMI Licensing Administrator, Inc.

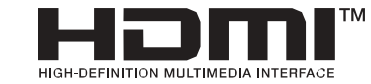

Marca verbală Bluetooth este deținută de Bluetooth SIG, Inc. și orice utilizare a acestor mărci de către SMART Technologies ULC se face sub licență.

#### Aviz de marcă comercială

SMART Board, SMART Notebook, SMART TeamWorks, SMART Meeting Pro, Object Awareness, Silktouch, smarttech, logo-ul SMART și toate sloganurile SMART sunt mărci comerciale sau mărci comerciale înregistrate ale SMART Technologies ULC în SUA și/sau în alte tări. Marca verbală Bluetooth este deținută de Bluetooth SIG, Inc. și orice utilizare a acestor mărci de către SMART Technologies ULC se face sub licență. Mărcile comerciale adoptate HDMI, HDMI High-Definition Multimedia Interface și sigla HDMI sunt mărci comerciale sau mărci comerciale înregistrate ale HDMI Licensing Administrator, Inc. în Statele Unite și în alte țări. Microsoft și Windows sunt fie mărci comerciale înregistrate, fie mărci comerciale ale Microsoft Corporation în Statele Unite și/sau în alte țări. Toate celelalte nume de produse și companii terțe pot fi mărci comerciale ale proprietarilor lor respectivi.

#### Notă privind drepturile de autor

© 2024 SMART Technologies ULC. Toate drepturile rezervate. Nici o parte a acestei publicații nu poate fi reprodusă, transmisă, transcrisă, stocată într-un sistem de recuperare sau tradusă în o r i c e limbă, sub orice formă și prin orice mijloace, fără acordul prealabil scris al SMART Technologies ULC. Informațiile din acest manualpot fi modificate fără notificare prealabilă și nu reprezintă un angajament din partea SMART. Acest produs si/sau utilizarea acestuia este acoperit de unul sau mai multe dintre următoarele brevete americane: www.smarttech.com/ patents

6 martie 2024

# <span id="page-2-0"></span>Informații importante

### Notă

Consultați *Ghidul de instalare și întreținere a afișajelor interactive din seria SMART Board GX (V3)*  ([docs.smarttech.com/kb/171903\)](https://www.smarttech.com/kb171903) pentru informații importante despre instalarea și întreținerea afișajului.

### $\langle \cdot \rangle$  Avertisment

- ⚫ Nu deschideți și nu dezasamblați afișajul. Riscați un șoc electric din cauza tensiunii înalte din interiorul carcasei. Deschiderea carcasei anulează, de asemenea, garanția.
- ⚫ Nu stați (și nu permiteți copiilor să stea) pe un scaun pentru a atinge suprafața afișajului.
- ⚫ Pentru a reduce riscul de incendiu sau de electrocutare, nu expuneți afișajul la ploaie sau umiditate.
- ⚫ Nu introduceți obiecte în interiorul orificiilor de ventilație ale dulapului, deoarece acestea ar putea atinge puncte de tensiune periculoase și ar putea provoca șocuri electrice, incendii sau deteriorări ale produsului care ar putea să nu fie acoperite de garanție.
- ⚫ Nu așezați obiecte grele pe cablul de alimentare. Deteriorarea cablului ar putea cauza șocuri, incendii sau deteriorarea produsului, care ar putea să nu fie acoperite de garanție.
- ⚫ În cazul în care sticla este spartă, nu atingeți cristalul lichid. Pentru a preveni rănirea, manipulați cu grijă fragmentele de sticlă atunci când le aruncați.
- ⚫ Deconectați cablul de alimentare al afișajului de la priza de perete și solicitați asistență din partea personalului de service calificat în cazul în care se produce oricare dintre următoarele situații:
	- Cablul de alimentare sau ștecherul este deteriorat
	- <sup>o</sup> Lichidul este vărsat în afișaj
	- o Obiectele cad în afișaj
	- Afisaiul este abandonat
	- <sup>o</sup> Se produc deteriorări structurale, cum ar fi fisuri
	- <sup>o</sup> Afișajul se comportă în mod neașteptat atunci când urmați instrucțiunile de utilizare
- ⚫ Acest produs poate conține substanțe care sunt substanțe candidate SVHC în conformitate cu Regulamentul UE REACH (CE) 1907/2006.

A se vedea  $\Box$  [echa.europa.eu/scip-database](https://echa.europa.eu/scip-database)

# **Cuprins**

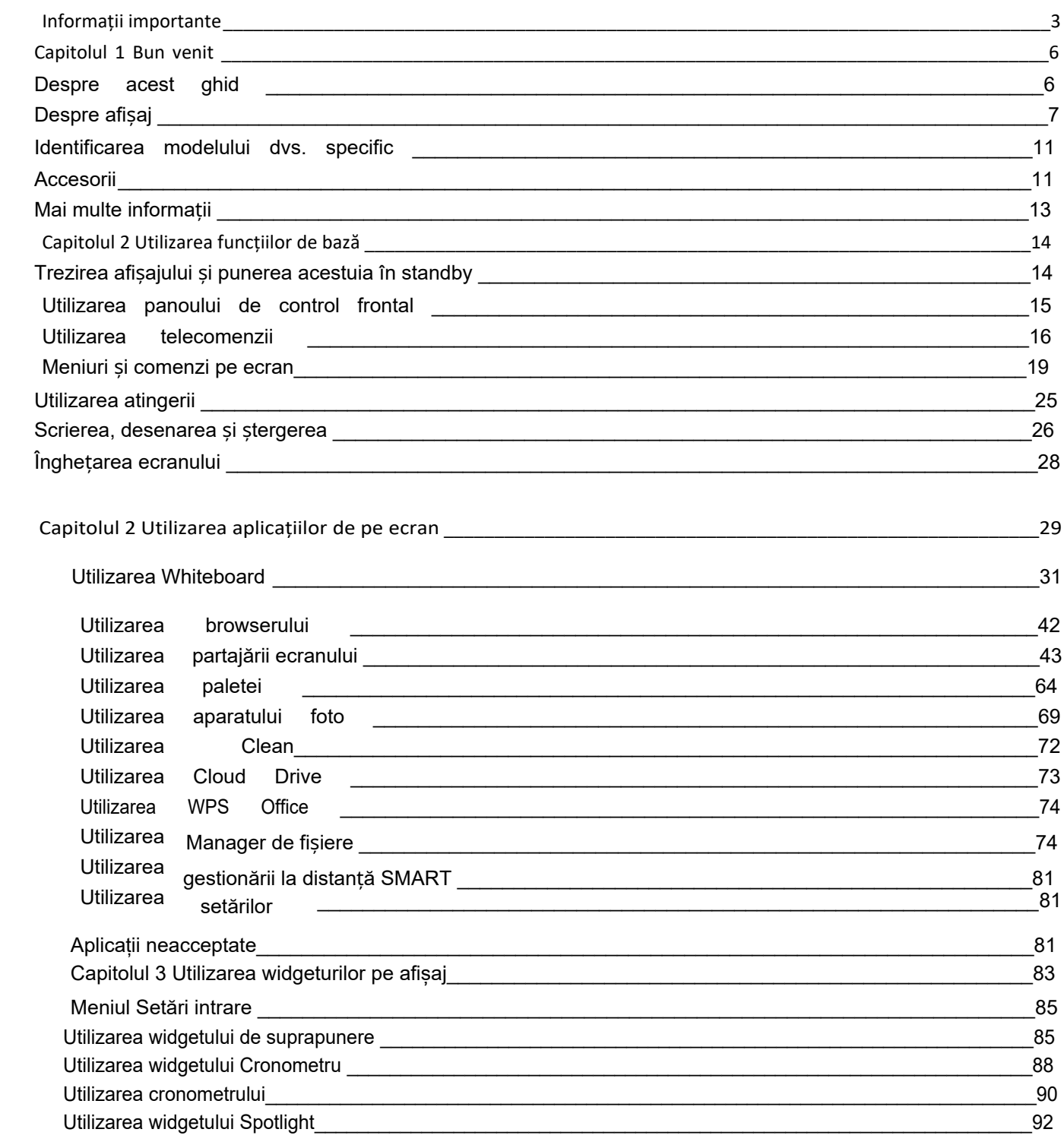

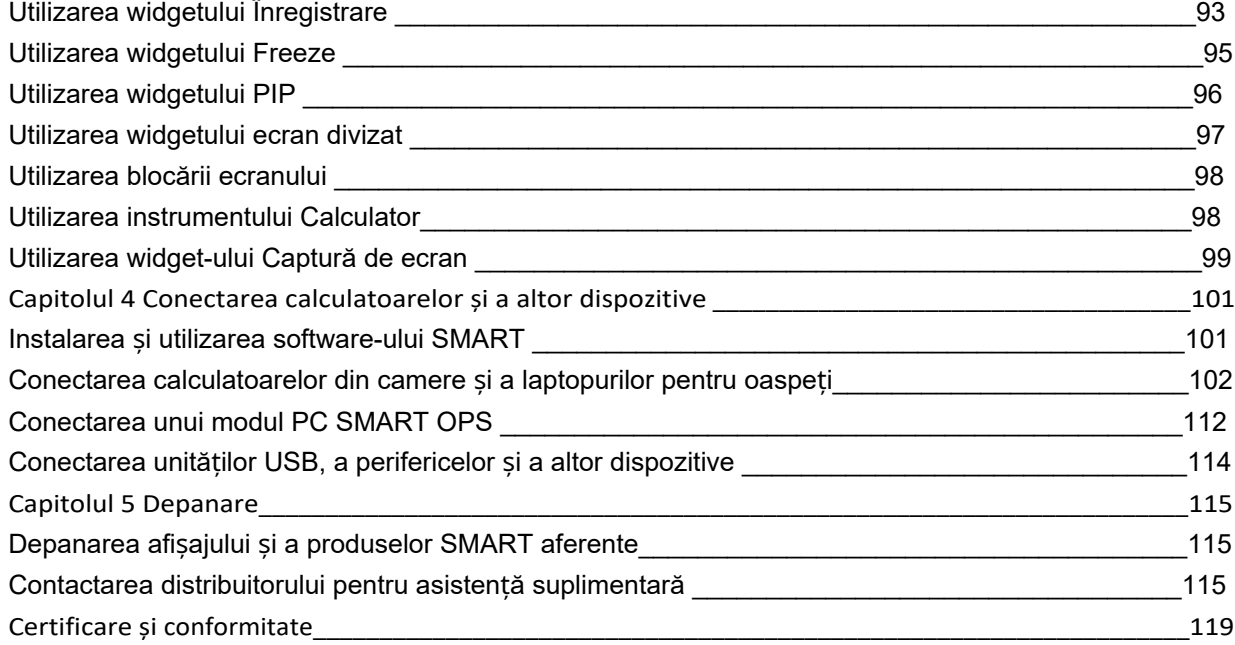

# <span id="page-5-0"></span>Capitolul 1 Bun venit

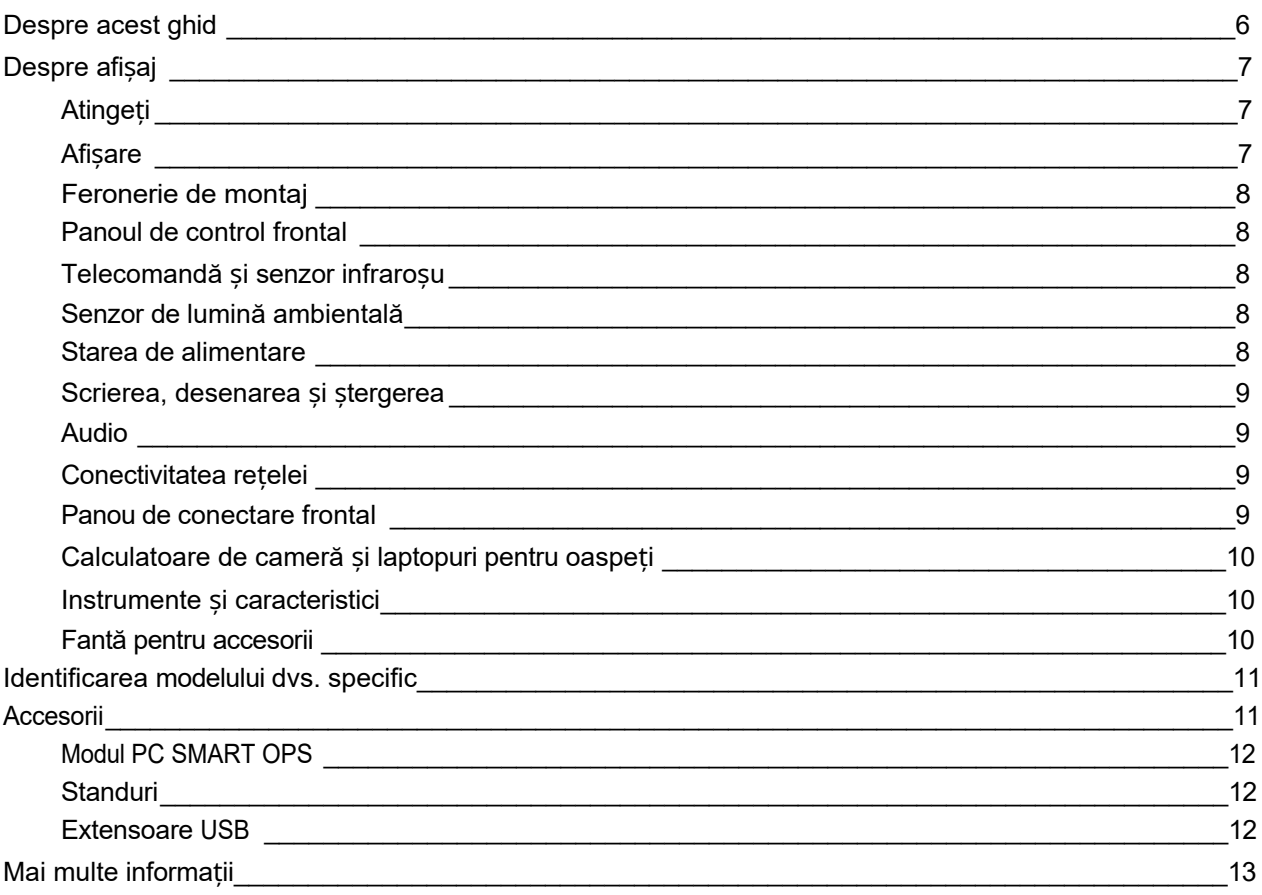

Afișajul interactiv din seria SMART Board® (V3) vă oferă tot ceea ce aveți nevoie pentru a începe interactivitatea. Acest capitol prezintă caracteristicile afișajului dvs. din seria GX.

## <span id="page-5-1"></span>Despre acest ghid

Acest ghid explică modul de utilizare a afișajelor interactive din seria SMART Board GX (V3).

Acest ghid se adresează persoanelor care utilizează ecrane interactive SMART Board. Documentația și resursele pentru cei care instalează și întrețin afișajele sunt, de asemenea, disponibile (consultați *[Mai multe informa](#page-12-0)ții* la pagina 13).

## <span id="page-6-0"></span>Despre afișaj

Seria SMART Board GX vă oferă tot ceea ce aveți nevoie pentru a începe cu interactivitatea.

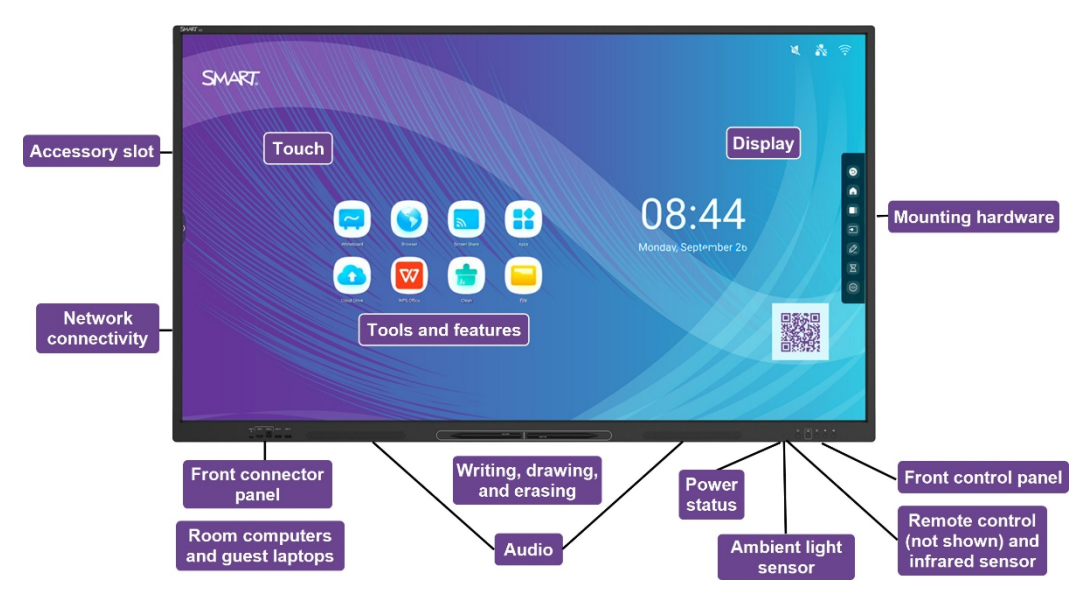

Afișajul include un set complet de caracteristici și componente.

### <span id="page-6-1"></span>Atingeți

Puteți face pe ecran tot ceea ce puteți face la computer - deschideți și închideți aplicații, vă întâlniți cu alte persoane, creați documente noi sau editați cele existente, vizitați site-uri web, redați și manipulați clipuri video și așa mai departe - prin atingerea suprafeței ecranului.

Puteți utiliza o serie de gesturi în cadrul aplicațiilor, inclusiv panoramarea, scalarea, rotirea și mărirea și micșorarea imaginii.

Consultați � *[Utilizarea atingerii](#page-24-0)* la pagina 25

### <span id="page-6-2"></span>Afișare

Ecranul LED 4K ultra-high-definition oferă o claritate optimă a imaginii și unghiuri largi de vizualizare.

Dimensiunea afișajului variază în funcție de model:

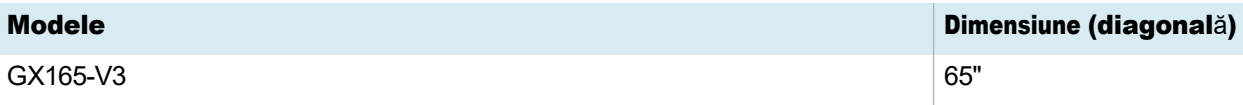

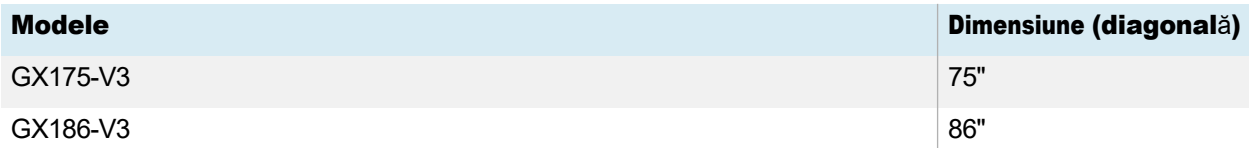

### <span id="page-7-0"></span>Feronerie de montaj

Puteți utiliza suporturi de perete compatibile VESA, cum ar fi suportul de perete WM-SBID-200 de la SMART (nu este inclus), pentru a monta ecranul pe un perete.

De asemenea, puteți monta afișajul pe un suport mobil (consultați *Accesorii* [la pagina 11\)](#page-10-1).

### <span id="page-7-1"></span>Panoul de control frontal

Panoul de control frontal oferă butoane pentru pornirea și oprirea afișajului, controlul volumului, înghețarea ecranului și afișarea ecranului principal.

Consultați � *[Utilizarea panoului de control frontal](#page-14-0)* la pagina 15

### <span id="page-7-2"></span>Telecomandă și senzor infraroșu

Senzorul de infraroșu al afișajului este situat în panoul de control din colțul din dreapta jos al ramei afișajului.

Puteți utiliza telecomanda pentru a porni și opri afișajul, pentru a regla setările afișajului și așa

mai departe. Consultați � *[Utilizarea telecomenzii](#page-15-0)* la pagina 16

### <span id="page-7-3"></span>Senzor de lumină ambientală

Senzorul de lumină ambientală este situat în colțul din dreapta jos al ramei ecranului. Senzorul detectează luminozitatea încăperii și reglează luminozitatea ecranului în mod corespunzător.

Pentru a activa sau dezactiva această funcție, accesați **Input**> Advanced settings> Screen>

AutoLight. Consultați *Ghidul de instalare și întreținere a afișajelor interactive din seria SMART Board* 

*GX (V3)* [\(docs.smarttech.com/kb/171903](https://docs.smarttech.com/en/kb/171903)).

### <span id="page-7-4"></span>Starea de alimentare

Consultați � *[Utilizarea panoului de control frontal](#page-14-0)* la pagina 15

### <span id="page-8-0"></span>Scrierea, desenarea și ștergerea

Afișajul este însoțit de două pixuri pe care le puteți folosi pentru a scrie sau desena pe ecran. Fiecare capăt al unui stilou poate fi desemnat să scrie sau să deseneze într-o culoare diferită atunci când folosiți aplicația Whiteboard. Puteți șterge cerneala digitală trecând pumnul sau palma peste cerneala digitală.

Cu funcția Object Awareness1, afișajul răspunde automat la instrumentul sau obiectul pe care îl utilizați, fie că este vorba de un stilou, deget sau palmă.

Consultați � *[Scrierea, desenarea](#page-25-0) și ștergerea* la pagina 26

### <span id="page-8-1"></span>Audio

Afișajul include două difuzoare integrate de 20 W.

### <span id="page-8-2"></span>Conectivitatea rețelei

Afișajul necesită o rețea și o conexiune la internet pentru a descărca actualizări de software și firmware. Unele aplicații necesită, de asemenea, o conexiune la rețea și la internet (de exemplu, browserul web.

Afișajul necesită o rețea și o conexiune la internet pentru a descărca actualizări de software și firmware.

Puteți conecta afișajul la o rețea utilizând Wi-Fi sau un cablu Ethernet.

- ⚫ Modulul Wi-Fi acceptă atât benzile de 2,4 cât și cele de 5 GHz.
- ⚫ Cele două mufe RJ45 vă permit să conectați ecranul și un dispozitiv extern, cum ar fi un computer, la o rețea Ethernet.

Consultați *Ghidul de instalare și întreținere a afișajelor interactive din seria SMART Board GX (V3)* [\(docs.smarttech.com/kb/171903\)](https://docs.smarttech.com/en/kb/171903).

### <span id="page-8-3"></span>Panou de conectare frontal

Panoul frontal de conectare include conectori pentru periferice USB și pentru un computer sau altă intrare.

Consultați � *[Conectarea computerelor din](#page-101-0) cameră și a laptopurilor oaspeților* la pagina 102

Consultați � *Conectarea unităților [USB, a perifericelor](#page-113-0) și a altor dispozitive* la pagina 114

1Când este conectat la un computer cu drivere de produs SMART

## Calculatoare de cameră și laptopuri pentru oaspeți

<span id="page-9-0"></span>Puteți conecta calculatoarele din sală și laptopurile oaspeților la afișaj și puteți vizualiza și interacționa cu<br>acestea.

Afișajul este livrat cu software-ul SMART pe care îl puteți instala pe computerele conectate pentru a profita pe deplin de funcțiile afișajului.

Consultaț*[Conectarea computerelor din](#page-101-0)* i � *cameră și a laptopurilor oaspeților* la pagina 102

### Instrumente și caracteristici

<span id="page-9-1"></span>Sistemul de calcul <sup>Android™</sup> integrat în ecran oferă aplicații care vă permit să navigați pe internet, să utilizați o tablă, să partajați ecranul și multe altele fără a utiliza un dispozitiv conectat.

Consultațitolul 2 Utilizarea aplicațiilor de pe ecran la pagina 29

### Fantă pentru accesorii

<span id="page-9-2"></span>Puteți instala un dispozitiv compatibil OPS, cum ar fi un modul PC SMART OPS, în slotul pentru accesorii. Modulele SMART OPS PC oferă o instalare completă a <sup>Windows®</sup> Pro.

Consultaț [Modulul PC SMART OPS](#page-11-0) la pagina 112

### $\land$  Atenție

- ⚫ Puterea maximă disponibilă a slotului pentru accesorii este de 90 W. Slotul nu este o sursă de alimentare limitată. Pentru a reduce riscul de incendiu, asigurați-vă că accesoriile care se conectează la fantă îndeplinesc cerințele de izolare împotriva incendiilor din IEC 62368-1.
- ⚫ Nu scoateți OPS PC sau alte dispozitive din slotul pentru accesorii cât timp acestea sunt pornite.
- ⚫ Numai dispozitivele OPS furnizate de SMART sunt acceptate în afișajele interactive SMART Board. Dispozitivele OPS de la terți nu sunt acceptate, iar utilizarea lor poate duce la performanțe slabe sau la deteriorarea afișajului.
- ⚫ Nu instalați sau scoateți aparatul OPS în timp ce ecranul este pornit. Asigurați-vă mai întâi că întrerupătorul de alimentare de pe partea din spate a afișajului, lângă priza de alimentare de curent alternativ, este în poziția OFF (O). Dacă nu puteți ajunge la întrerupătorul de alimentare, utilizați butonul de alimentare de pe panoul de control frontal pentru a pune afișajul în modul de așteptare, apoi deconectați  $\mathcal{L}$ cablul de alimentare al afișajului de la priza de curent.
- ⚫ După ce ați oprit întrerupătorul de alimentare al afișajului sau l-ați scos din priză, așteptați cel puțin 30 de secunde înainte de a scoate aparatul din priză pentru a permite ca sursele interne de alimentare să se descarce complet. De asemenea, puteți aștepta cinci minutepentru a da aparatului posibilitatea de a se răci, dacă este necesar.

⚫ Asigurați-vă că aparatul OPS este fixat pe ecran cu șuruburi prin cele două puncte de ancorare. Aparatele fixate necorespunzător pot deteriora afișajul. (De obicei, șuruburile de ancorare ale unui aparat OPS sunt captive, deși unele includ pur și simplu șuruburi de ancorare separate).

## <span id="page-10-0"></span>Identificarea modelului dvs. specific

SMART oferă mai multe modele de ecrane interactive din seria SMART Board GX

(V3). Pentru a vă ajuta să vă identificați modelul, consultați etichetele de pe spatele

sau din partea stângă a afișajului.

#### Sfat

Eticheta prezintă numărul modelului de bază al afișajului (de exemplu, SBID-GX075-V3). Vă rugăm să rețineți că acest număr este diferit de numărul real al modelului/SKU (de exemplu, GX175-V3).

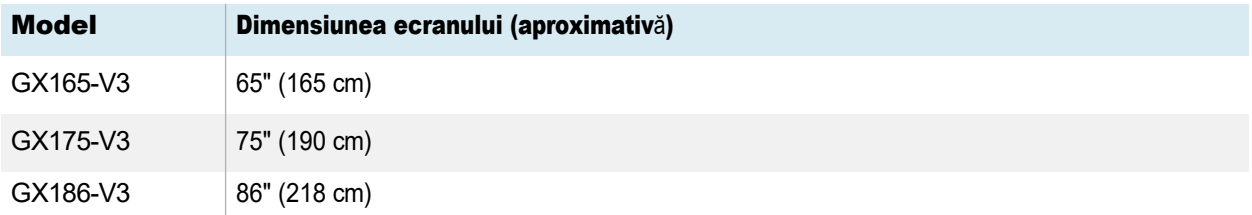

## <span id="page-10-1"></span>Accesorii

Accesoriile pentru afișaj includ:

- ⚫ Modul PC SMART OPS
- ⚫ Suport de perete SMART (WM-SBID-200) pentru ecrane SMART Board
- Standuri
- Extensoare USB

Vedeți și  $\square$  [smarttech.com/accesorii](https://www.smarttech.com/accessories)

### <span id="page-11-0"></span>Modul PC SMART OPS

Modulele PC SMART Open Pluggable Specification (OPS) oferă o instalare fără probleme a Windows Pro bazată pe procesoare Intel® Core™ și sunt concepute special pentru a funcționa cu un afișaj interactiv SMART Board. Toate modulele PC OPS sunt complet licențiate cu Windows Pro. Instalați modulul PC OPS în locașul pentru accesorii al unui afișaj pentru a oferi o instalare Windows 4K UHD completă la îndemână, fără a fi nevoie de un PC extern sau de cabluri suplimentare.

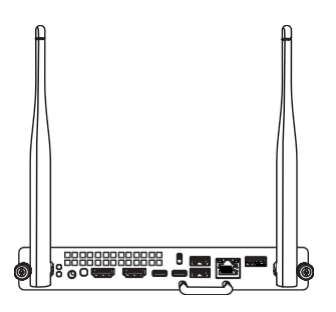

Instalarea aplicațiilor Windows familiare, cum ar fi software-ul SMART <sup>Notebook®, SMART <sup>TeamWorks™</sup> și SMART Meeting <sup>Pro®</sup>, și accesarea internetului.</sup>

direct prin intermediul conexiunii de rețea a ecranului. Actualizările și service-ul pentru modulul PC OPS sunt ușor de efectuat fără a scoate afișajul din suportul său.

### <span id="page-11-1"></span>**Standuri**

Dacă doriți să mutați ecranul dintr-un loc în altul, îl puteți instala pe un suport mobil SMART. D a c ă instalați afișajul pe un perete care nu poate susține întreaga greutate a afișajului, puteți instala afișajul pe un suport de podea SMART.

### Nota

- ⚫ Dacă doriți să utilizați modelele de 75" și 86" (GX175-V3 și GX186-V3) cu unul dintre suporturile electrice SMART cu înălțime reglabilă, trebuie să atașați mai întâi un suport de perete SMART (model WM-SBID-200, piesa nr. 1031766, [docs.smarttech.com/kb/171405](https://docs.smarttech.com/en/kb/171405)) la afișaj înainte de a monta afișajul pe suport. (Acest lucru este valabil pentru modelele FSE-400, FSE-410 și FSE-420 de suport mobil și pentru modelele WSE- 400 și WSE-410 de suport de perete).
- ⚫ Pentru utilizatorii din Australia și Noua Zeelandă: SMART nu furnizează standuri pentru utilizarea în Australia și Noua Zeelandă și nici nu putem oferi recomandări pentru standuri de la alți furnizori.

## <span id="page-11-2"></span>Extensoare USB

După cum se menționează în specificațiile afișajului, conexiunea USB dintre afișaj și computer nu trebuie să fie mai lungă de 5 m (16'). Dacă trebuie să conectați un computer care se află la o distanță mai mare de 5 m (16') față de afișaj, utilizați următorul prelungitor USB:

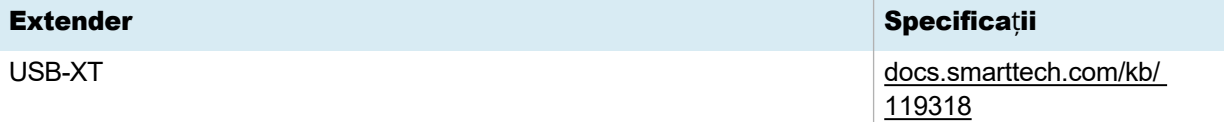

## <span id="page-12-0"></span>Mai multe informații

SMART oferă o varietate de alte documente pentru acest afișaj în secțiunea de asistență a site-ului web SMART [\(smarttech.com/support\)](https://www.smarttech.com/support). Scanați codul QR de pe coperta acestui ghid pentru linkuri către documentele afișajului interactiv din seria SMART Board GX (V3) și alte resurse de asistență.

# <span id="page-13-0"></span>Capitolul 2 Utilizarea funcțiilor de bază

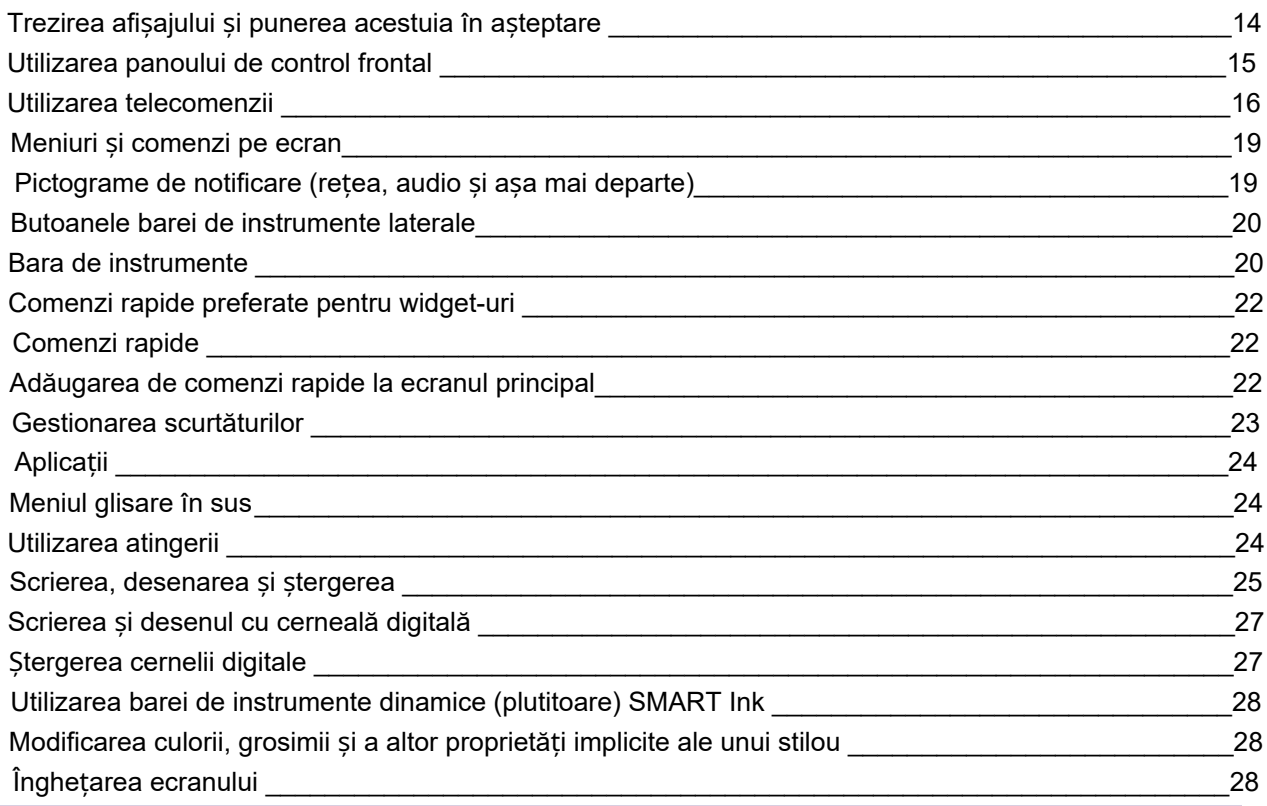

## <span id="page-13-1"></span>Trezirea afișajului și punerea acestuia în standby

Dacă afișajul se află în modul de așteptare, îl puteți trezi apăsând butonul de **alimentare** $\bigcup$  de pe panoul de control frontal sau de pe telecomandă.

Pentru a readuce afișajul în modul de așteptare, apăsați și mențineți apăsat butonul de **alimentare**U de pe panoul de control frontal sau de pe telecomandă timp de trei secunde pentru a începe o numărătoare inversă de 10 secunde înainte ca afișajul să intre în modul de așteptare.

### Notă

Atunci când afișajul este conectat la o intrare externă care nu a avut niciun semnal activ timp de 5 minute, începe o numărătoare inversă de 10 secunde înainte de a intra în modul Standby.

Pentru informații despre oprirea afișajului, consultați *Ghidul de instalare și întreținere a afișajelor interactive din seria SMART Board GX (V3)* [\(docs.smarttech.com/kb/171903](https://docs.smarttech.com/en/kb/171903)).

## <span id="page-14-0"></span>Utilizarea panoului de control frontal

Panoul de control frontal conține butoane pentru pornirea și oprirea afișajului, controlul volumului, înghețarea și dezghețarea ecranului și accesarea ecranului principal.

Panoul de control frontal include, de asemenea, o lumină care indică starea actuală de alimentare a afișajului.

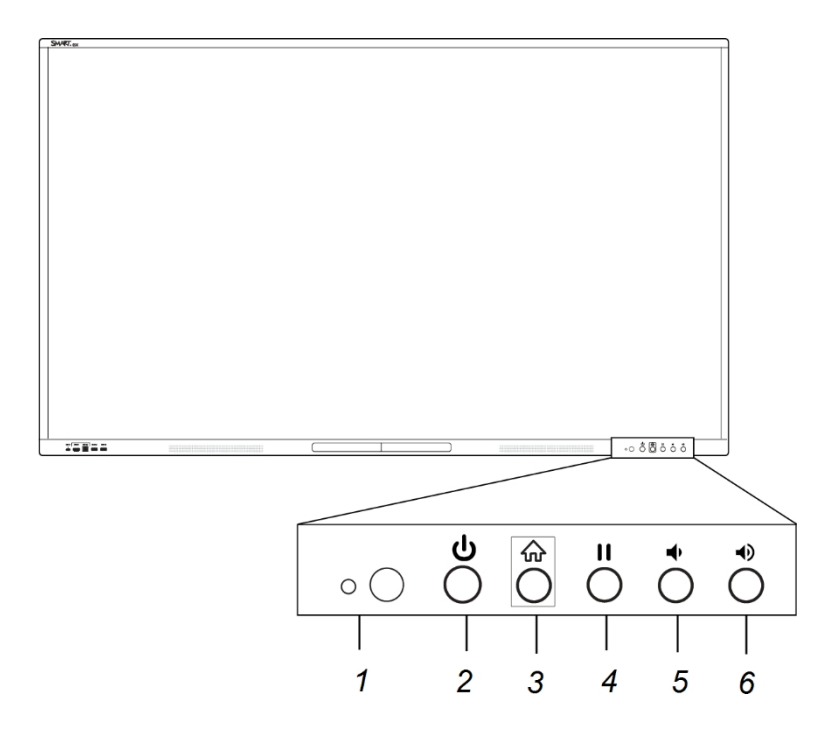

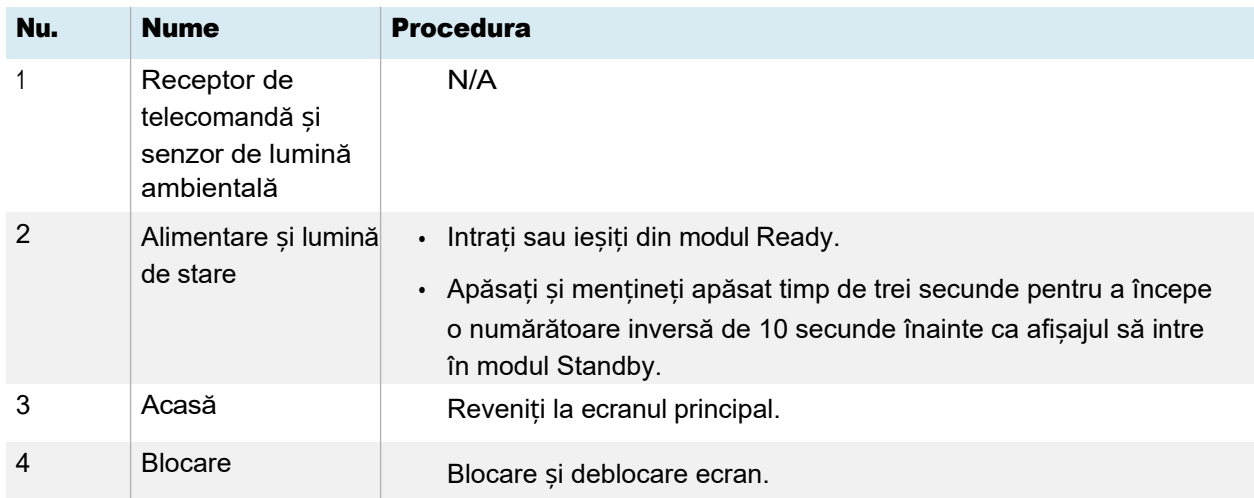

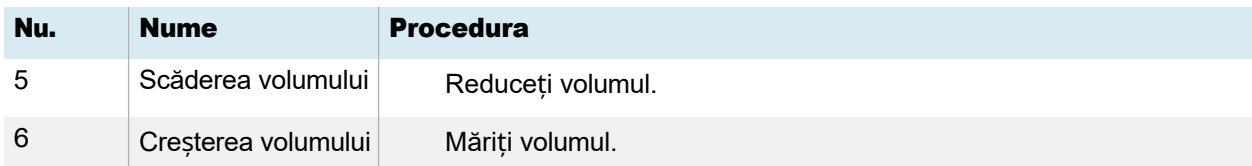

Culoarea butonului de alimentare indică starea afișajului:

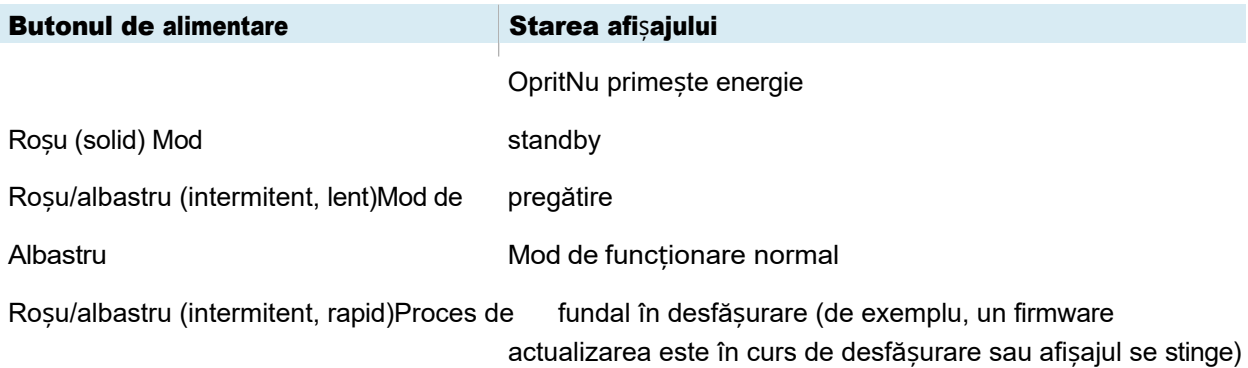

## <span id="page-15-0"></span>Utilizarea telecomenzii

Utilizați telecomanda pentru a porni sau opri ecranul, a schimba intrarea, a controla volumul și multe altele. De asemenea, puteți utiliza telecomanda pentru a deschide meniurile de pe ecran și pentru a modifica setările afișajului.

### Important

- ⚫ Nu supuneți telecomanda la șocuri puternice.
- ⚫ Țineți telecomanda departe de lichide. Dacă se udă, ștergeți-o imediat.
- ⚫ Nu expuneți telecomanda la căldură sau la aburi.
- ⚫ Nu deschideți nicio parte a telecomenzii, în afară de compartimentul pentru baterii.

Această imagine și acest tabel enumeră funcțiile telecomenzii.

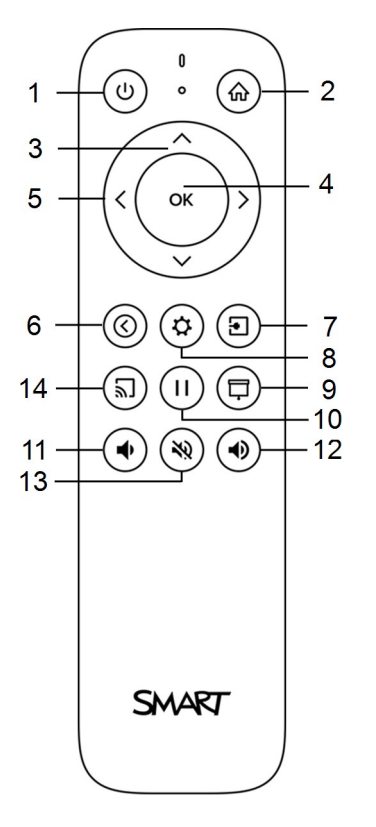

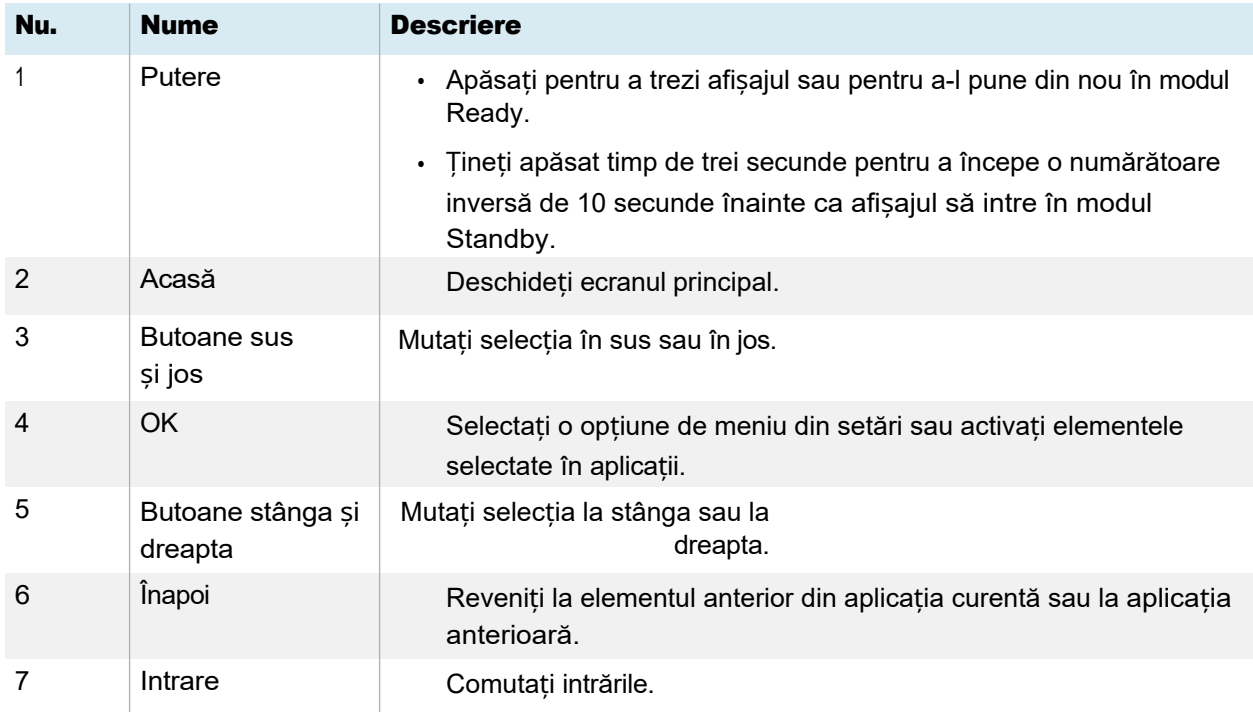

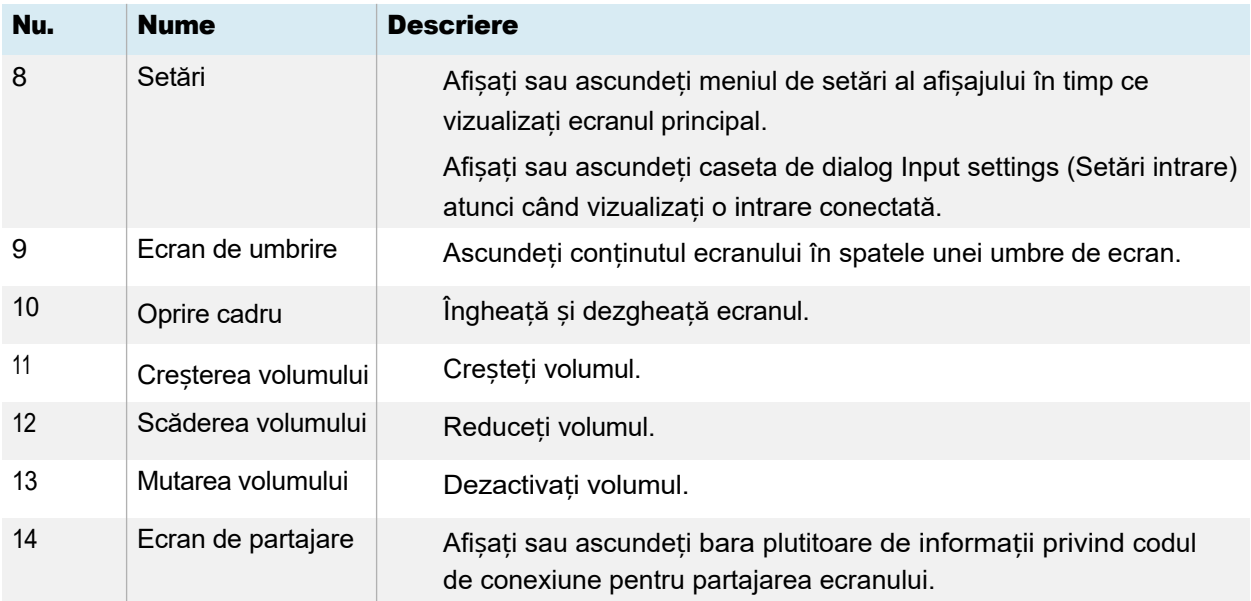

## <span id="page-18-0"></span>Meniuri și comenzi pe ecran

Afișajul din seria SMART Board GX (V3) dispune de o serie de meniuri și controale pe ecran.

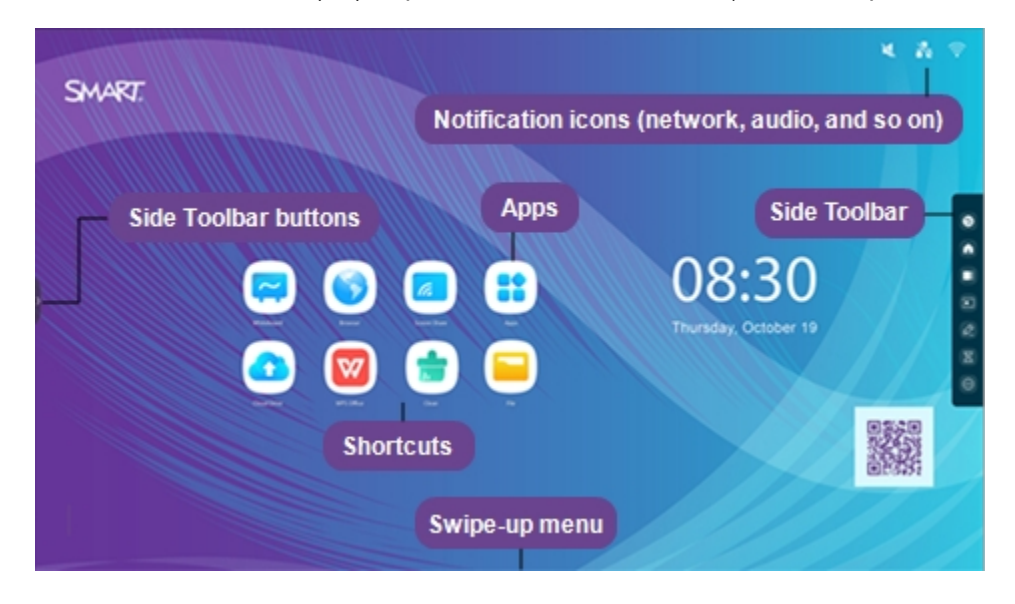

### <span id="page-18-1"></span>Pictograme de notificare (rețea, audio și așa mai departe)

Pictogramele de notificare oferă informații despre conexiunea de rețea a afișajului, starea difuzorului și unitățile USB conectate.

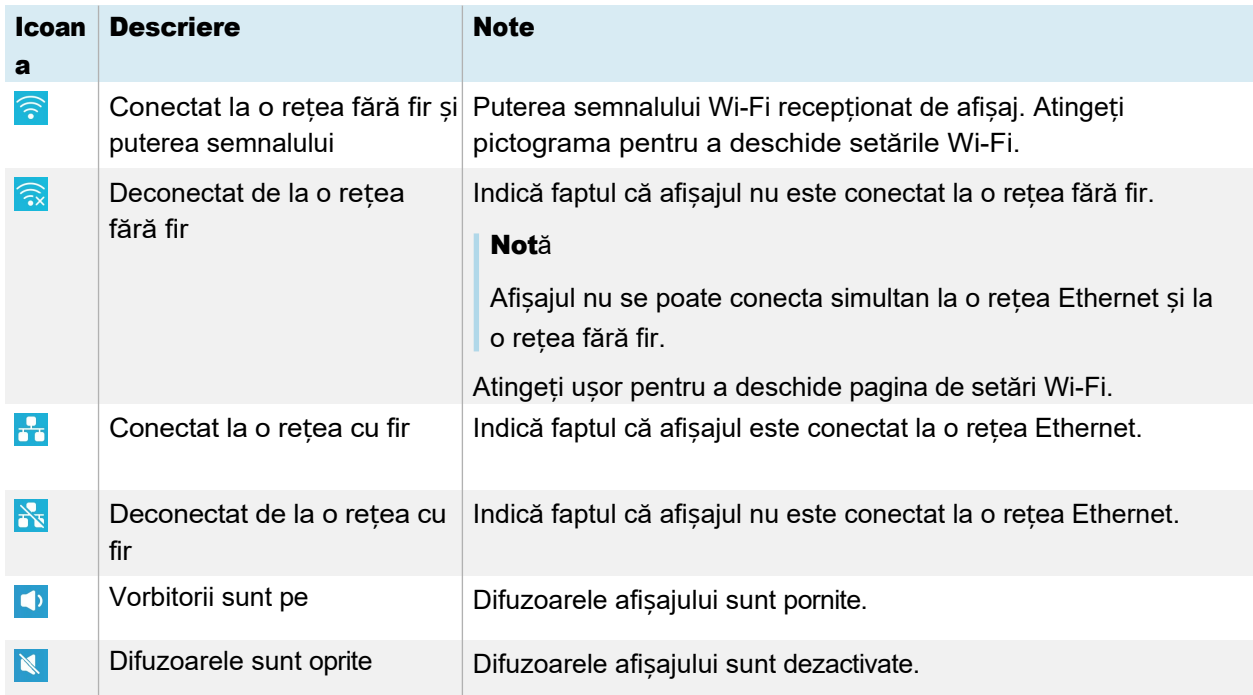

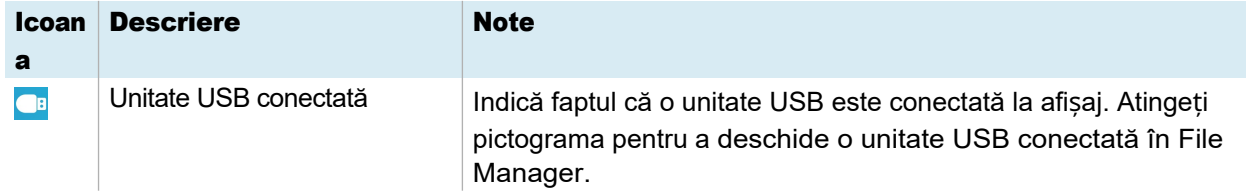

### <span id="page-19-0"></span>Butoanele barei de instrumente laterale

Consultați � *[Toolbar](#page-19-1)* mai jos

### <span id="page-19-1"></span>Bara de instrumente

Din bara de instrumente, puteți accesa o serie de controale și widget-uri de afișare utilizate în mod obișnuit, inclusiv meniul widget-uri.

Pentru a deschide bara de *instrumente*, atingeți oricare dintre butoanele de meniu laterale ale barei de  $\lim_{\theta \to 0}$  de o parte și de alta a ecranului.

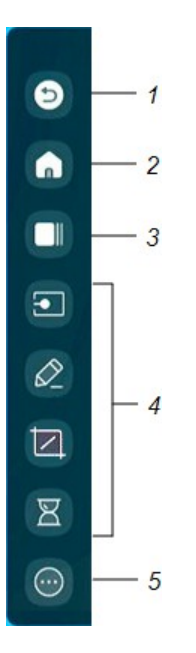

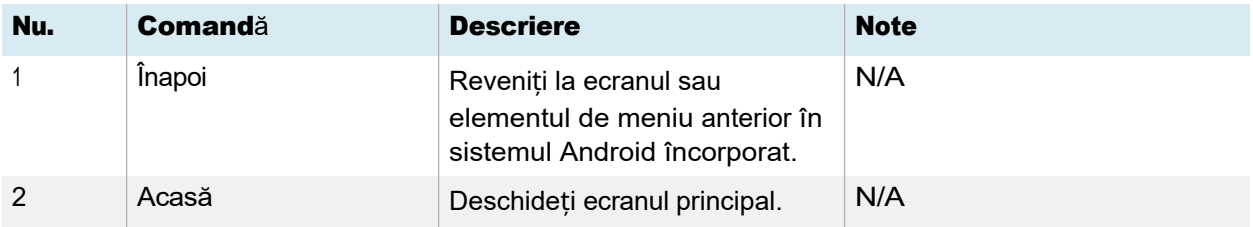

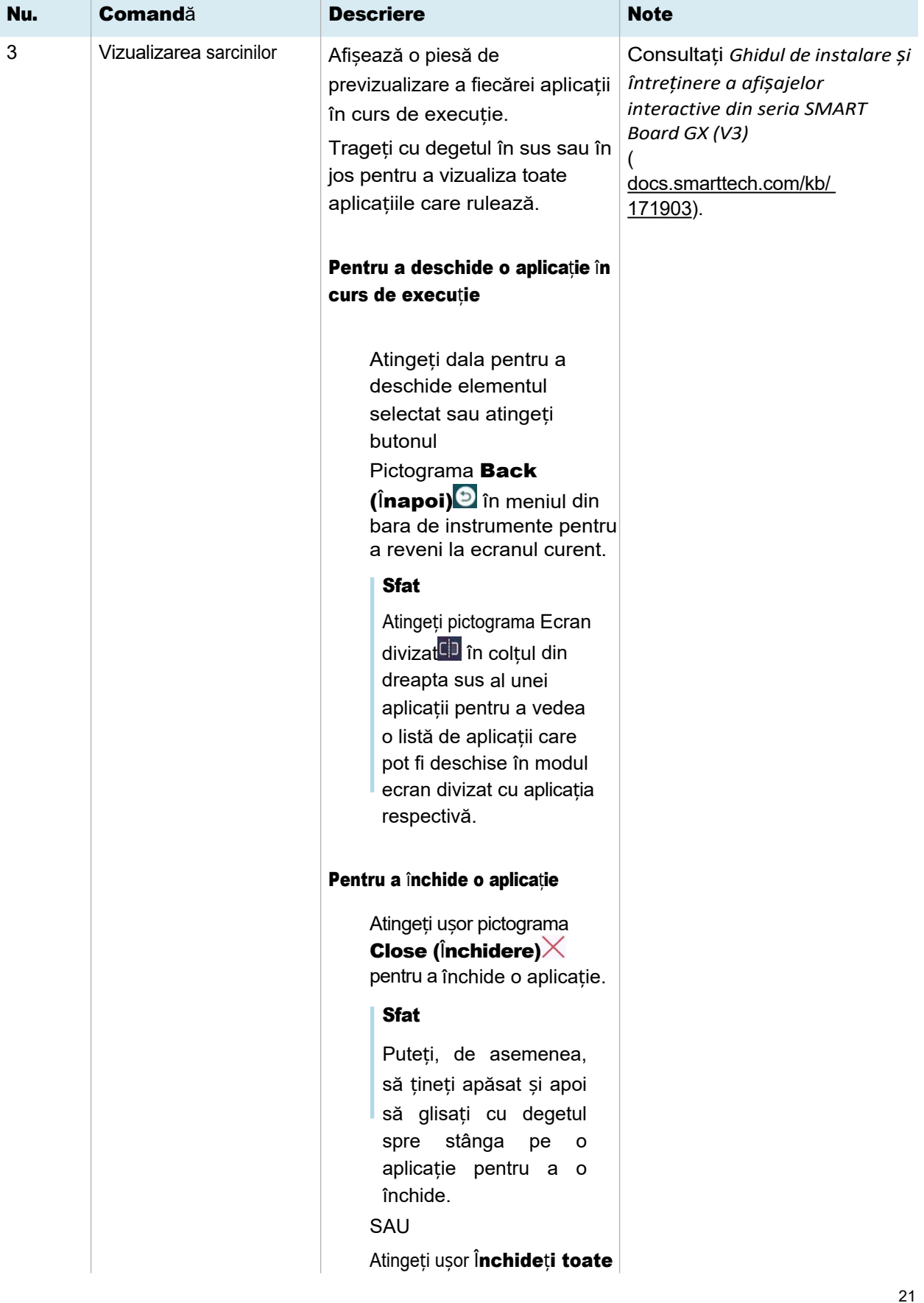

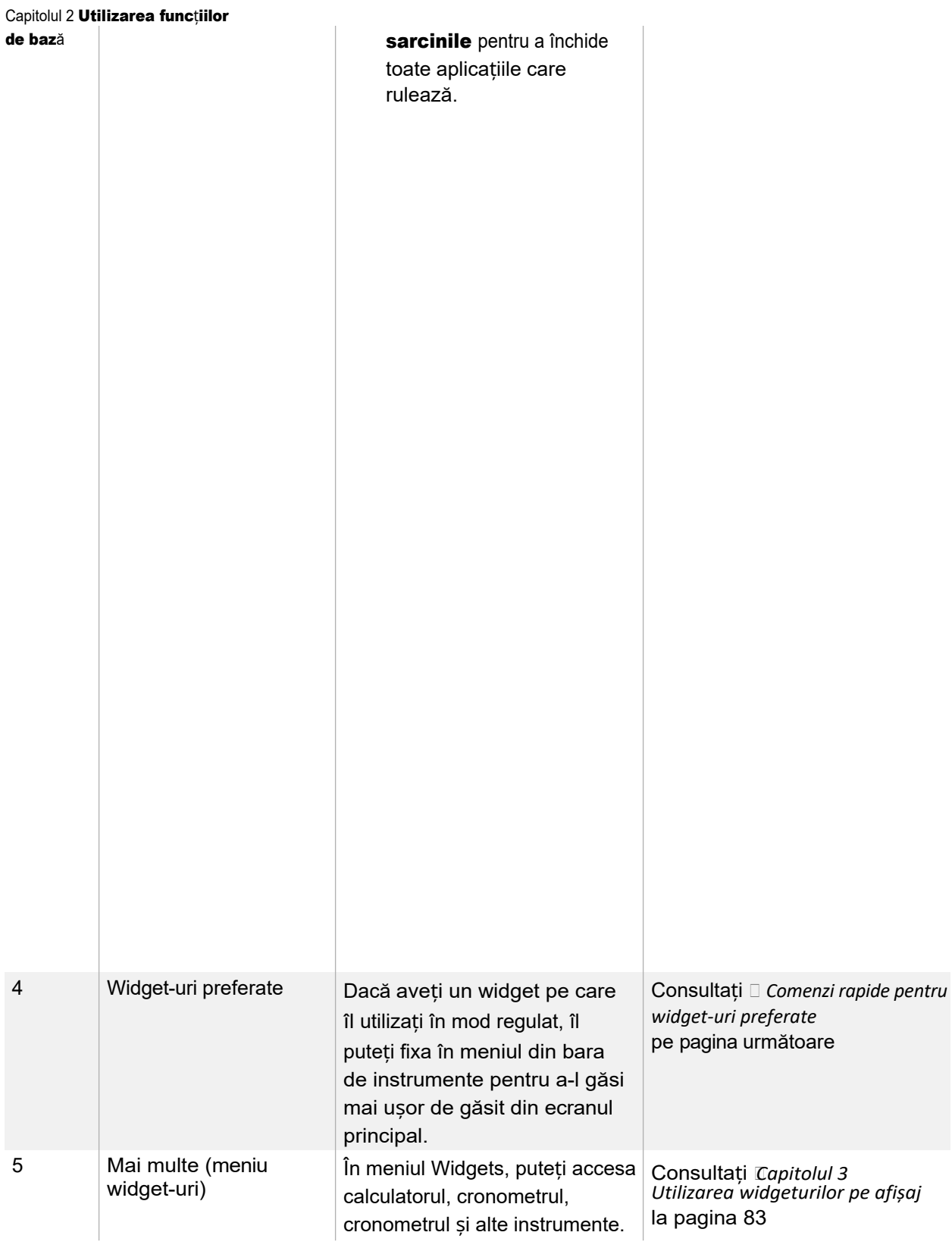

#### <span id="page-22-0"></span>Comenzi rapide preferate pentru widget-uri

Puteți fixa până la patru dintre widgeturile dvs. preferate în bara de instrumente pentru a le găsi mai ușor de pe ecranul principal.

#### Pentru a fixa un widget pe bara de instrumente

- 1. Deschideți bara de instrumente.
- 2. Atingeti Moreicon $\circledcirc$ .

Apare meniul Widgets.

- 3. Atingeti usor **Edit (Editare)** sau atingeti continuu orice pictogramă de widget până când apar simbolurile + și - lângă pictogramele de widget.
- 4. Atingeți + sau apăsați și trageți un widget pentru a-l fixa

în bara de instrumente. Puteți fixa maximum patru

widgeturi pe bara de instrumente.

#### Pentru a elimina un widget din bara de instrumente

- 1. Deschideți bara de instrumente.
- 2. Atingeți ușor pictograma **Mai multe** $\bullet$ .

Apare meniul Widgets.

- 3. Atingeți ușor **Edit (Editare)** sau țineți apăsată orice pictogramă de widget până când apar simbolurile + și - lângă pictogramele de widget.
- 4. Atingeți ușor sau trageți un widget înapoi în meniul widgeturi.

De asemenea, puteți atinge Resetare pentru a afișa lista implicită de widgeturi din bara de instrumente.

### <span id="page-22-1"></span>Comenzi rapide

Puteți adăuga comenzi rapide pentru aplicațiile preferate, fișierele utilizate frecvent, paginile web și multe altele pentru a le găsi mai ușor pe ecranul principal.

#### <span id="page-22-2"></span>Adăugarea de comenzi rapide la ecranul principal

Puteți adăuga comenzi rapide la aplicațiile dvs. preferate (consultați *[Capitolul 2 Utilizarea](#page-28-0)  aplicațiilor pe ecran* [la pagina 2](#page-28-0)9), la fișierele utilizate frecvent, la paginile web și la altele pentru a le găsi mai ușor pe ecranul principal.

### Sfat

Pentru a muta o comandă rapidă de pe ecranul principal, țineți apăsată comanda rapidă, apoi trageți-o întro nouă locație.

#### Pentru a adăuga o comandă rapidă a unei aplicații

- 1. În Ecranul de pornire, atingeți ușor pictograma **Aplicații<sup>ne</sup>**.
- 2. Apăsați și trageți o aplicație pentru a o adăuga ca comandă rapidă pe ecranul principal.

#### Pentru a adăuga o comandă rapidă pentru o pagină web

- 1. Atingeți ușor pictograma **Browser<sup>10</sup>** și navigați către o pagină web.
- 2. În partea dreaptă sus, atingeti usor

pictograma Mai multe: Apare

meniul de opțiuni

3. Atingeți ușor Trimiteți legătura rapidă pe desktop, tastați un nume pentru comanda rapidă, apoi atingeți ușor **Adăugare**. Comanda rapidă a paginii web este adăugată la ecranul principal.

### Pentru a adăuga o comandă rapidă de fișier

- 1. În Ecranul de pornire, atingeți ușor pictograma **Aplicatii<sup>29</sup>**.
- 2. Atingeți pictograma **File Manager** și căutați fișierul pe care doriți să îl adăugați ca comandă rapidă.
- 3. Atingeți un fișier pentru a-I selecta, atingeți **Send (Trimitere)** în meniul din partea de jos, apoi atingeți Shortcut (Scurtătură). Comanda rapidă a fișierului este adăugată la ecranul principal.

#### <span id="page-23-0"></span>Gestionarea scurtăturilor

Puteți muta sau șterge comenzile rapide pe care le-ați adăugat la ecranul principal.

#### Pentru a muta o comandă rapidă pe ecranul principal

Țineți apăsată o comandă rapidă până când apare meniul de opțiuni al acesteia, apoi trageți comanda rapidă într-o poziție nouă pe ecranul principal.

#### Pentru a șterge o comandă rapidă

- 1. Țineți apăsată pictograma unei aplicații până când apare opțiunea *Remove (Eliminare).*
- 2. Atingeți ușor **Eliminare.**

Comanda rapidă a aplicației este eliminată de pe ecranul principal.

### <span id="page-24-1"></span>Aplicații

Deschideți un meniu de aplicații Android suplimentare instalate pe ecran, cum ar fi Palette, Camera, Clean, Cloud Drive, WPS Office, File manager, Settings și SMART Remote Management.

### <span id="page-24-2"></span>Meniul glisare în sus

Trageți cu degetul în sus de la marginea inferioară a ecranului pentru a deschide meniul *[Toolbar](#page-19-1)* (consultați *Toolbar* [la pagina 20\)](#page-19-1) sau meniul Input settings (Setări de intrare), în funcție de setarea curentă a meniului Swipe-up.

Pentru mai multe informații despre modificarea setărilor de glisare în sus, consultați secțiunea Display settings Persona l i z a t i o n ( S e tăr i a f i ș a j Personalizare) din *Ghidul de instalare și întreținere a afișajelor interactive din seria SMART Board GX (V3)* [\(docs.smarttech.com/kb/171904](https://docs.smarttech.com/en/kb/171904)).

## <span id="page-24-0"></span>Utilizarea atingerii

Puteți face pe ecran tot ceea ce puteți face la computer - deschideți și închideți aplicații, vă întâlniți cu alte persoane, creați documente noi sau editați cele existente, vizitați site-uri web, redați și manipulați clipuri video și așa mai departe - prin atingerea suprafeței ecranului.

### Notă

Unele aplicații nu acceptă toate gesturile. Nu toate gesturile funcționează în toate aplicațiile. Consultați documentația unei aplicații pentru a afla ce gesturi suportă aceasta.

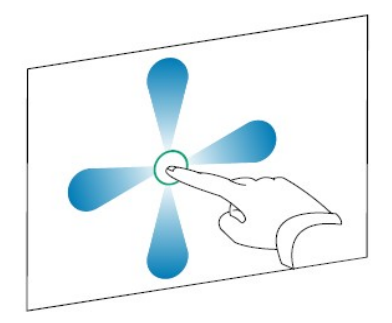

*Tigaie (un deget) Pan (două degete) / scroll*

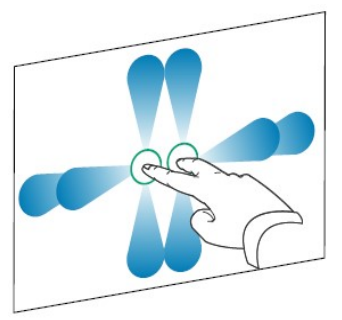

*(reduce)*

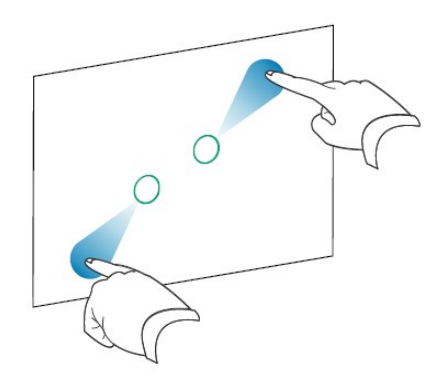

*Rotiți Flick*

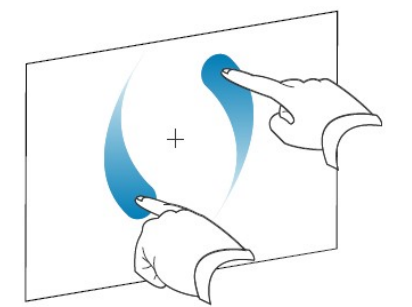

*Ciupiți pentru a mări / mări (mărire) Ciupiți pentru a micșora / micșora scara* 

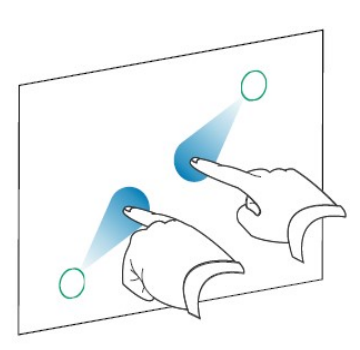

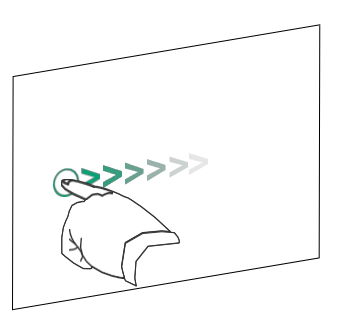

*Ștergeți cu palma Șterge cu pumnul*

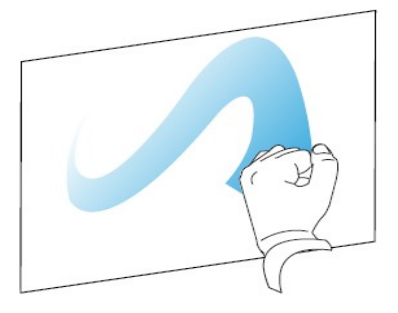

## <span id="page-25-0"></span>Scrierea, desenarea și ștergerea

Afișajul are suporturi magnetice pentru pixuri în partea de jos a ramei afișajului. Puneți stilourile înapoi în suporturile lor atunci când ați terminat cu ele.

### $\bigwedge$  Atenție

Atunci când returnați un stilou magnetic în suport, asigurați-vă că este centrat în suportul său pentru a evita căderea și deteriorarea acestuia.

## <span id="page-26-0"></span>Scrierea și desenul cu cerneală digitală

- 1. Ridicați unul dintre pixurile de pe ecran.
- 2. Scrieți sau desenați cu cerneală digitală pe ecran.

### Important

Utilizați numai stilouri concepute pentru afișajele interactive din seria SMART Board GX (V3). Stilourile pentru alte produse SMART nu sunt compatibile cu seria SMART Board GX (V3) (consultați [Compararea stilourilor pentru produse SMART\)](https://support.smarttech.com/docs/hardware/comparing-pens/en/comparison.cshtml).

### **Sfaturi**

- ⚫ Atunci când scrieți, vârful mai mic al stilourilor de pe afișaj scrie cu cerneală digitală, iar vârful mai mare acționează ca un deget sau un indicator. Acțiunea vârfului mai mare al stiloului va varia în funcție de aplicația utilizată pe afișaj sau pe computerul conectat.
- ⚫ Atunci când scrieți sau desenați în aplicația *[Whiteboard](#page-30-0)*, puteți schimba culoarea, grosimea și stilul de scriere al unui stilou (consultați *[Utilizarea Whiteboard](#page-30-0)* la pagina 31). Atunci când utilizați *[widgetul Overlay](#page-84-1)* pentru a scrie sau desena pe suprapuneri, puteți scrie sau desena în modul stilou sau subliniator, cu opțiuni de culoare disponibile cu fiecare mod (pentru mai multe informații, consultați *[Utilizarea widgetului Overlay](#page-84-1)* la pagina 85).
- ⚫ Utilizați funcția *Mod pereche* din aplicația Whiteboard (consultați *[Mod pereche](#page-34-0)* la pagina [35](#page-34-0)) pentru a permite ca 2-4 participanți să scrie sau să deseneze simultan în zone ale ecranului împărțite separat.

## <span id="page-26-1"></span>Ștergerea cernelii digitale

Treceți palma sau pumnul peste cerneala digitală pentru a șterge.

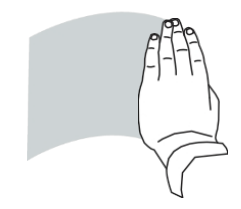

De asemenea, puteți utiliza funcția de ștergere din unele aplicații pentru a schimba vârfurile stiloului de pe ecran pentru a acționa ca o radieră.

### <span id="page-27-1"></span>Utilizarea barei de instrumente dinamice (plutitoare) SMART Ink

Dacă atingeți cu un stilou ecranul afișajului în timp ce vizualizați datele de intrare ale unui computer conectat, apare bara de instrumente dinamică (plutitoare) SMART <sup>Ink®.</sup> Puteți utiliza această bară de instrumente pentru a modifica temporar culoarea, grosimea sau alte proprietăți ale stiloului și puteți accesa, de asemenea, instrumentele SMART Ink, cum ar fi capturarea ecranului, lumina reflectoarelor, umbrirea ecranului și așa mai departe.

Pentru a afla mai multe despre [SMART Ink](https://support.smarttech.com/docs/redirect/?product=ink) și bara de instrumente, vizitați [pagina de asisten](https://support.smarttech.com/docs/redirect/?product=ink)ță SMART Ink. Iată câteva linkuri rapide pentru a începe:

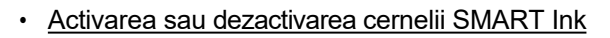

- ⚫ [Deschiderea barei de instrumente dinamice \(plutitoare\)](https://support.smarttech.com/docs/redirect/?product=ink&context=OpenToolbar)
- ⚫ [Închiderea \(ascunderea\) barei de instrumente](https://support.smarttech.com/docs/redirect/?product=ink&context=Closing)
- ⚫ [Utilizarea instrumentelor de prezentare SMART Ink](https://support.smarttech.com/docs/redirect/?product=ink&context=PresentationTools)

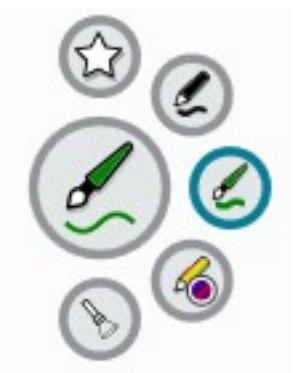

## <span id="page-27-2"></span>Modificarea culorii, grosimii și a altor proprietăți implicite ale unui stilou În timp ce vizualizați datele de intrare ale unui computer conectat, puteți utiliza bara de instrumente dinamică (plutitoare) SMART Ink pentru a modifica culoarea, grosimea și alte proprietăți ale unui stilou.

Consultați  $\Box$  [Modificarea setărilor stiloului, ale radiatorului](https://support.smarttech.com/docs/redirect/?product=productdrivers&context=CPChangingPenSettings) și ale butoanelor

## <span id="page-27-0"></span>Înghețarea ecranului

Puteți îngheța temporar ecranul prin apăsarea butonului Freeze de pe panoul de control frontal sau de pe telecomandă. Acest lucru este deosebit de util atunci când nu sunt disponibile alte comenzi pentru a pune pe pauză un videoclip, o animație sau alte imagini în mișcare.

Atunci când imaginea este înghețată, în partea de jos a ecranului apare un meniu cu opțiuni de zoom, ecran complet și închidere. De asemenea, în colțul din dreapta sus al ecranului apare o pictogramă de lupă.

### Notă

Înghețarea ecranului nu întrerupe aplicațiile care rulează pe computerul conectat. Pur și simplu îngheață imaginea afișată.

Pentru a dezgheța ecranul, apăsați din nou butonul Freeze .

## Capitolul 2 **Utilizarea aplicațiilor de pe ecran**

<span id="page-28-0"></span>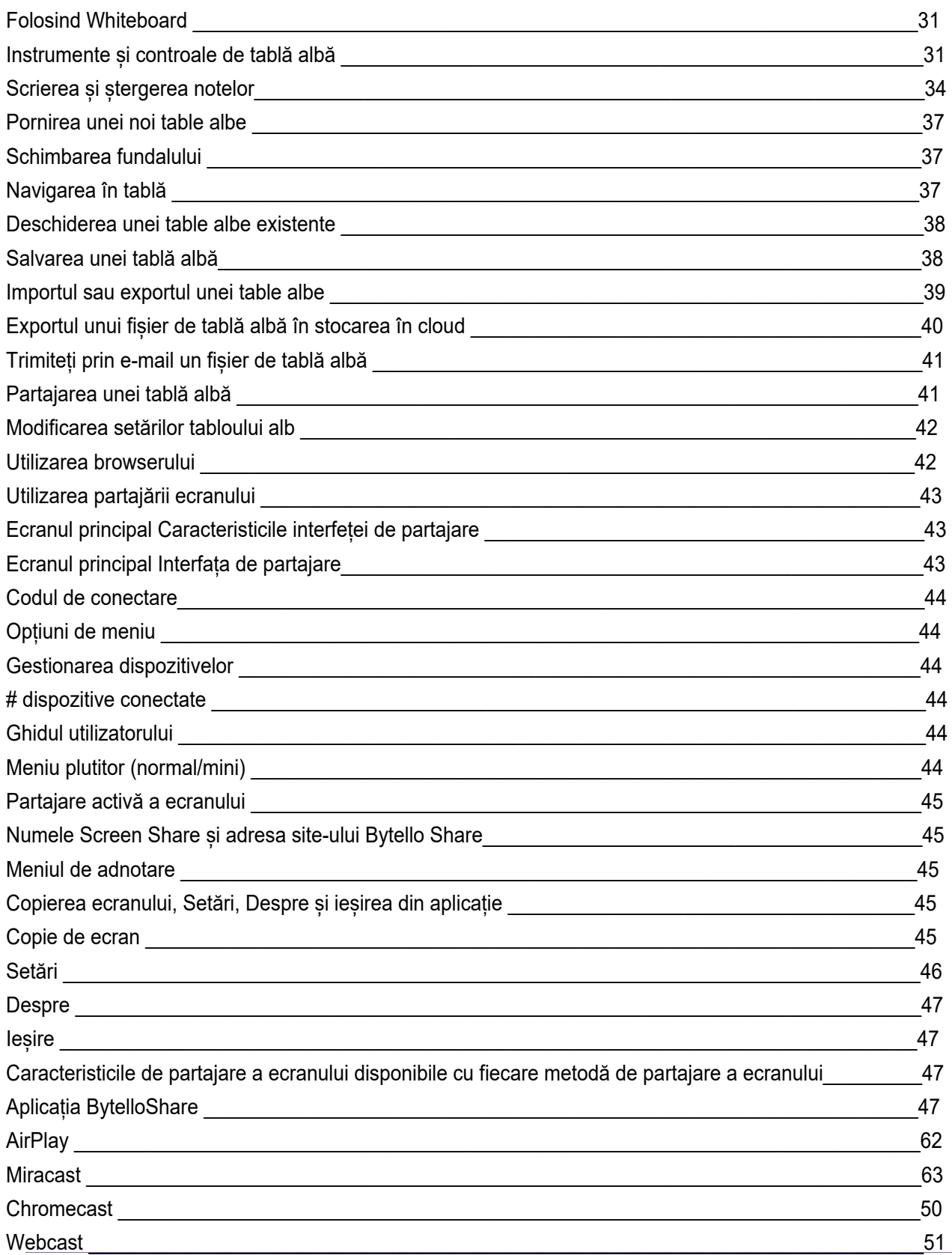

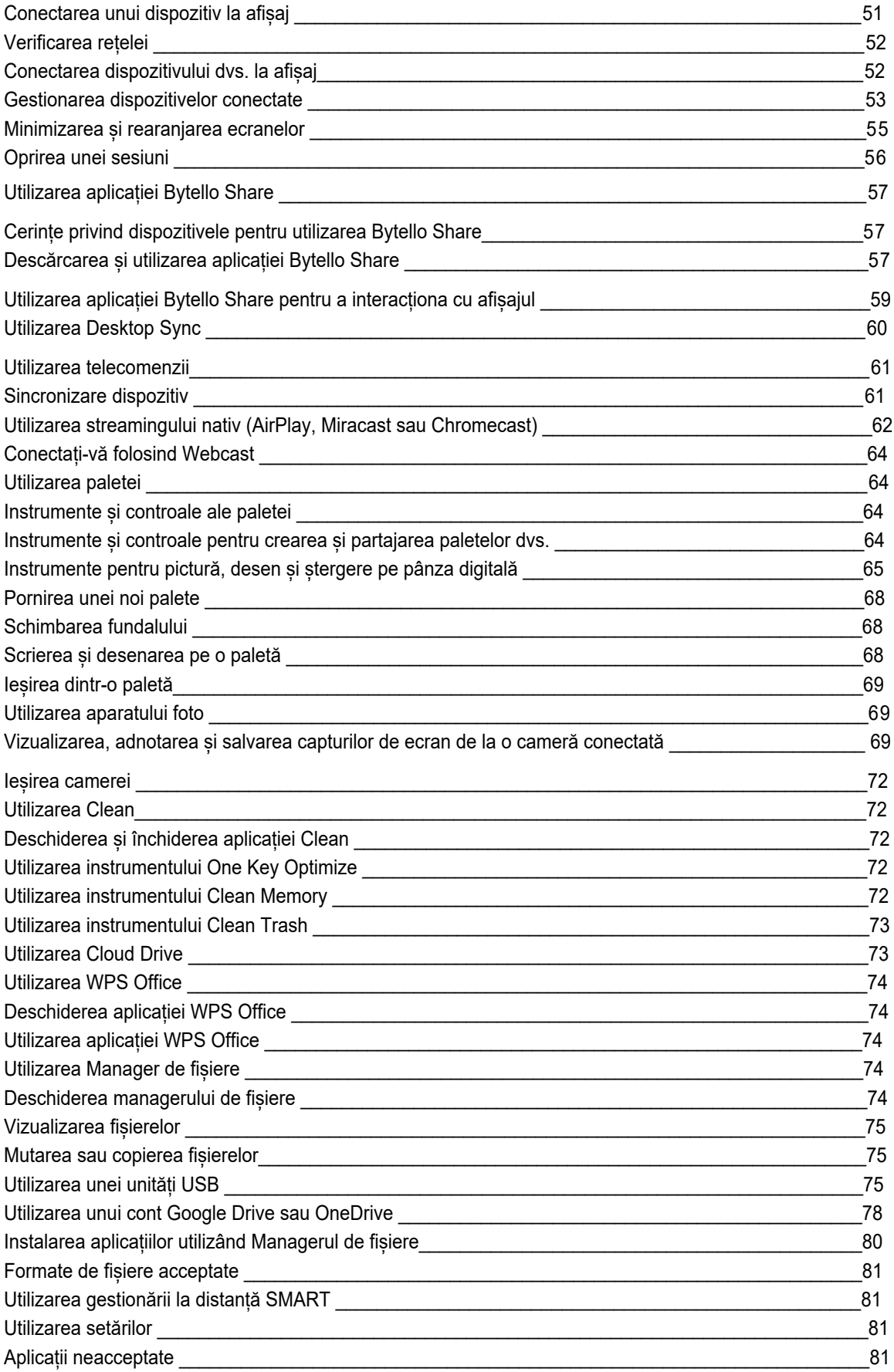

Acest capitol prezintă aplicațiile de pe afișajele interactive din seria SMART Board GX (V3).

## <span id="page-30-0"></span>Utilizarea Whiteboard

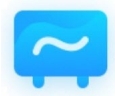

Puteți vizualiza și șterge notițe, puteți deschide o notă salvată și vă puteți salva notițele pe ecran, pe o unitate USB sau pe un cont cloud. De asemenea, puteți trimite prin e-mail o copie a notelor dumneavoastră.

### Instrumente și controale de tablă albă

Aplicația Whiteboard dispune de o serie de instrumente și controale pentru accesarea și gestionarea sesiunilor de tablă albă.

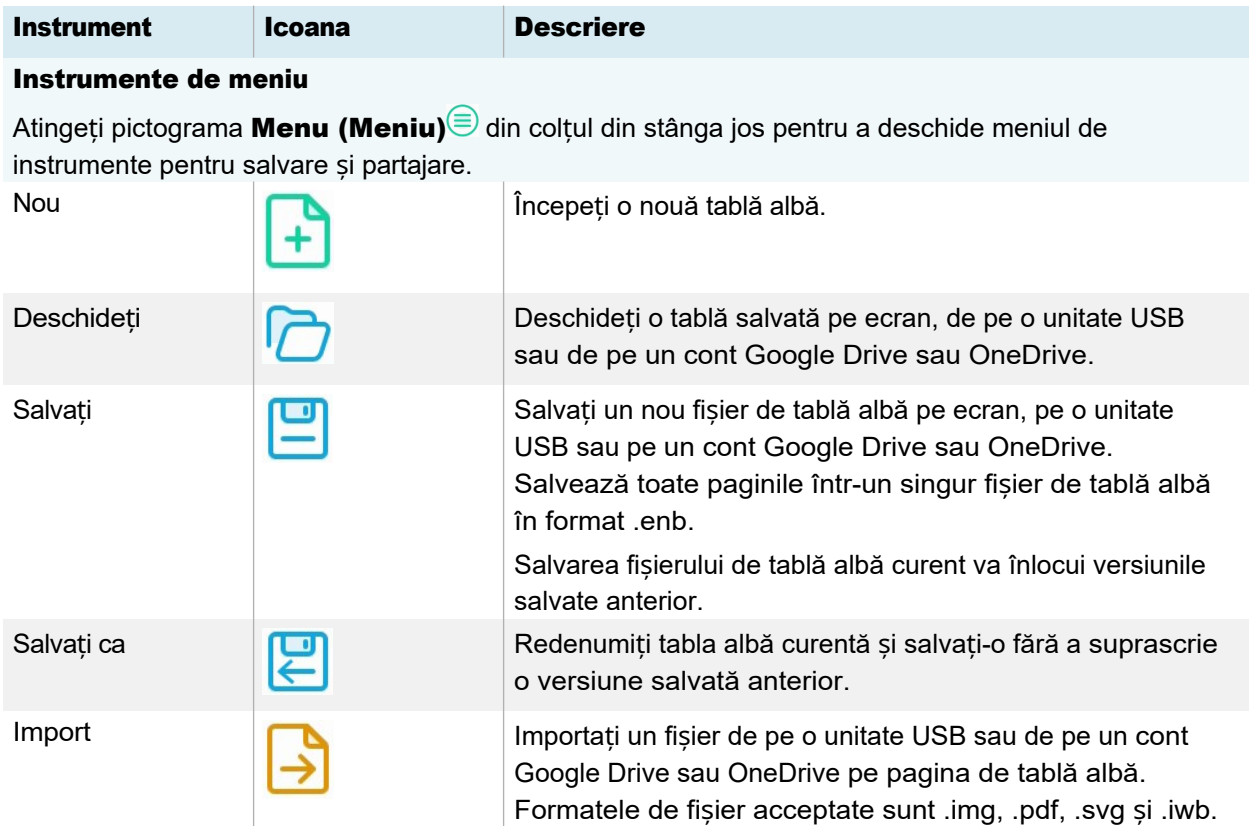

<span id="page-31-0"></span>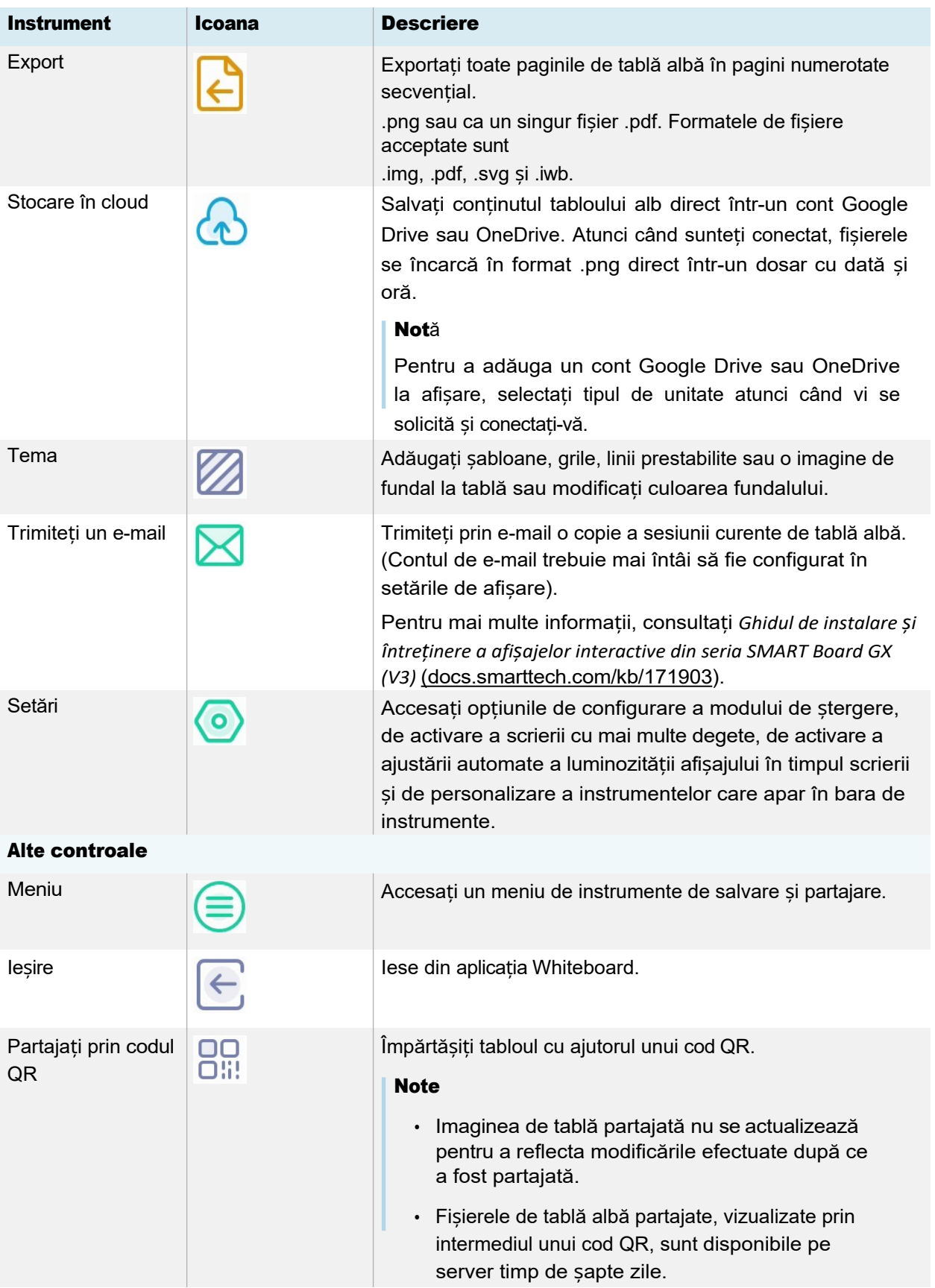

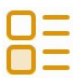

Lista **Afișează o listă a fișierelor de tablă albă create și salvate. De** de tablă albă create și salvate. De de tablă albă. asemenea, puteți crea o nouă sesiune de tablă albă.

Instrumente de navigare

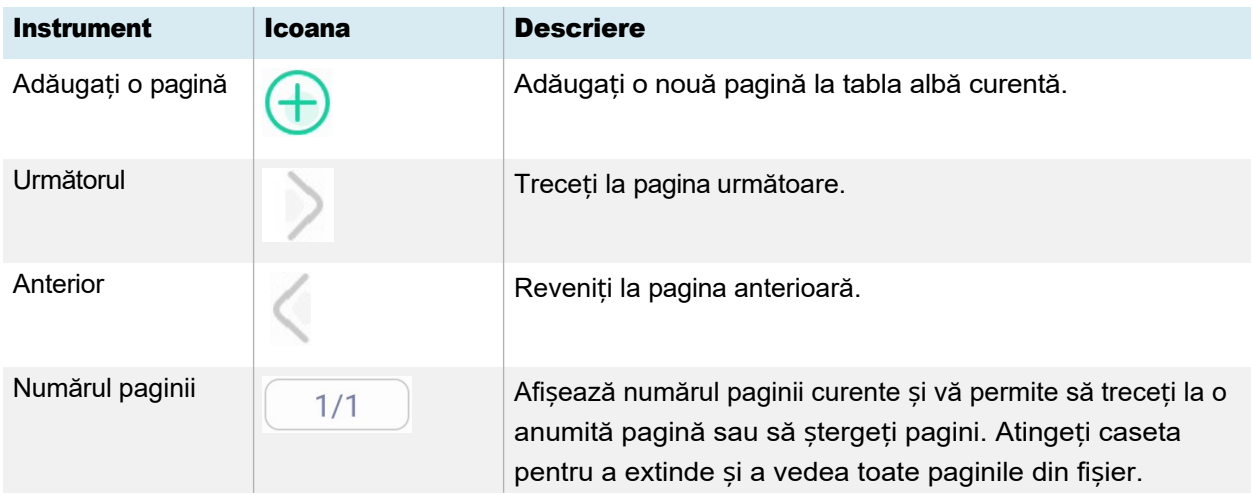

## Scrierea și ștergerea notelor

Whiteboard are mai multe instrumente pentru desen și ștergere.

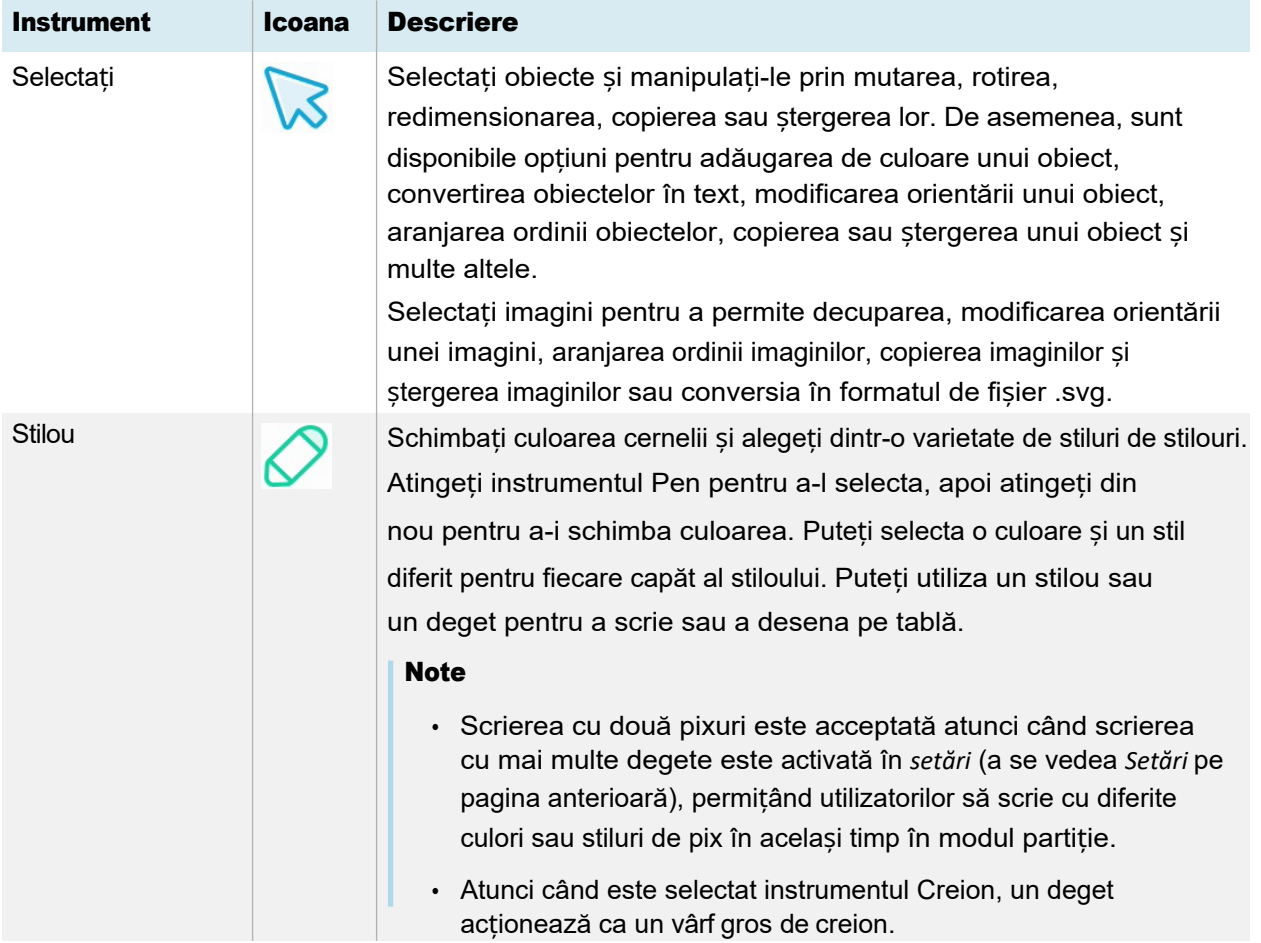

<span id="page-34-0"></span>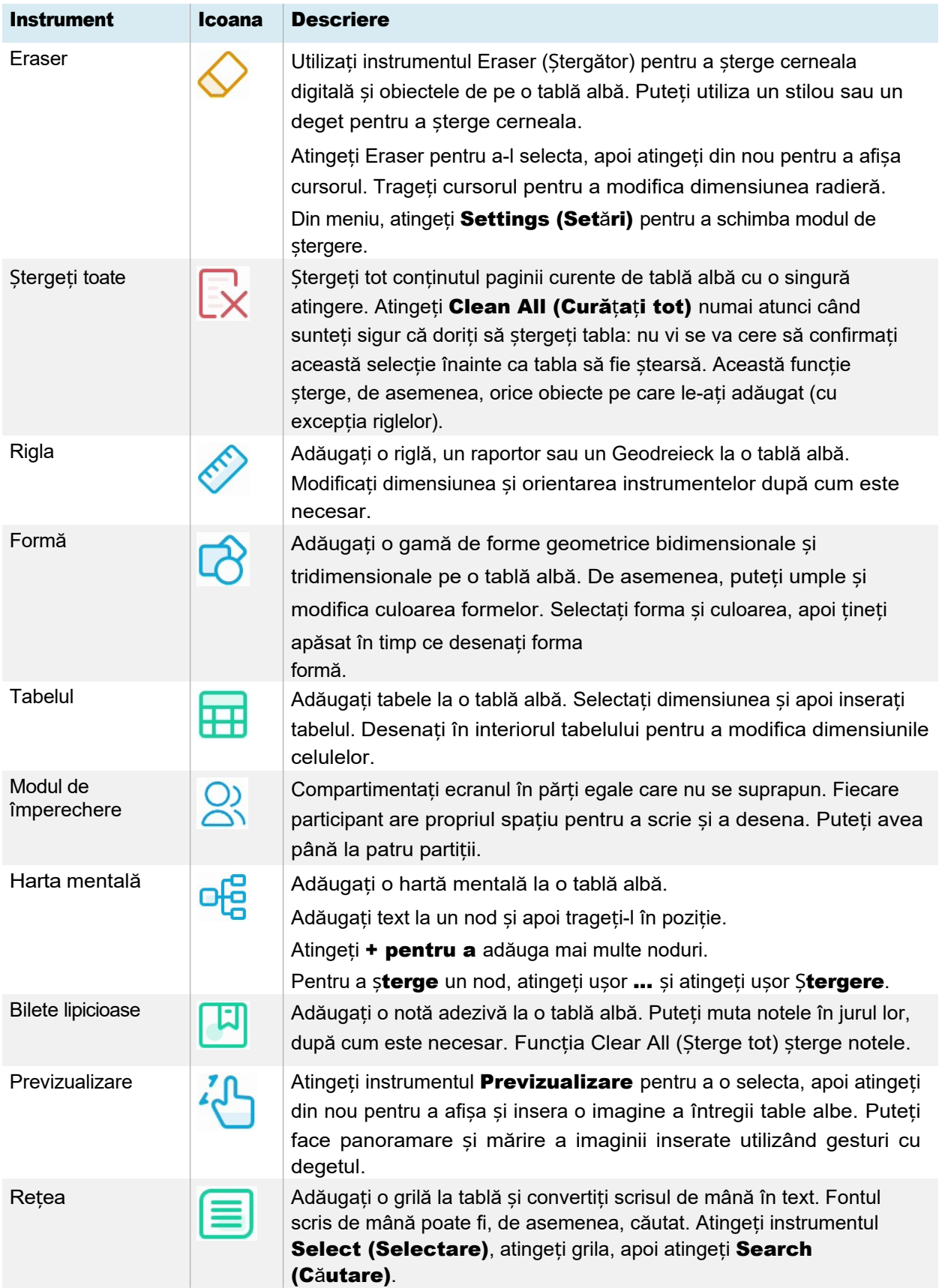

Desfaceți Inversează efectul ultimei acțiuni.

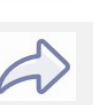

Refaceți Restabiliți ultima acțiune inversată cu comanda Undo.
## Pornirea unei noi table albe

În ecranul de pornire al ecranului, atingeți ușor pictograma

**Whiteboard . SAU** 

Atingeți New (Nou) într-o tablă

deschisă. Apare o nouă tablă

albă.

## Schimbarea fundalului

Puteți schimba fundalul tabloului alb. Dacă o tablă albă are mai multe pagini, fiecare pagină poate avea un fundal diferit. Atunci când exportați sau partajați tabloul alb, apare și fundalul pe care l-ați selectat.

## Pentru a schimba fundalul tabloului alb

- 1. Atingeti usor pictograma **Meniu** $\widehat{\Xi}$ .
- 2. Atingeți ușor pictograma  $\text{Temä} \mathbb{Z}$ .
- 3. Atingeti Template (Sablon) și selectați un fundal din sabloanele

furnizate. SAU

Atingeți **Background (Fundal)** și modificați culoarea de fundal a tablei albe sau încărcați o imagine pe fundal.

Apare fundalul.

## Note

- Tabla va salva imaginea de fundal pentru utilizare ulterioară. Ștergeți imaginile nefolosite atingând pictograma Coș de gunoi din colțul imaginii.
- <sup>o</sup> Când adăugați o pagină nouă, tema de fundal a paginii curente se aplică noii pagini.

## Navigarea în tablă

Atingeți pictograma instrumentului **Previzualizare pentru** a o selecta, apoi atingeți din

nou pentru a vedea întreaga tablă albă. Utilizați două degete pentru a ciupi pentru a mări

imaginea.

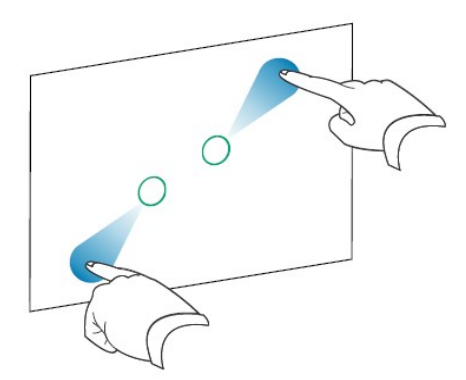

Folosiți două degete pentru a ciupi pentru a face zoom out.

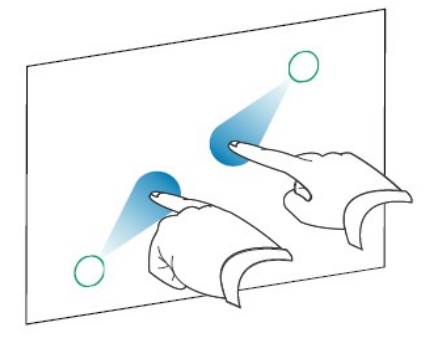

# Deschiderea unei table albe existente

Puteți continua cu ușurință de unde ați rămas într-o tablă salvată.

- 1. Atingeți ușor pictograma Whiteboard<sup>o</sup>.
- 2. Atingeți ușor pictograma **Meniu** $\circledcirc$ .
- 3. Atingeti usor pictograma **Deschidere**  $\overline{C}$ .

Apare caseta de dialog *Storage (Stocare).*

4. Căutați și atingeți ușor tabla albă pe care doriți să o deschideți.

Puteți deschide un fișier de pe ecran, de pe o unitate USB sau dintr-un cont Google Drive sau OneDrive.

5. Atingeți ușor OK.

## Salvarea unei tablă albă

Puteți salva o tablă albă.

## Pentru a salva o nouă tablă albă

1. Atingeți ușor pictograma **Salvare** 

Apare caseta de dialog *Storage (Stocare).*

2. Căutați locul în care doriți să salvați noul fișier.

## Note

- <sup>o</sup> Puteți salva un fișier pe ecran, pe o unitate USB sau pe un cont Google Drive sau OneDrive.
- <sup>o</sup> Paginile Whiteboard sunt salvate ca fișier .enb. Pentru a converti fișierul într-un alt format, atingeți Export.

Apare caseta de dialog *Save all pages* (*Salvare toate paginile).*

- 3. Introduceți un nume pentru fișier în caseta File name (Nume fișier).
- 4. Atingeți ușor OK.

## Pentru a salva o tablă albă existentă

Atingeți ușor pictograma Salvare<sup>nt</sup>.

## Pentru a salva o tablă albă existentă cu un nume sau o locație nouă

1. Atingeți ușor pictograma

Salvare ca **.** Apare caseta de dialog *Storage*

*(Stocare).*

2. Căutați locul în care doriți să salvați noul fișier.

## Note

- Puteți salva un fișier pe ecran, pe o unitate USB sau pe un cont Google Drive sau OneDrive.
- <sup>o</sup> Paginile Whiteboard sunt salvate ca fișier .enb. Pentru a converti fișierul într-un alt format, atingeți Export.

Apare caseta de dialog *Save all pages* (*Salvare toate paginile).*

- 3. Introduceți un nume pentru fișier în caseta File name (Nume fișier).
- 4. Atingeți ușor OK.

## Importul sau exportul unei table albe

Puteți importa sau exporta o tablă albă.

## Pentru a importa o tablă albă

- 1. Atingeți ușor pictograma Meniu
- 2. Atingeți ușor pictograma **Import** $\overline{\mathbf{B}}$ .
- 3. Selectați tipul de fișier pe care doriți să îl importați (formatele acceptate sunt img, .pdf, .svg și .iwb).
- 4. Căutați și selectați fișierul.

Puteți deschide un fișier de pe ecran, de pe o unitate USB sau dintr-un cont Google Drive sau OneDrive.

5. Atingeți ușor OK

## Notă

Fișierul importat este adăugat la fișierul de tablă albă existent ca imagine.

## Pentru a exporta o tablă albă

- 1. Atingeti usor pictograma **Meniu** $\widehat{\Xi}$ .
- 2. Atingeți ușor pictograma **Export** $\overline{\mathbf{C}}$ .
- 3. Selectați tipul de fișier pentru export (formatele acceptate sunt .img, .pdf, .svg și .iwb).
- 4. Căutați locul în care doriți să salvați fișierul.

Puteți salva un fișier pe ecran, pe o unitate USB sau pe un cont Google Drive sau OneDrive.

## Notă

Puteți redenumi un fișier atingând numele și utilizând tastatura de pe ecran.

5. Atingeți ușor OK.

# Exportul unui fișier de tablă albă în stocarea în cloud

- 1. Atingeti usor pictograma **Meniu** $\circledcirc$ .
- 2. Atingeți ușor pictograma **Cloud Storage**.

3. Dacă aceasta este prima dată când încărcați un fișier într-un cont cloud de pe ecran, vi se solicită să vă conectați la un cont Google Drive sau OneDrive.

## SAU

Selectați un cont în *căsuța Încărcați în*. Puteți redenumi un fișier atingând numele și utilizând tastatura de pe ecran.

## Notă

- <sup>o</sup> Dacă v-ați conectat deja la un cont cloud și ați selectat o destinație de dosar, fișierul este încărcat automat.
- <sup>o</sup> Paginile sunt încărcate sub formă de fișiere .png numerotate secvențial într-un dosar cu marcaj de timp.
- o Pentru a schimba formatul fișierului, atingeți Export și selectați Cloud Drive.
- $\circ$  Puteți gestiona conturile dvs. în cloud utilizând aplicația Cloud Drive  $\phi$  pe ecran (consultați *[Utilizarea Cloud Drive](#page-72-0)* la pagina 73).
- 4. Atingeți ușor OK

## Trimiteți prin e-mail un fișier de tablă albă

## Notă

Pentru a activa această funcție, trebuie mai întâi să adăugați un cont de e-mail la afișaj în Setări.

Pentru mai multe informații, consultați *Ghidul de instalare și întreținere a afișajelor interactive din seria SMART Board GX (V3)* [\(docs.smarttech.com/kb/171903](https://docs.smarttech.com/en/kb/171903)).

- 1. Atingeți ușor pictograma **Meniu** $\equiv$ .
- 2. Atingeți ușor pictograma **Trimitere e-mail**

## Partajarea unei tablă albă

Dacă dispozitivul mobil are un scanner de coduri QR, acesta poate deschide o imagine a tabloului alb într-un browser web.

## **Note**

- ⚫ Imaginea de tablă partajată nu se actualizează pentru a reflecta modificările efectuate după ce a fost partajată.
- ⚫ Fișierele de tablă albă partajate, vizualizate prin intermediul unui cod QR, sunt disponibile pe server timp de șapte zile.

## Pentru a partaja o notă de tablă albă

- 1. Atingeți ușor pictograma **Meniu** $\equiv$ .
- 2. Atingeți ușor pictograma **Share (Partajare)** <sup>8</sup>.
- 3. Scanați codul QR cu dispozitivul dumneavoastră mobil.

Vi se solicită să deschideți imaginea tabloului alb în browserul dispozitivului dvs.

Când apare imaginea, puteți salva imaginea pe dispozitivul mobil sau o puteți partaja cu alte persoane.

## Modificarea setărilor tabloului alb

În setările tabloului alb, puteți schimba modul de ștergere, puteți activa scrierea cu mai multe degete sau luminozitatea automată, puteți personaliza bara de instrumente și multe altele.

## Pentru a modifica o setare pentru tablă albă

- 1. Atingeti usor pictograma **Meniu** $\equiv$ .
- 2. Atingeți pictograma **Settings (Set**ări)<sup>o</sup> și navigați până la setarea pe care doriți să o modificați.

# Utilizarea browserului

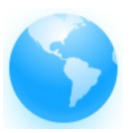

Afișajul include un browser web pe care îl puteți utiliza la fel ca pe computer sau pe un dispozitiv mobil. Consultați Ajutorul din browser.

## Sfat

Atingeți pictograma + din colțul din dreapta sus pentru a deschide o nouă filă a browserului web.

## Note

- ⚫ Browserul nu acceptă instalarea de plugin-uri și suplimente.
- ⚫ Scrierea sau desenarea cu cerneală digitală nu este optimizată pentru utilizarea în Lumio by SMART în cadrul browserului afișajului. Este posibil să doriți să utilizați widgetul de ecran divizat pentru a crea simultan notițe într-un fișier Whiteboard în timp ce vizualizați Lumio în browser.

Consultați � *[Utilizarea widgetului Ecran divizat](#page-96-0)* la pagina 97

# Utilizarea partajării ecranului

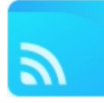

Puteți partaja în mod wireless imagini, clipuri video sau desktop-ul computerului sau al dispozitivului mobil pe ecran.

## **Note**

- ⚫ Bytello Share este o aplicație terță parte. Asistența SMART pentru această aplicație poate varia în funcție de cerere.
- ⚫ Pentru cea mai bună performanță, utilizați aplicația Bytello Share pentru a vă conecta.
- ⚫ Asigurați-vă că computerul sau dispozitivul mobil este conectat la aceeași rețea ca și afișajul.
- ⚫ Unele caracteristici *[Bytello](#page-56-0)* [nu sunt disponibile pe anumite dispozitive mobile sau](#page-56-0) calculatoare (consultați *Cerințe [privind dispozitivele pentru utilizarea Bytello Share](#page-56-0)* la pagina 57).

# Ecranul principal Caracteristicile interfeței de partajare

Interfața principală Screen Share prezintă o serie de meniuri și controale.

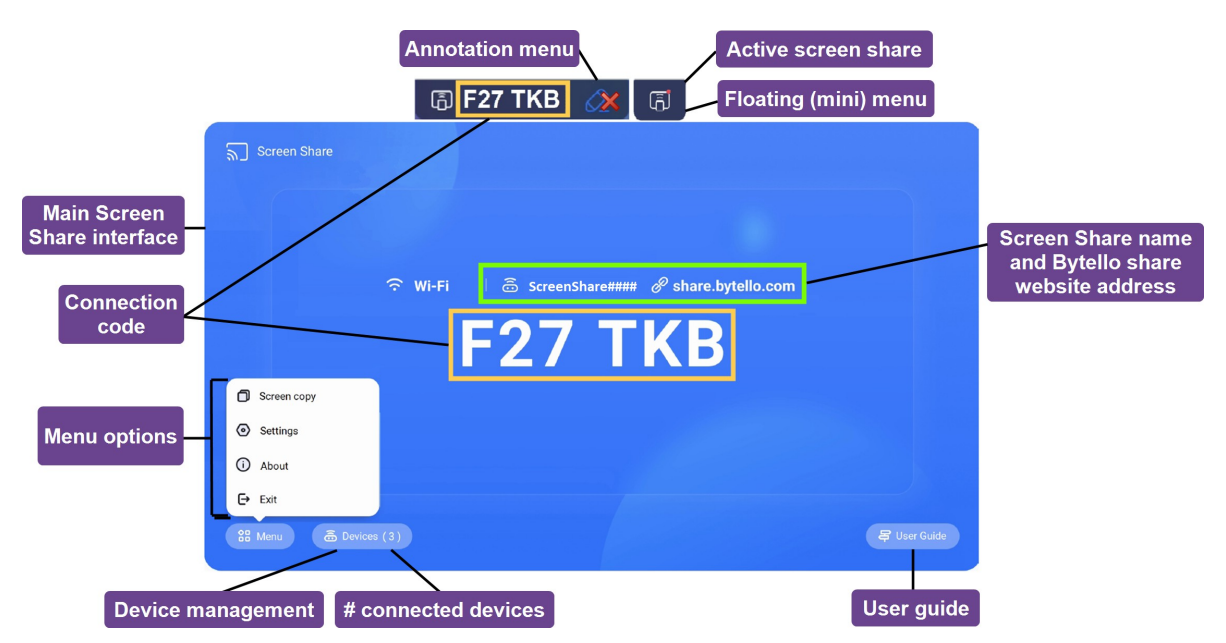

## Ecranul principal Interfața de partajare

Acesta este ecranul principal al aplicației Screen Share. Puteți vedea dacă ecranul utilizează o conexiune de rețea Wi-Fi sau Ethernet (atingeți starea conexiunii pentru a vedea setările de rețea ale ecranului), numele partajării ecranului și codul de conexiune.

## Codul de conectare

Atât aplicația Bytello Share, cât și site-ul web Bytello Share necesită un cod de conectare din 6 cifre pentru conectarea la afișaj. În funcție de setările aplicației Screen Share, codul se schimbă la un interval regulat în scopuri de securitate. Utilizați întotdeauna codul curent pentru a vă conecta la afișaj (consultați *Setări* [la pagina 4](#page-45-0)6).

Veți găsi codul de conectare pe interfața principală a aplicației Screen Share sau în meniul plutitor din partea de sus a ecranului (dacă acesta este setat la dimensiunea normală).

## <span id="page-43-1"></span>Opțiuni de meniu

Consultați � *Copiere ecran, Setări, Despre și părăsirea aplicației* [pe pagina următoare.](#page-44-0)

## <span id="page-43-0"></span>Gestionarea dispozitivelor

Device Management listează dispozitivele conectate, starea acestora, permisiunile și opțiunile dispozitivelor (consultați

*[Gestionarea dispozitivelor de](#page-43-0)* mai sus).

## # dispozitive conectate

Afișează numărul de dispozitive care sunt conectate în prezent.

## Ghidul utilizatorului

Aplicația Screen Share are un ghid de utilizare încorporat care vă poate ajuta să vă conectați sau să remediați probleme la ecran.

## Meniu plutitor (normal/mini)

Meniul plutitor apare în partea de sus a ecranului atunci când aplicația Screen share (Partajare ecran) este în funcțiune. Atingeți meniul pentru a-l extinde și a vedea o varietate de informații:

- ⚫ numele rețelei
- ⚫ numele de partajare a ecranului pentru conexiunile AirPlay, ChromeCast și Miracast, dacă este activat în setări (consultați *Setări* [la pagina 4](#page-45-0)6).
- ⚫ codul de conectare din 6 cifre
- ⚫ accesul la interfața principală

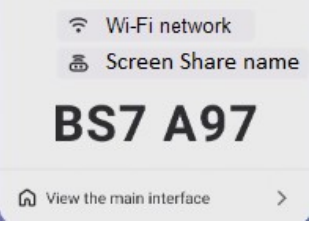

## Sfat

Puteți modifica dimensiunea meniului plutitor sau îl puteți dezactiva în setările aplicației de partajare a ecranului (consultați *Opțiuni meniu* [pe pagina anterioară](#page-43-1)).

#### Partajare activă a ecranului

Punctul portocaliu apare în meniul plutitor pentru a indica faptul că o sesiune de partajare a ecranului este activă și că dispozitivele sunt conectate la ecran.

#### <span id="page-44-1"></span>Numele Screen Share și adresa site-ului Bytello Share

Acest nume de partajare a ecranului identifică sesiunea curentă de partajare a ecranului (pentru a fi utilizat la conectarea prin AirPlay, Chromecast sau Miracast) și adresa site-ului web pe care participanții o pot utiliza pentru a se conecta prin intermediul site-ului web Bytello Share. Participanții pot utiliza siteul web pentru a se conecta fără a descărca și instala aplicații sau software. Adresa apare pe ecran numai atunci când partajarea ecranului prin intermediul site-ului web este activată în setările aplicației Screen Share (consultați *Setări* [pe pagina următoare\)](#page-45-0).

#### Meniul de adnotare

O bară de instrumente de adnotare este disponibilă atunci când se utilizează opțiunea Desktop Sync din aplicația Bytello Share. Atingerea acestei bare de instrumente plutitoare permite utilizatorilor să acceseze instrumente pentru a desena peste afișaj pe o suprapunere, a șterge cerneala, a face capturi de ecran, a partaja fișiere și multe altele.

Dacă dispozitivele conectate au permisiunile de revenire la atingere activate, este posibil ca și utilizatorii de pe dispozitivele partajate să acceseze acest meniu.

Consultați [Pentru a adnota](#page-60-0) la pagina 61

## <span id="page-44-0"></span>Copierea ecranului, Setări, Despre și ieșirea din aplicație

Accesați opțiunile de meniu ale aplicației Screen Share pentru a utiliza Screen copy, pentru a personaliza setările aplicației sau pentru a actualiza aplicația. Extindeți secțiunile de mai jos pentru a afla mai multe despre fiecare opțiune.

#### Numai pentru afișaje Copie de ecran

Funcția de copiere a ecranului  $\Box$  permite ca ecranul unui afișaj SMART Board GX (V3) să fie oglindit pe alte ecrane de afișaj SMART Board GX (V3). Accesați această funcție din meniul de pe interfața principală a aplicației Screen Share (consultați *Opțiuni de meniu* [pe pagina anterioară](#page-43-1)).

 $\bigcirc$ 

## *Alăturați-vă partajării*

Atingeți Join now (Alăturați-vă acum) pentru a oglindi ecranul unui alt afișaj pe afișajul dvs.

## <span id="page-45-0"></span>Setări

Accesați Settings (Setări)<sup></sup> din meniul din interfața principală a aplicației Screen Share (Partajare ecran). Schimbați numele de afișare și setați permisiunile, oglindirea și preferințele generale.

## Pentru a personaliza setările

Atingeți**i o** pentru a activa sau

dezactiva o setare. SAU

Atingeți săgeata <sup>\*</sup> pentru a deschide un meniu derulant și pentru a modifica setarea.

<span id="page-45-2"></span><span id="page-45-1"></span>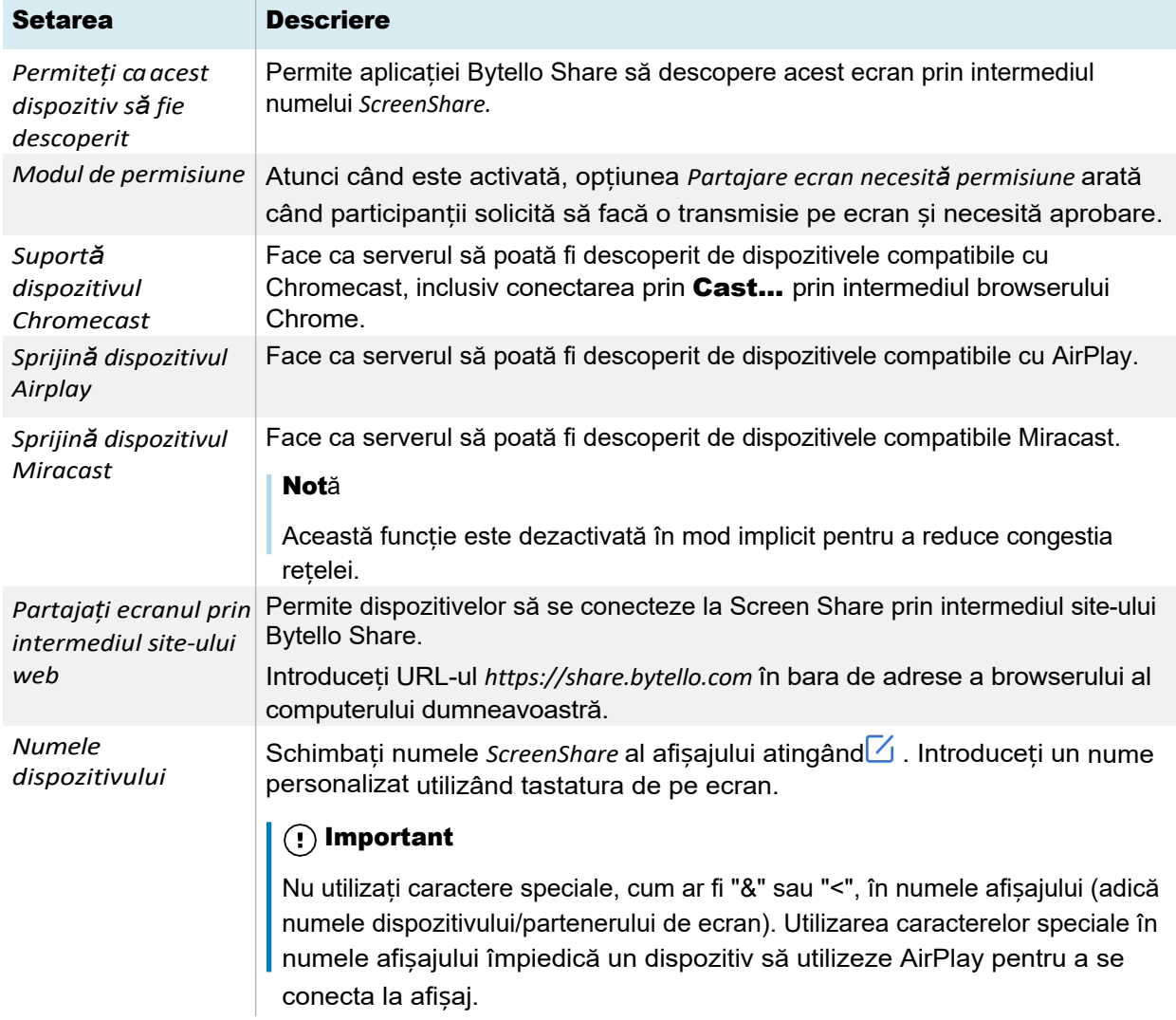

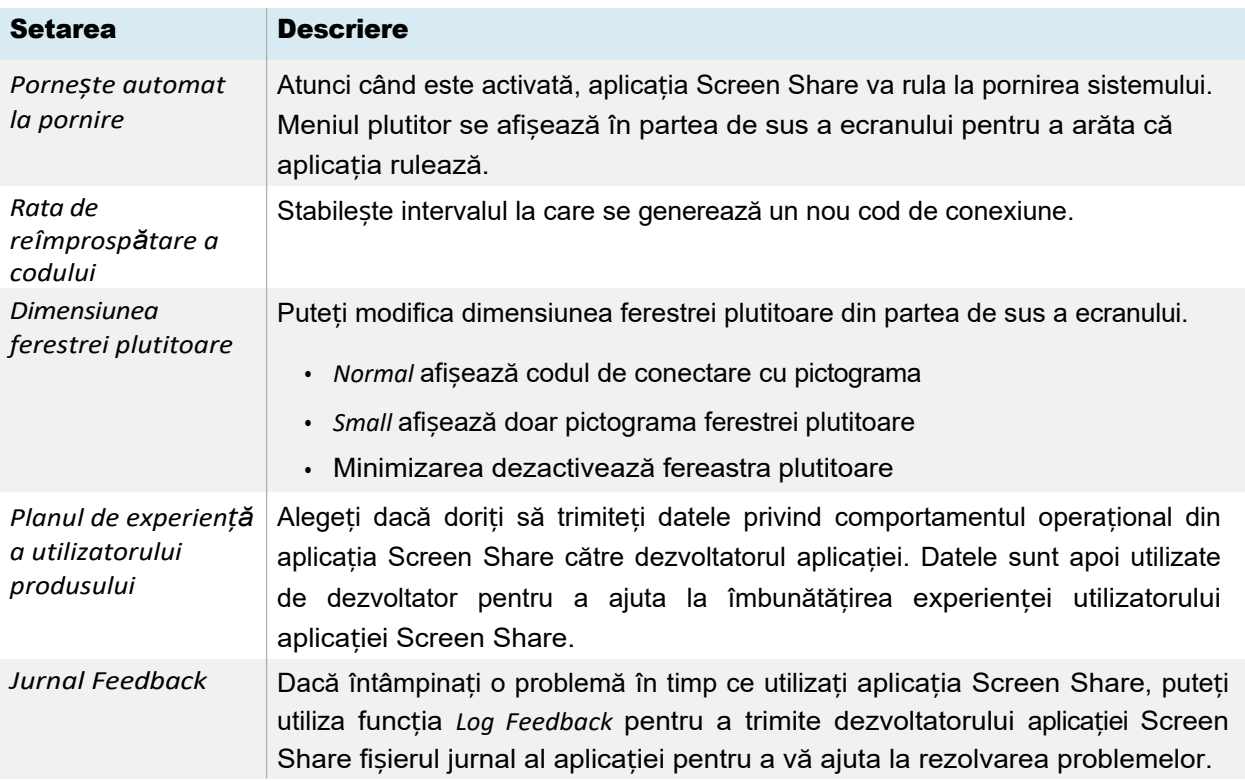

## Despre

About (Despre) conține informații despre versiunea de software și acordurile

legale Când există o versiune nouă, faceți clic sau atingeți Update (Actualizare)

## pentru a face upgrade.

## **lesire**

 $\Theta$  leșiți din aplicația Screen Share.

# <span id="page-46-0"></span>Caracteristicile de partajare a ecranului disponibile cu fiecare metodă de partajare a ecranului

Unele caracteristici ale aplicației de partajare a ecranului sunt disponibile numai atunci când se utilizează anumite metode de partajare a ecranului.

## Aplicația Bytello Share

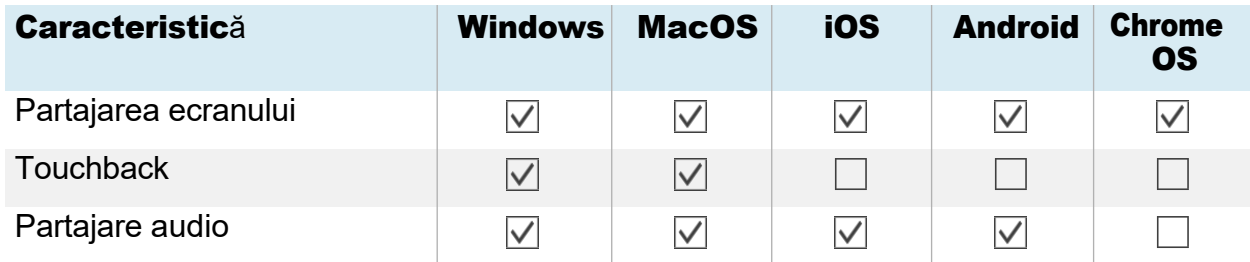

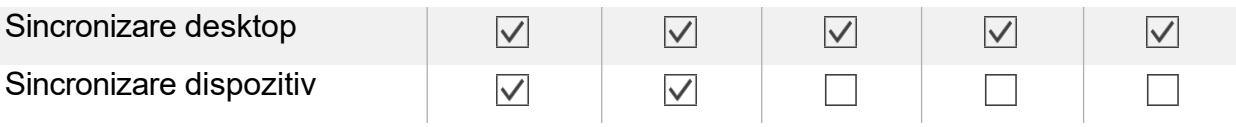

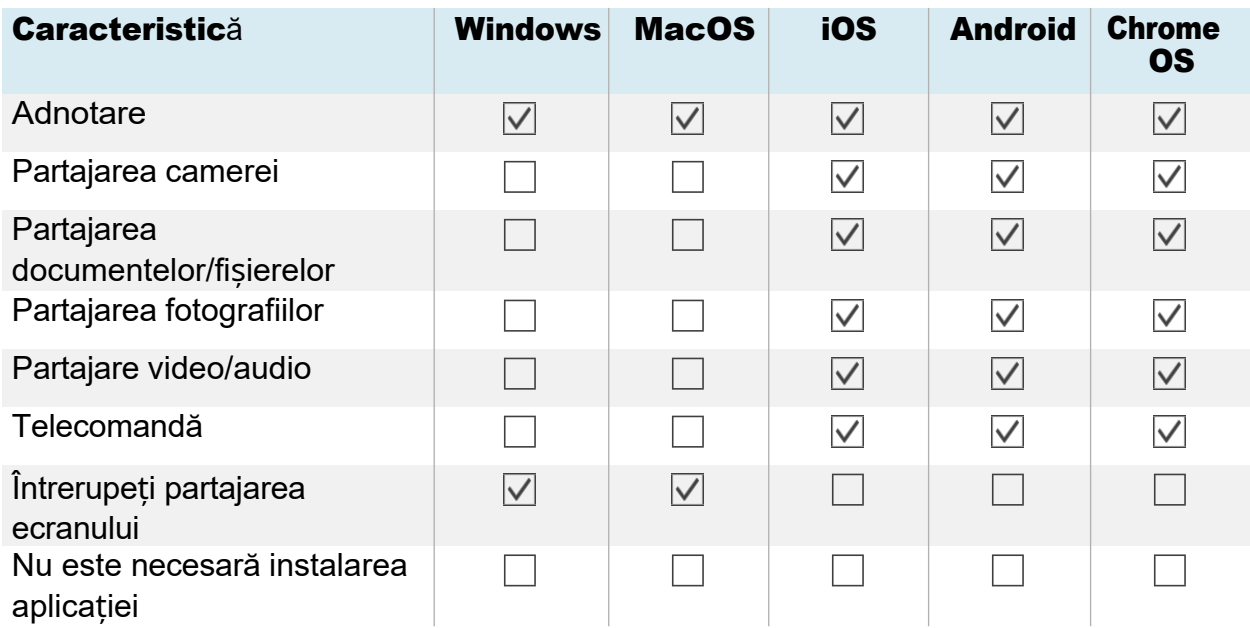

## AirPlay

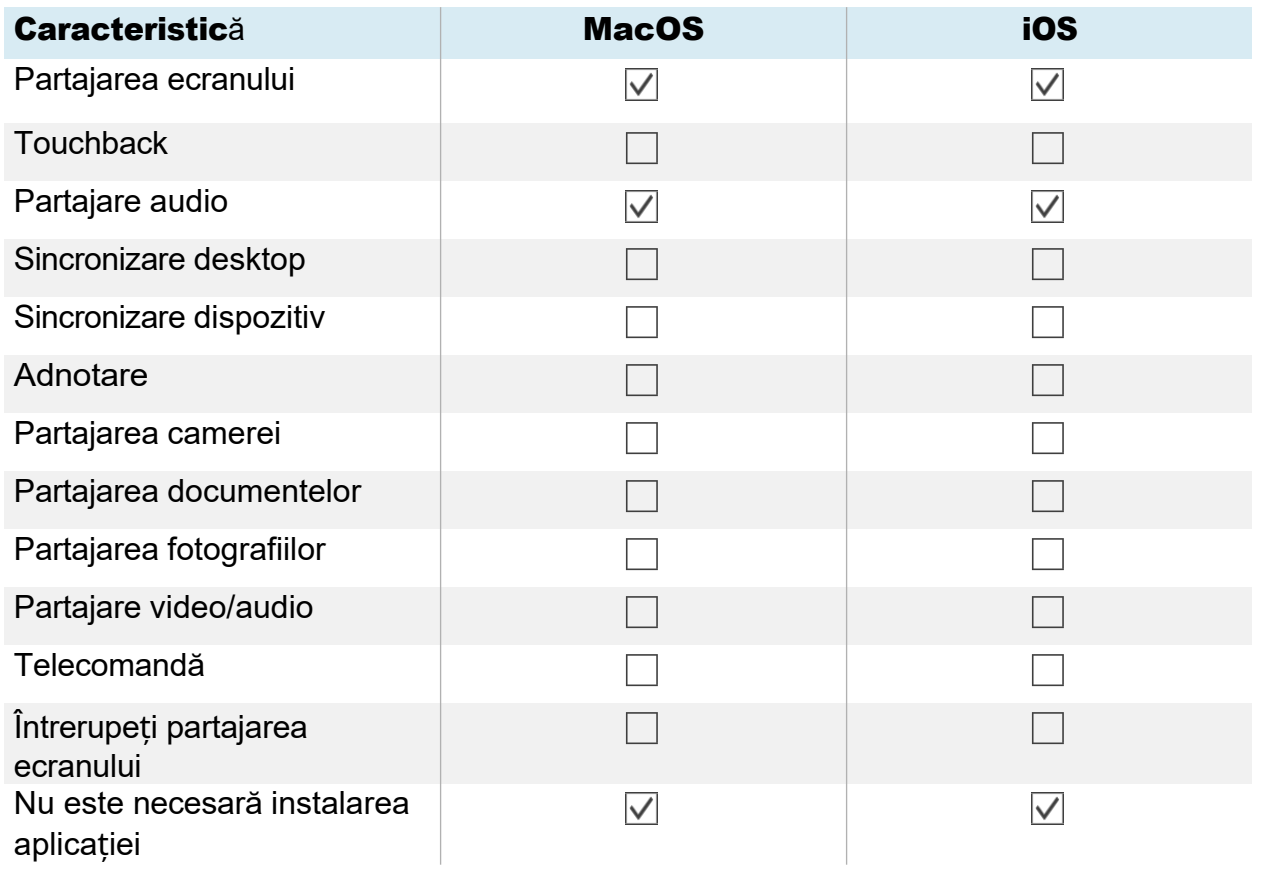

## Miracast

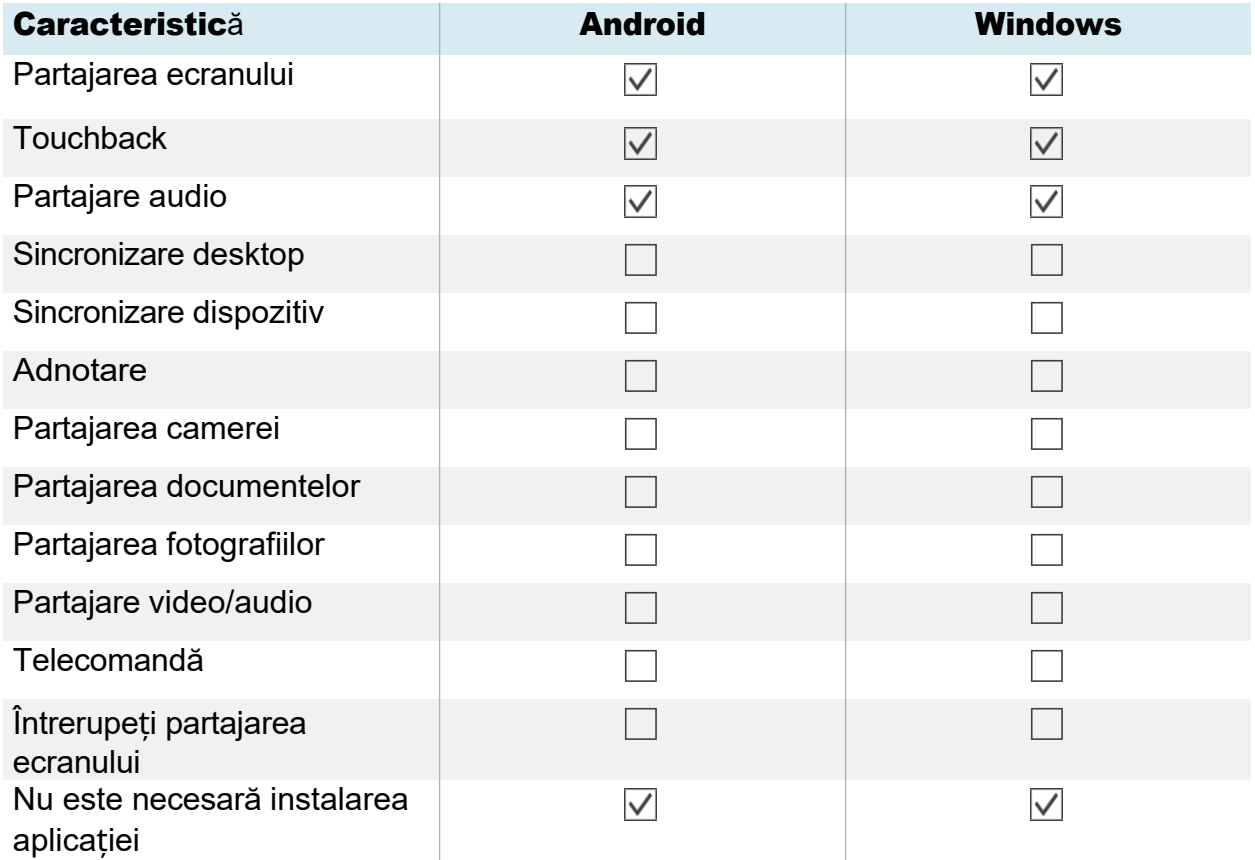

## Chromecast

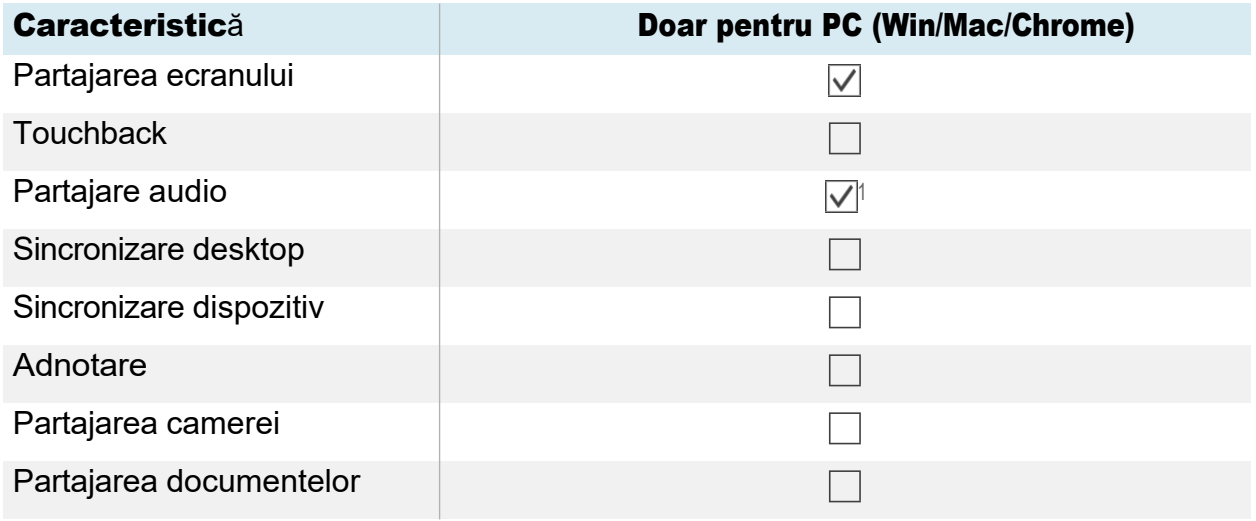

<sup>1</sup>Audio este partajat automat cu afișajul. Butonul de dezactivare a sunetului este disponibil numai pe dispozitivele Windows și ChromeOS atunci când partajați întregul ecran.

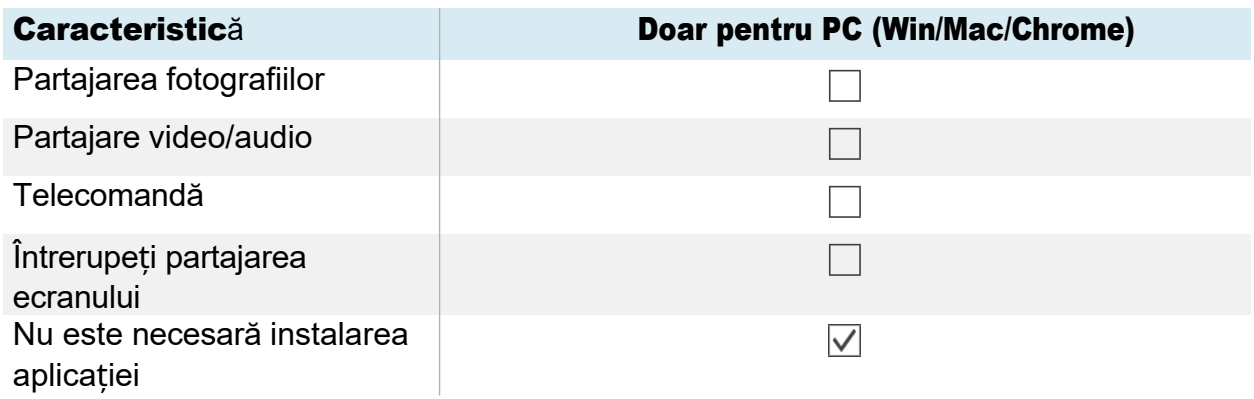

## Webcast

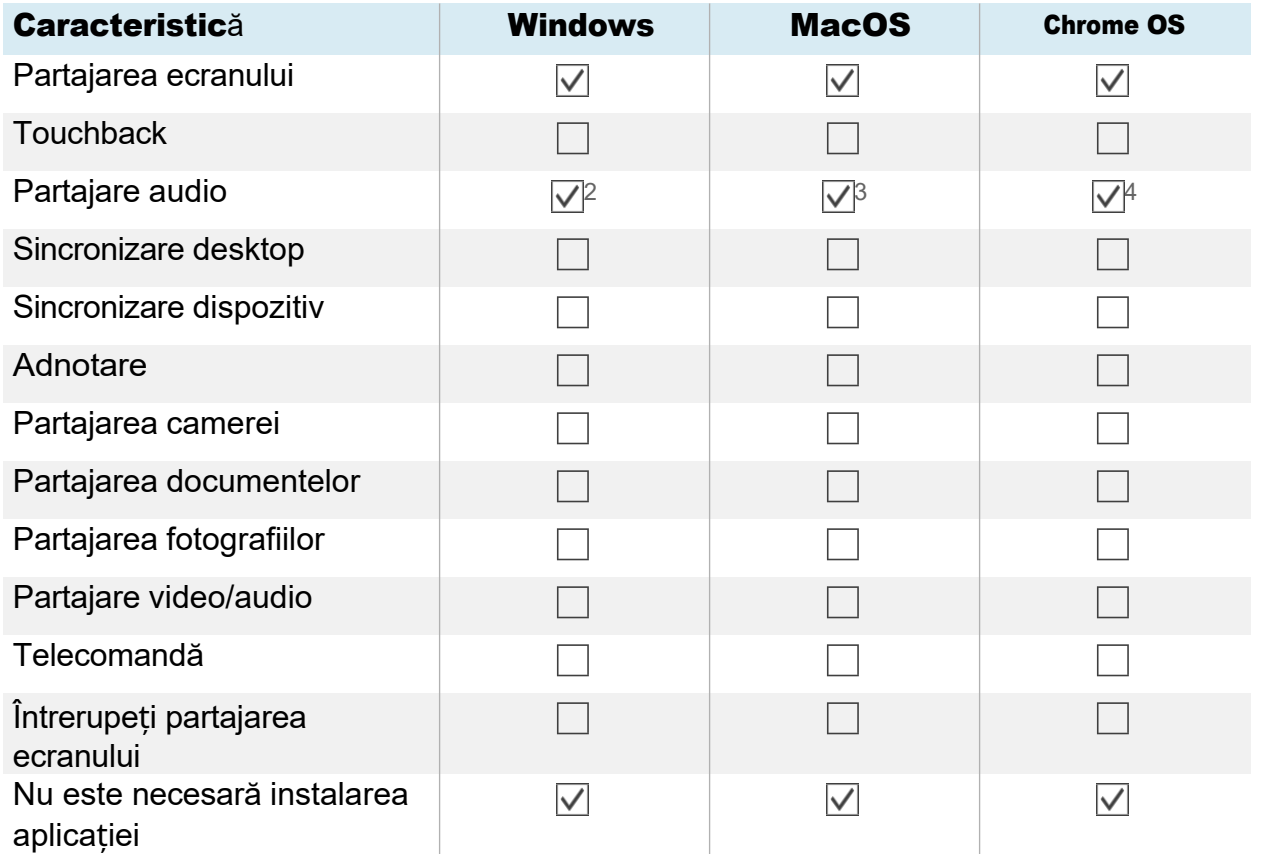

# Conectarea unui dispozitiv la afișaj

Aplicația Screen Share de pe afișajele GX (V3) vă permite să partajați ecranul unui computer sau al unui dispozitiv mobil pe afișaj.

<sup>2</sup>Compartajarea audio nu este disponibilă atunci când partajați o fereastră.

<sup>3</sup>Partajarea audio este disponibilă numai atunci când partajați o filă.

Aplicația Screen Share a ecranului acceptă dispozitive configurate cu aplicația Bytello Share și streamingul nativ de pe dispozitive (Airplay, Miracast și Chromecast). Indiferent de metoda pe care o alegeți pentru partajarea ecranului unui dispozitiv, pașii pentru inițierea și gestionarea unei sesiuni de partajare a ecranului sunt aceiași:

- ⚫ Verificați rețeaua
- ⚫ Conectarea dispozitivelor la afișaj
- ⚫ Gestionați dispozitivele conectate
- ⚫ Minimizarea și rearanjarea ecranelor
- ⚫ Oprirea unei sesiuni de partajare a ecranului

Dezvoltați secțiunile de mai jos pentru a afla mai multe despre fiecare etapă.

## <span id="page-51-0"></span>Verificarea rețelei

Dispozitivul dvs. trebuie să se afle în aceeași rețea cu ecranul pentru a se conecta folosind aplicația Bytello Share App sau streamingul nativ de pe dispozitive (Airplay, Miracast și Chromecast). Utilizați următoarea procedură pentru a verifica dacă dispozitivul dvs. și afișajul sunt conectate la aceeași rețea.

1. În ecranul de pornire al ecranului, atingeți ușor **Partajare** 

ecran . Se deschide interfața principală Screen

Share (Partajare ecran).

SAU

Atingeți ușor pictograma de meniu plutitor <sup>® zwe j9v</sup> în partea de sus a ecranului de pornire al afișajului dacă este în funcțiune Screen Share.

- 2. Notați rețeaua la care este conectat afișajul. Numele apare lângă pictograma .  $\widehat{\cdot}$
- 3. Verificați dacă dispozitivul dvs. este conectat la aceeași rețea. Pentru mai multe informații, consultați ghidul de utilizare al dispozitivului dvs.

## Conectarea dispozitivului dvs. la afișaj

1. În ecranul de pornire al ecranului, atingeți ușor **Partajare** 

ecran . Se deschide interfața principală Screen Share (Partajare ecran).

2. Verificați dacă dispozitivul și ecranul sunt conectate la aceeași rețea Wi-Fi (consultați *Verificarea rețelei* [pe pagina anterioară](#page-51-0)).

## Note

- <sup>o</sup> Dacă folositi aplicatia Bytello Share, notati codul de conectare din 6 cifre.
- <sup>o</sup> Dacă utilizați o altă metodă decât aplicația Bytello Share (cum ar fi AirPlay, Chromecast sau Miracast), notați numele *ScreenShare de lângă* pictograma .
- 3. Alegeți una dintre aceste metode de conectare enumerate mai jos.
	- <sup>o</sup> *aplicația [Bytello Share](#page-56-1)* (consultați *Utilizarea aplicației [Bytello Share](#page-56-1)* la pagina 53).

## Sfat

Pentru cea mai bună performanță, utilizați aplicația Bytello Share pentru a vă conecta.

- <sup>o</sup> Servicii native de streaming
	- <sup>o</sup> Airplay (disponibil pe dispozitivele iOS și Mac).

Consultați � *[Pentru a utiliza AirPlay](#page-61-0)* la pagina 62

<sup>o</sup> Miracast (disponibil pe dispozitivele Android și Windows).

Consultați � *[Pentru a utiliza Miracast](#page-62-0)* la pagina 63

- <sup>o</sup> Chromecast (disponibil pe computerele Chrome OS, Mac și Windows). Consultați � *Pentru a utiliza Chromecast pentru a vă [conecta de pe un browser Chrome sau de](#page-62-1) [pe Chromebook](#page-62-1)* la pagina 63
- <sup>o</sup> Webcast (cu un URL).

Consultați � *Conectați-vă [utilizând Webcast](#page-63-0)* la pagina 64

- 4. Așteptați ca dispozitivul să se conecteze automat sau ca gazda să vă accepte cererea de conectare.
- 5. Întrerupeți sau ieșiți din partajarea ecranului în orice moment.

## <span id="page-52-0"></span>Gestionarea dispozitivelor conectate

Vizualizați toate dispozitivele conectate, starea acestora, permisiunile și opțiunile disponibile pentru dispozitive.

## Pentru a gestiona dispozitive

1. În ecranul de pornire al ecranului, atingeți ușor

## **Partajare ecran<sup>a</sup>**. SAU

Atingeți ușor meniul plutitor din partea de sus a ecranului, apoi atingeți ușor Vizualizare ecran **principal**. Se deschide ecranul principal.

2. Atingeți <sup>a Devices (3)</sup> în colțul din stânga jos pentru a deschide lista de dispozitive. Puteți vedea ce dispozitive sunt conectate și modul în care acestea sunt partajate la afișaj. Atingeți pictogramele albastre și roșii de pe afișaj pentru a atribui sau modifica permisiunile și conexiunile.

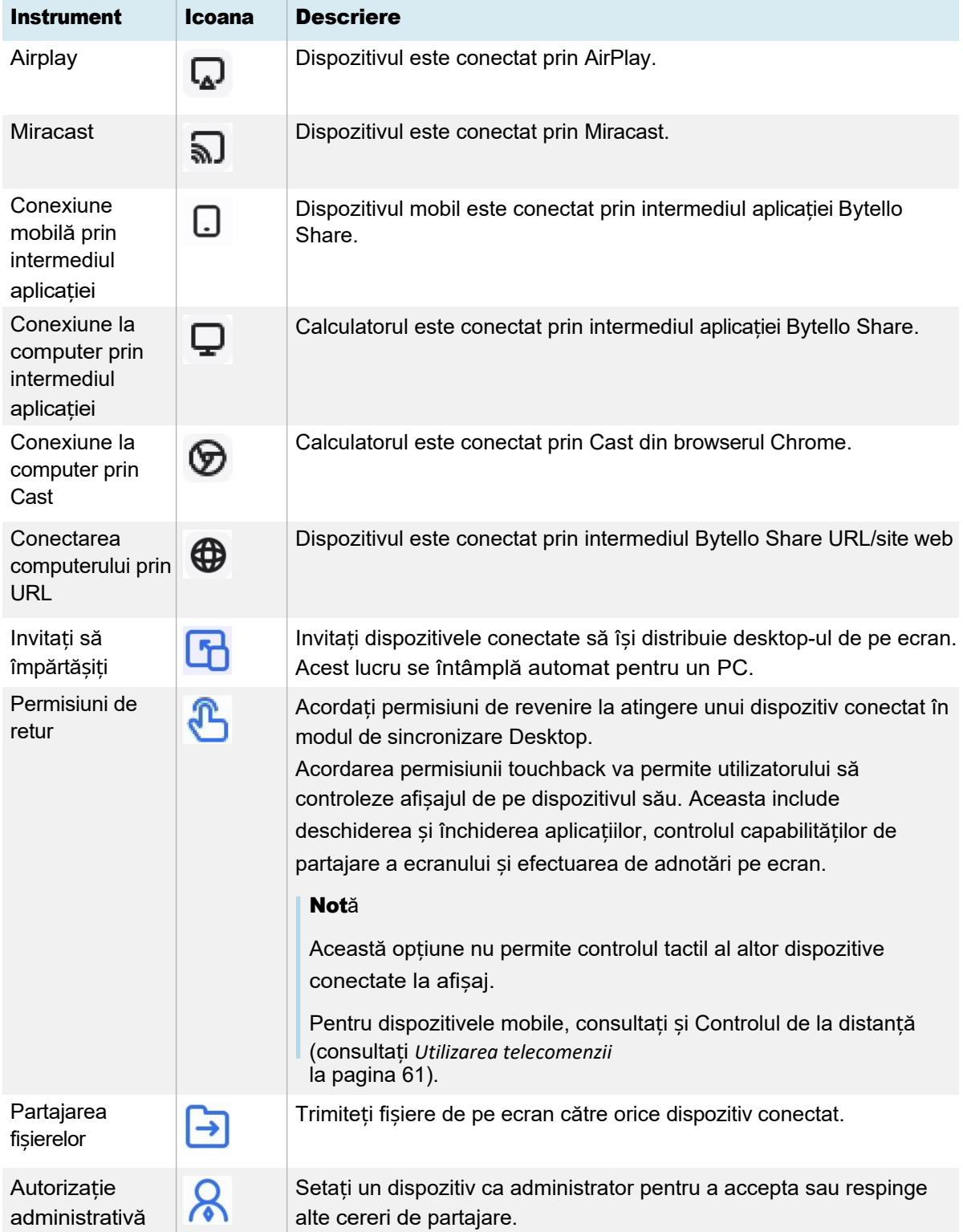

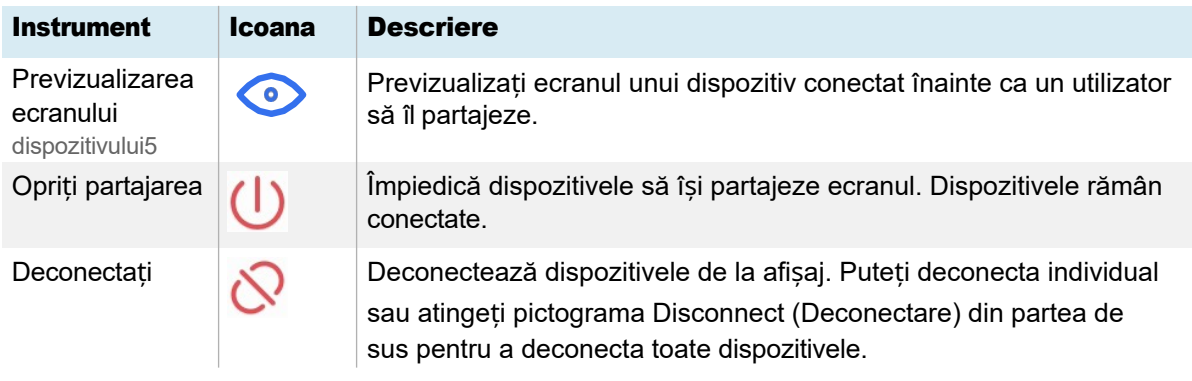

## Minimizarea și rearanjarea ecranelor

Este posibil să partajați până la nouă ecrane pe ecran, în funcție de metoda utilizată pentru partajarea dispozitivelor. De asemenea, vă puteți conecta folosind o combinație de metode.

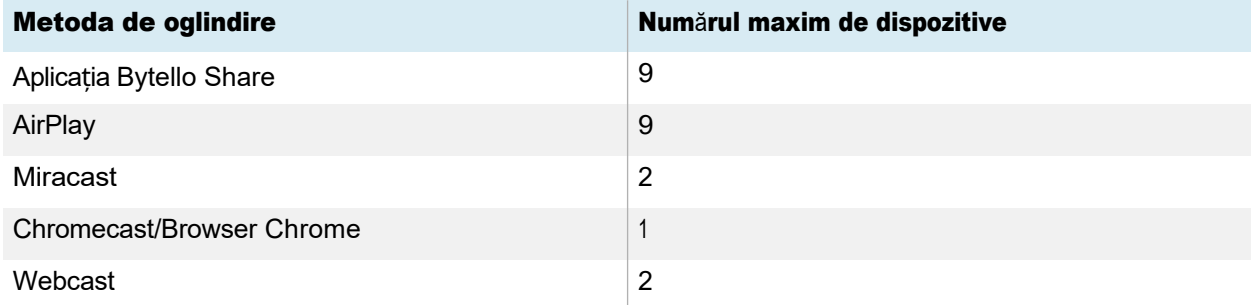

Atunci când dispozitivele își partajează ecranele pe ecran, puteți accesa o bară de instrumente de control pentru fiecare ecran partajat. Printre comenzile disponibile se numără încheierea unei sesiuni de partajare a ecranului, minimizarea unui ecran și controlul volumului unui ecran partajat.

## Pentru a accesa bara de instrumente a ecranului partajat

- 1. Atingeți oriunde pe ecranul afișajului. Bara de instrumente apare în colțul din stânga jos al fiecărui ecran partajat.
- 2. Atingeți o pictogramă din bara de instrumente pentru a efectua una dintre acțiunile din tabelul de mai jos:

## Notă

Disponibilitatea fiecărui control din bara de instrumente depinde de metoda de conectare și de tipul dispozitivului conectat.

<sup>5</sup>Vizualizarea ecranului unui dispozitiv conectat este disponibilă numai cu dispozitivele Mac, Windows, Android și ChromeOS.

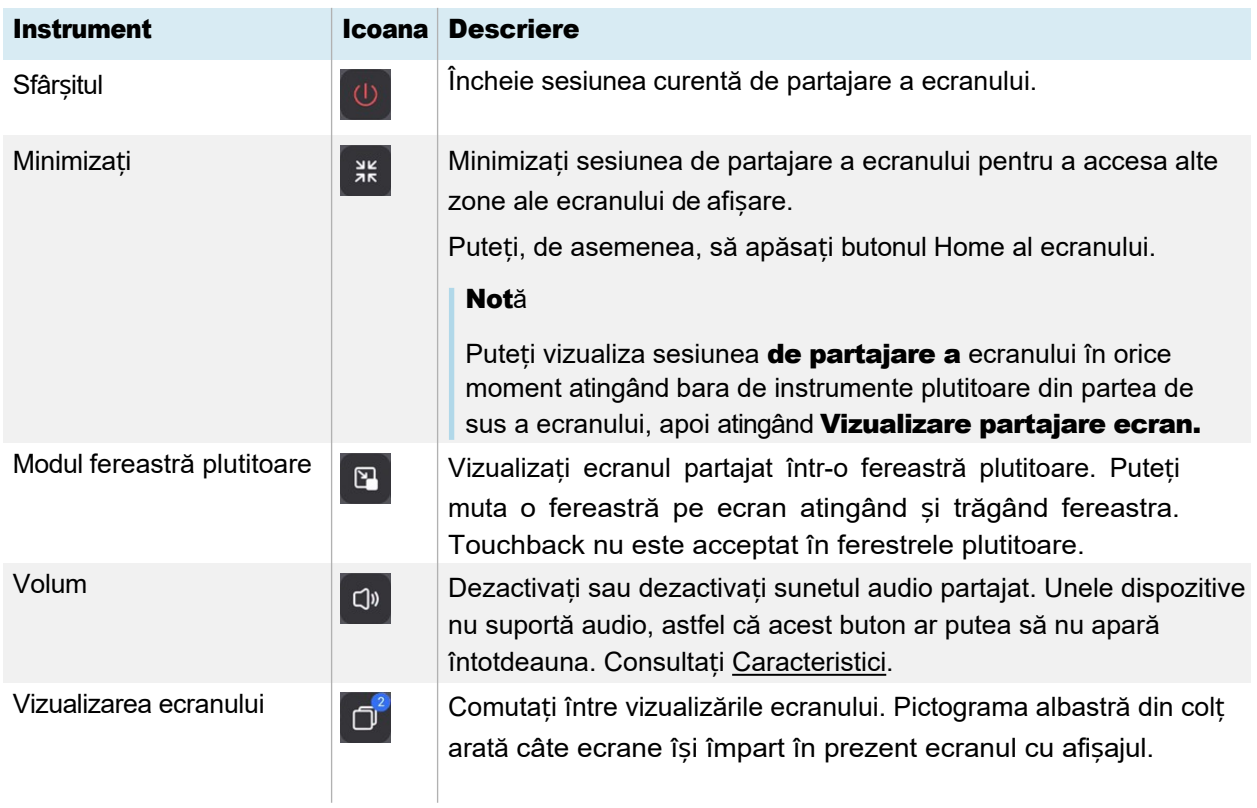

Atunci când mai multe dispozitive partajează ecrane pe ecran, le puteți muta.

## Pentru a rearanja ecranele

1. Pe afișaj, țineți apăsat ecranul care se partajează, apoi trageți fereastra pentru a ajusta ordinea.

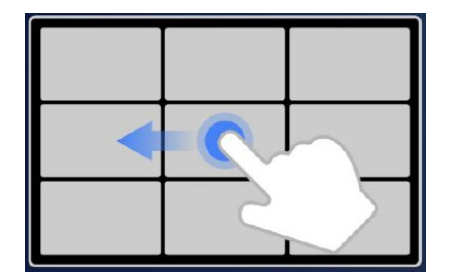

2. Eliberați pentru a schimba poziția.

## Oprirea unei sesiuni

Participanții pot opri partajarea ecranului lor atingând **U**. Gazda poate, de asemenea, să deconecteze un participant.

## Pentru a deconecta un dispozitiv ca participant

Procesul de deconectare a unui dispozitiv ca participant variază în funcție de dispozitiv și de metoda de conectare. Consultați ghidul de utilizare al dispozitivului dvs. pentru mai multe informații.

## Pentru a deconecta un participant ca gazdă

## Tip

Puteți deconecta toate dispozitivele atingând  $\Diamond$  partea de sus a listei.

1. Atingeți **Devices (Dispozitive)** de Devices (3) pe ecranul principal al aplicației Screen Share (Partajare ecran).

Se deschide ecranul de *[gestionare](#page-52-0)* a dispozitivelor (consultați *[Gestionarea dispozitivelor conectate](#page-52-0)*  la [pagina](#page-52-0) 53).

- 2. Alegeti un dispozitiv din listă și atingeți $\bigcup$  pentru a-l deconecta.
- 3. Atingeți ușor **Deconectare** pentru a confirma.

# <span id="page-56-1"></span>Utilizarea aplicației Bytello Share

Pentru cea mai bună performanță, utilizați aplicația de partajare Bytello pentru a vă conecta dispozitivul la ecran.

## <span id="page-56-0"></span>Cerințe privind dispozitivele pentru utilizarea Bytello Share

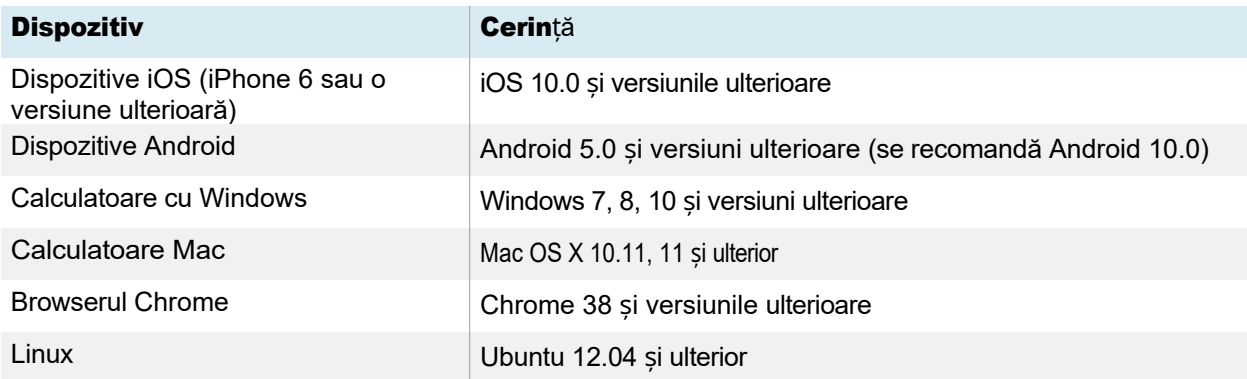

## Descărcarea și utilizarea aplicației Bytello Share

Puteți utiliza aplicația Bytello Share pentru a vă oglindi dispozitivul, a vă sincroniza cu ecranul, a partaja fișiere și multe altele. Începeți prin a descărca și instala aplicația pe dispozitiv. Pentru cerințele pentru dispozitiv, consultați *Cerinț[e pentru dispozitiv pentru utilizarea Bytello Share de](#page-56-0)* mai sus.

## Notă

După ce instalați aplicația Bytello Share, vizualizarea camerei Bytello poate deveni camera implicită în software-ul de colaborare instalat pe dispozitivul dvs. Puteți utiliza setările software-ului de colaborare pentru a selecta camera pe care doriți să o utilizați.

### Pentru a descărca aplicația Bytello Share

- 1. În ecranul de pornire al ecranului, atingeți ușor **Partajare** 
	- ecran . Se deschide interfata principală Screen

Share (Partajare ecran).

- 2. Atingeți ușor pictograma Ghidul utilizatorului <sup>ș User Guide</sup>.
- 3. În browserul dispozitivului, introduceți URL-ul specificat pe ecranul afișajului în secțiunea *Install* [\(](https://ssp.bytello.com/download)https://ssp.bytello.com/download).

SAU

Utilizați o aplicație de scanare a codurilor QR de pe dispozitiv pentru a scana codul QR de pe ecranul afișajului.

4. Descărcați și instalați aplicația Bytello Share pentru dispozitivul dumneavoastră.

#### Pentru a conecta dispozitivul dvs. la afișaj

- 1. Verificați dacă dispozitivul și ecranul sunt conectate la aceeași rețea Wi-Fi (consultați *[Verificarea re](#page-51-0)țelei* la pagina 52).
- 2. Deschideți aplicația Bytello Share pe computer sau pe dispozitivul mobil.
- 3. Introduceți codul de conectare din 6 cifre afișat pe interfața principală a aplicației Screen Share sau în meniul plutitor din partea de sus a ecranului.

SAU

Faceți clic sau atingeți ușor numele *ScreenShare* (consultați *[Nume Screen Share](#page-44-1) și adresa site[ului web de partajare Bytello](#page-44-1)* la pagina 45) al ecranului la care doriți să vă conectați în secțiunea *Căutarea dispozitivelor conectabile.*

4. Așteptați ca dispozitivul să se conecteze automat sau ca gazda să vă accepte cererea de cónectare.

Funcțiile disponibile după conectare depind de dispozitivul pe care îl utilizați. Consultați tabelul de mai jos.

#### Pentru a partaja ecranul dispozitivului dvs. cu afișajul

- 1. Deschideți aplicația Bytello Share pe dispozitivul dvs. și conectați-vă la ecran.
- 2. Așteptați ca dispozitivul să se conecteze automat sau ca gazda să vă accepte cererea de conectare.

3. Aplicația oferă următoarele opțiuni pentru a partaja ecranul (opțiunile vor depinde de dispozitivul pe care îl utilizați):

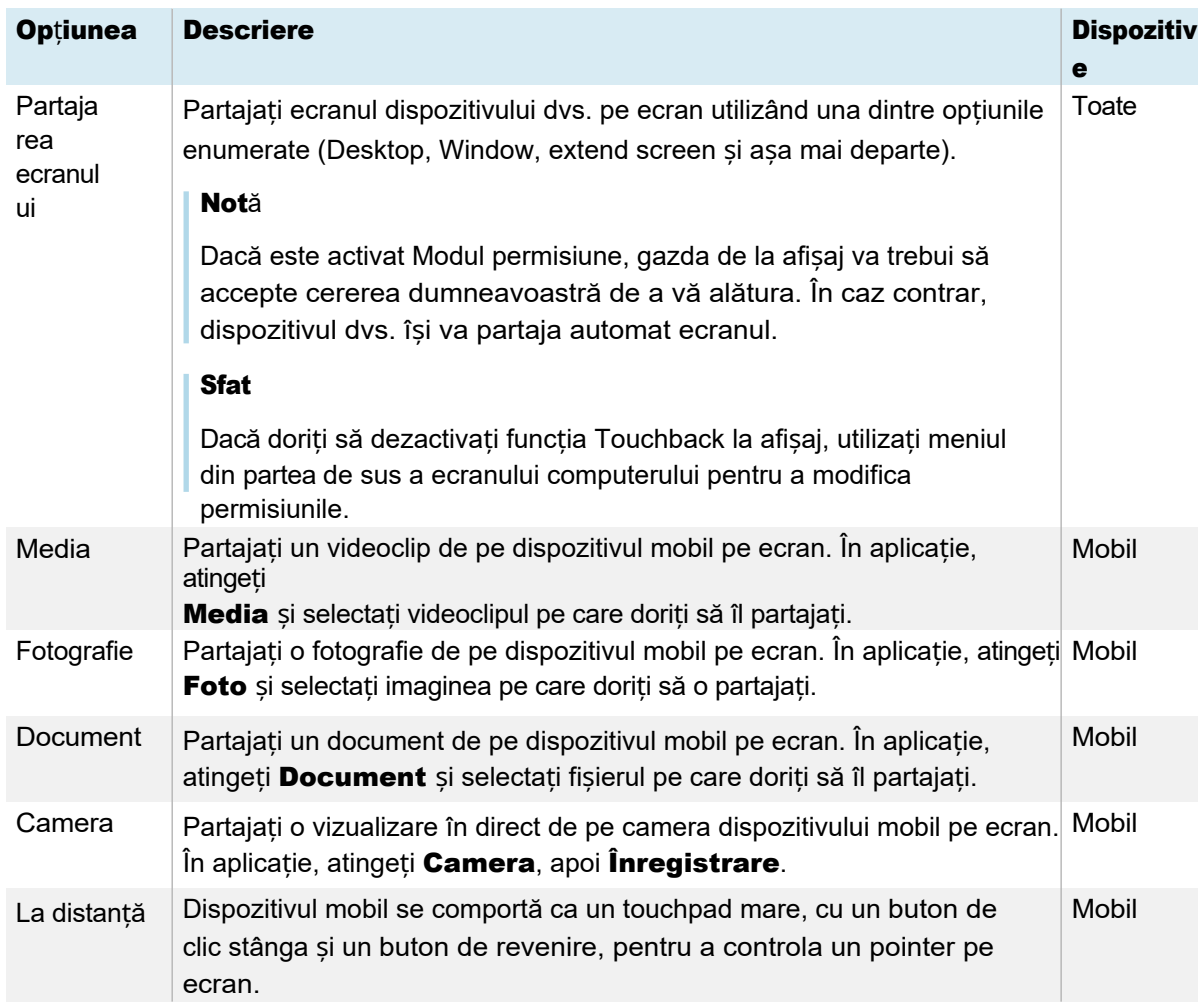

- 4. După ce ați terminat partajarea, faceți clic sau atingeți Închideți în meniul *Partajare ecran de* pe dispozitiv.
- 5. Atingeți $\frac{1}{2}$  pentru a vă deconecta.

## Utilizarea aplicației Bytello Share pentru a interacționa cu afișajul

Puteți interacționa cu afișajul utilizând aplicația Bytello Share de pe dispozitivul dvs., inclusiv pentru a controla dacă sunt activate permisiunile Touchback (consultați *[Gestionarea](#page-52-0)  dispozitivelor conectate* [la pagina](#page-52-0) 53). Selectați dacă doriți să utilizați funcția de telecomandă sau să duplicați ecranul afișajului pe dispozitivul dvs.

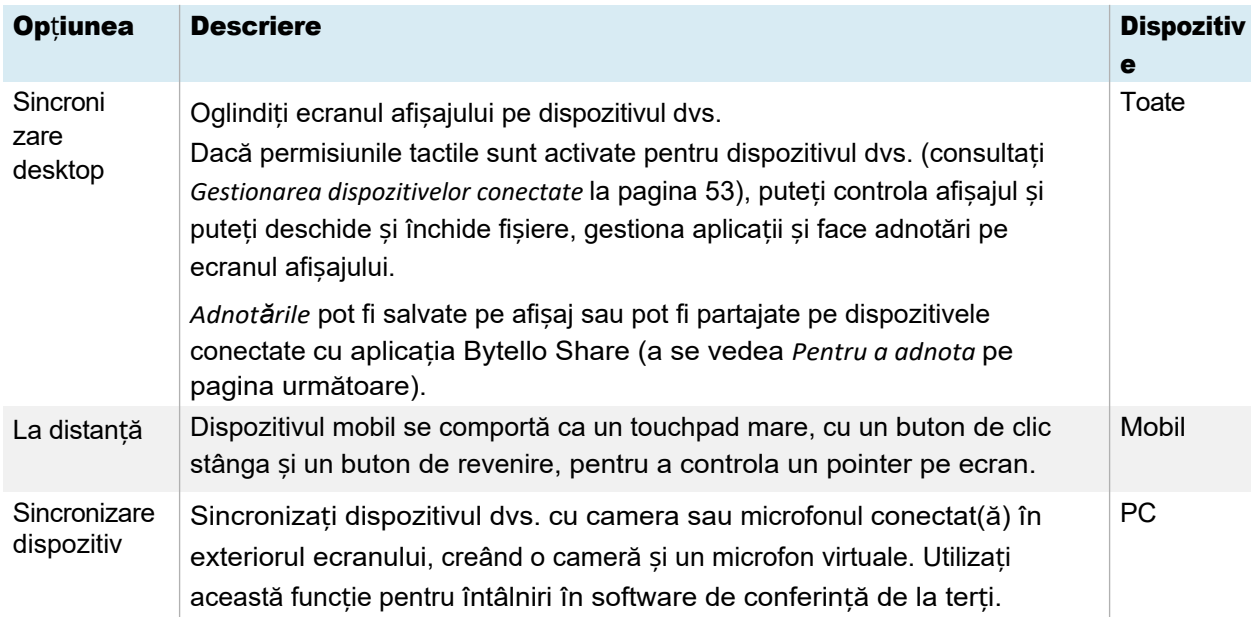

## Utilizarea Desktop Sync

Atunci când utilizați funcția Desktop Sync, ecranul afișajului apare pe dispozitiv. Dacă permisiunile Touchback sunt activate pentru dispozitivul dvs., puteți controla afișajul și puteți deschide și închide fișiere, puteți gestiona aplicații și puteți utiliza un stilou pentru a desena pe ecranul afișajului.

## Notă

Performanțele funcției Desktop Sync pot varia în funcție de numărul de dispozitive conectate. Calitatea imaginii poate fi afectată dacă mai mult de două dispozitive sunt conectate la afișaj și utilizează această funcție în același timp.

## Pentru a utiliza Desktop Sync

- 1. Deschideți aplicația Bytello Share pe dispozitivul dvs. și conectați-vă la ecran.
- 2. Pe dispozitiv, atingeti **Sincronizare desktop**.

## Notă

- <sup>o</sup> Din motive de securitate, funcția touchback este dezactivată automat, dar o puteți activa din pagina de *gestionare a dispozitivelor din* aplicația Screen Share a ecranului (consultați *[Gestionarea dispozitivelor conectate](#page-52-0)* la pagina 53).
- <sup>o</sup> Funcția Touchback este disponibilă numai pe ecranul maximizat/ecranul andocat.
- 3. Așteptați ca gazda să accepte cererea de sincronizare a desktopului dispozitivului dvs. cu ecranul. Ecranul afișajului apare pe dispozitivul dvs.

În modul **Desktop Sync (sincronizare desktop)**, utilizatorii pot scrie pe afișaj de pe afișajul propriu-zis și de pe dispozitivele conectate (dacă sunt activate permisiunile). Puteți face o captură de ecran a adnotărilor și puteți partaja fișierul cu dispozitivele conectate cu aplicația Bytello Share.

## <span id="page-60-0"></span>Pentru a adnota

- 1. Asigurați-vă că dispozitivul dvs. este în modul Desktop Sync.
- 2. Din meniul plutitor de pe ecran, atingeți ușor pictograma *e* pentru a deschide bara de instrumente de adnotare.

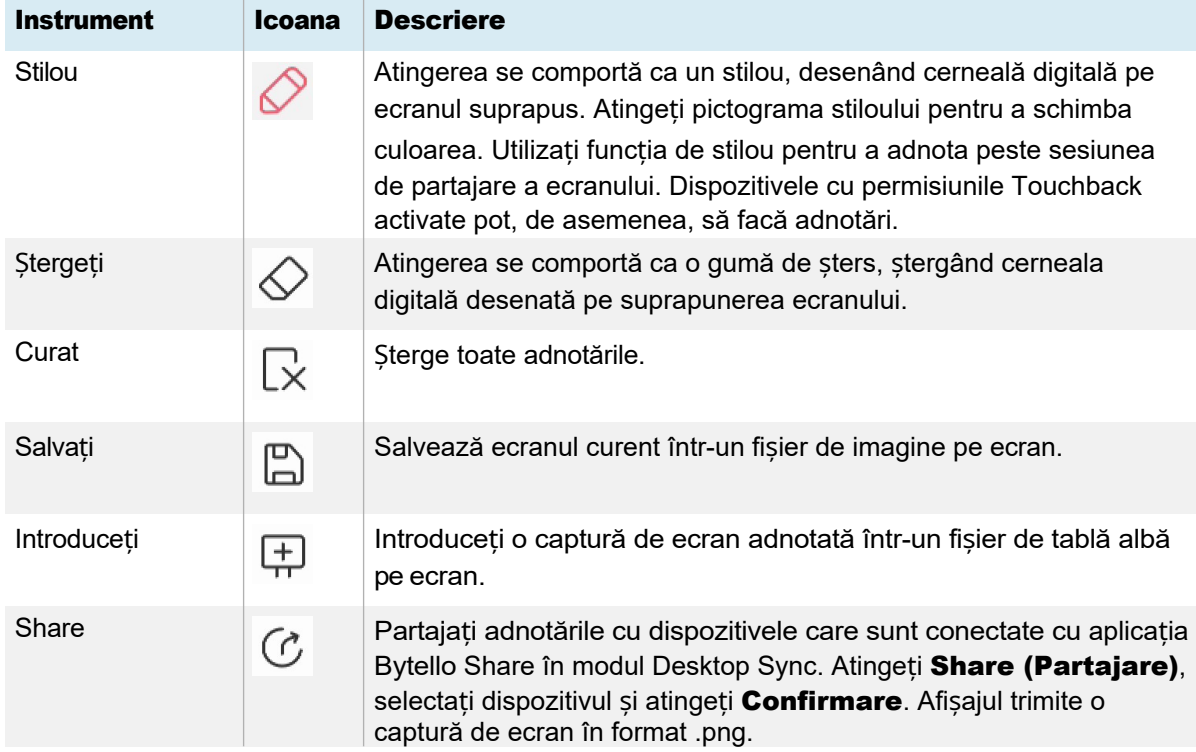

## <span id="page-60-1"></span>Utilizarea telecomenzii

## Numai pentru dispozitive mobile.

- 1. Deschideți aplicația Bytello Share pe dispozitivul dvs.
- 2. Conectați-vă la afișaj cu ajutorul aplicației.
- 3. Pe dispozitiv, atingeți **Remote (Telecomand**ă) în aplicație.
- 4. Controlați afișajul cu ajutorul ecranului tactil al dispozitivului dvs. mobil.

## Sfat

Atingeți meniul More (Mai multe) pentru a comuta între *modul Motion (Mișcare)* și *modul Touchpad (Tastatură)*.

## Sincronizare dispozitiv

## Numai pentru PC.

 $\bigodot$ 

 $\bigodot$ 

Funcția Device Sync (sincronizare dispozitiv) vă permite să conectați computerul la o cameră și un microfon conectate (opțional) la ecran, creând o cameră și un microfon virtuale. Utilizați această funcție pentru întâlniri în software de conferință de la terți.

- 1. Deschideți aplicația Bytello Share pe dispozitivul dvs. și conectați-vă la ecran.
- 2. În aplicație, faceți clic pe Device Sync (Sincronizare dispozitiv).
- 3. Selectați dacă doriți să vă conectați la cameră și la microfon.

Dacă o cameră este conectată la afișaj, puteți vedea vizualizarea acesteia pe ecranul dispozitivului. Dacă sincronizați microfonul, puteți auzi sunetul din camera cu afișajul.

# Utilizarea streamingului nativ (AirPlay, Miracast sau Chromecast)

În rețelele care sunt configurate pentru a suporta AirPlay, Miracast sau Chromecast, participanții pot utiliza partajarea nativă a ecranului fără a instala software sau a se îngrijora de drepturile de administrare.

Streamingul prin AirPlay și Chromecast este activat în mod implicit, dar streamingul prin Miracast trebuie activat în *[Set](#page-45-0)ări* (consultați *Setări* [la pagina 4](#page-45-0)6).

## <span id="page-61-0"></span>Pentru a utiliza AirPlay

## Important

Dispozitivul unui participant nu poate utiliza AirPlay pentru a se conecta la un afișaj dacă numele afișajului (adică numele dispozitivului/partaj pe ecran) include caractere speciale, cum ar fi "&" sau "<". Pentru a redenumi numele afișajului, consultați *[Nume dispozitiv](#page-45-1)* la pagina 43.

1. În ecranul de pornire al ecranului, atingeti usor **Partajare** 

ecran . Se deschide interfata principală Screen

Share (Partajare ecran).

## Notă

Notați numele *ScreenShare* de lângă pictograma .

- 2. Verificați dacă dispozitivul și ecranul sunt conectate la aceeași rețea Wi-Fi (consultați *[Verificarea re](#page-51-0)țelei* la pagina 52).
- 3. Urmați instrucțiunile pentru ca dispozitivul dvs. să utilizeze Airplay (consultați asistenț[a Apple](https://support.apple.com/en-ca/HT204289)).

## Notă

Asigurați-vă că setările Firewall-ului nu blochează conectarea serviciului Screen Share, Airplay sau Apple Bonjour. Consultați manualul de utilizare al dispozitivului dvs. pentru mai multe informații.

## <span id="page-62-0"></span>Pentru a utiliza Miracast

## Notă

Pașii de conectare de pe un dispozitiv Android variază în funcție de dispozitiv. Cele mai frecvente modalități sunt utilizarea vizualizării inteligente, a oglindirii ecranului și a conexiunii rapide. Pentru detalii, consultați ghidul de utilizare al dispozitivului Android.

1. În ecranul de pornire al ecranului, atingeți ușor **Partajare** 

ecran . Se deschide interfata principală Screen

Share (Partajare ecran).

## Notă

Notați numele *ScreenShare* de lângă pictograma .

- 2. Verificați dacă dispozitivul și ecranul sunt conectate la aceeași rețea Wi-Fi (consultați *[Verificarea re](#page-51-0)țelei* la pagina 52).
- 3. Urmați instrucțiunile pentru ca dispozitivul dvs. să utilizeze Miracast (consultați [asisten](https://support.microsoft.com/en-us/windows/screen-mirroring-and-projecting-to-your-pc-5af9f371-c704-1c7f-8f0d-fa607551d09c)ța [Microsoft](https://support.microsoft.com/en-us/windows/screen-mirroring-and-projecting-to-your-pc-5af9f371-c704-1c7f-8f0d-fa607551d09c) sau ghidul de utilizare al dispozitivului Android).

## <span id="page-62-1"></span>Pentru a utiliza Chromecast pentru a vă conecta de pe un browser Chrome sau Chromebook

## Important

Windows suportă doar redarea audio de pe desktop. Atunci când proiectați desktop-ul unui computer Mac sau Chrome OS, conținutul ecranului apare pe ecran, dar nu veți auzi niciun sunet de la computer.

1. În ecranul de pornire al ecranului, atingeți ușor **Partajare** 

ecran . Se deschide interfata principală Screen

Share (Partajare ecran).

## Notă

Notați numele *ScreenShare* de lângă pictograma .

- 2. Verificați dacă dispozitivul și ecranul sunt conectate la aceeași rețea Wi-Fi (consultați *[Verificarea re](#page-51-0)țelei* la pagina 52).
- 3. Urmați instrucțiunile de utilizare a Chromecast pentru computerul dvs. (consultați Asistenț[a Chrome](https://support.google.com/chromecast/answer/3228332?hl=en-CA&co=GENIE.Platform%3DDesktop)).

## Notă

Cu această metodă de conectare, alte dispozitive pot încheia sesiunea de partajare a ecranului fără avertisment.

# <span id="page-63-0"></span>Conectați-vă prin Webcast

Participanții se pot conecta prin intermediul site-ului web Bytello Share fără a descărca și instala aplicații sau software. Asigurați-vă că aplicația Screen Share este configurată pentru a permite conexiuni Miracast (consultați [setările](#page-45-2)).

1. În ecranul de pornire al ecranului, atingeți ușor **Partajare** ecran . Se deschide interfata principală Screen Share (Partajare ecran).

SAU

Atingeti usor meniul plutitor <sup>® zwb J9V</sup> pictograma din partea de sus a ecranului de pornire al afișajului dacă este în funcțiune funcția Screen Share.

- 2. Verificați dacă dispozitivul și ecranul sunt conectate la aceeași rețea Wi-Fi (consultați *[Verificarea re](#page-51-0)țelei* la pagina 52).
- 3. Pe dispozitivul dvs., deschideți browserul preferat și introduceți URL-ul [share.bytello.com.](https://share.bytello.com/)
- 4. Introduceți codul de conectare din 6 cifre afișat pe interfața principală a aplicației Screen Share sau în meniul plutitor din partea de sus a ecranului.

SAU

Atingeți numele afișajului la care doriți să vă conectați în secțiunea *Select a device (Selectați un dispozitiv).*

5. Așteptați ca dispozitivul să se conecteze automat sau ca gazda să vă accepte cererea de

conectare. Puteți întrerupe partajarea ecranului în orice moment.

6. Când ați terminat de partajat, faceți clic pe pictograma sau închideți sau reîmprospătați fila.

# Utilizarea paletei

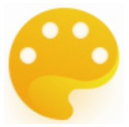

Aplicația Palette vă permite să pictați sau să desenați pe o pânză digitală folosind o varietate de instrumente dintr-o cutie de instrumente, culori dintr-o cutie de culori și o paletă de amestecare a culorilor.

# Instrumente și controale ale paletei

## Instrumente și controale pentru crearea și partajarea paletelor dvs.

Aplicația Palette dispune de mai multe instrumente și controale pentru crearea și partajarea paletelor.

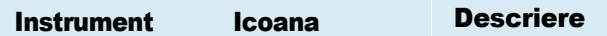

Atingeti pictograma Menu (Meniu) din coltul din stânga jos pentru a deschide meniul de instrumente pentru salvare și partajare.

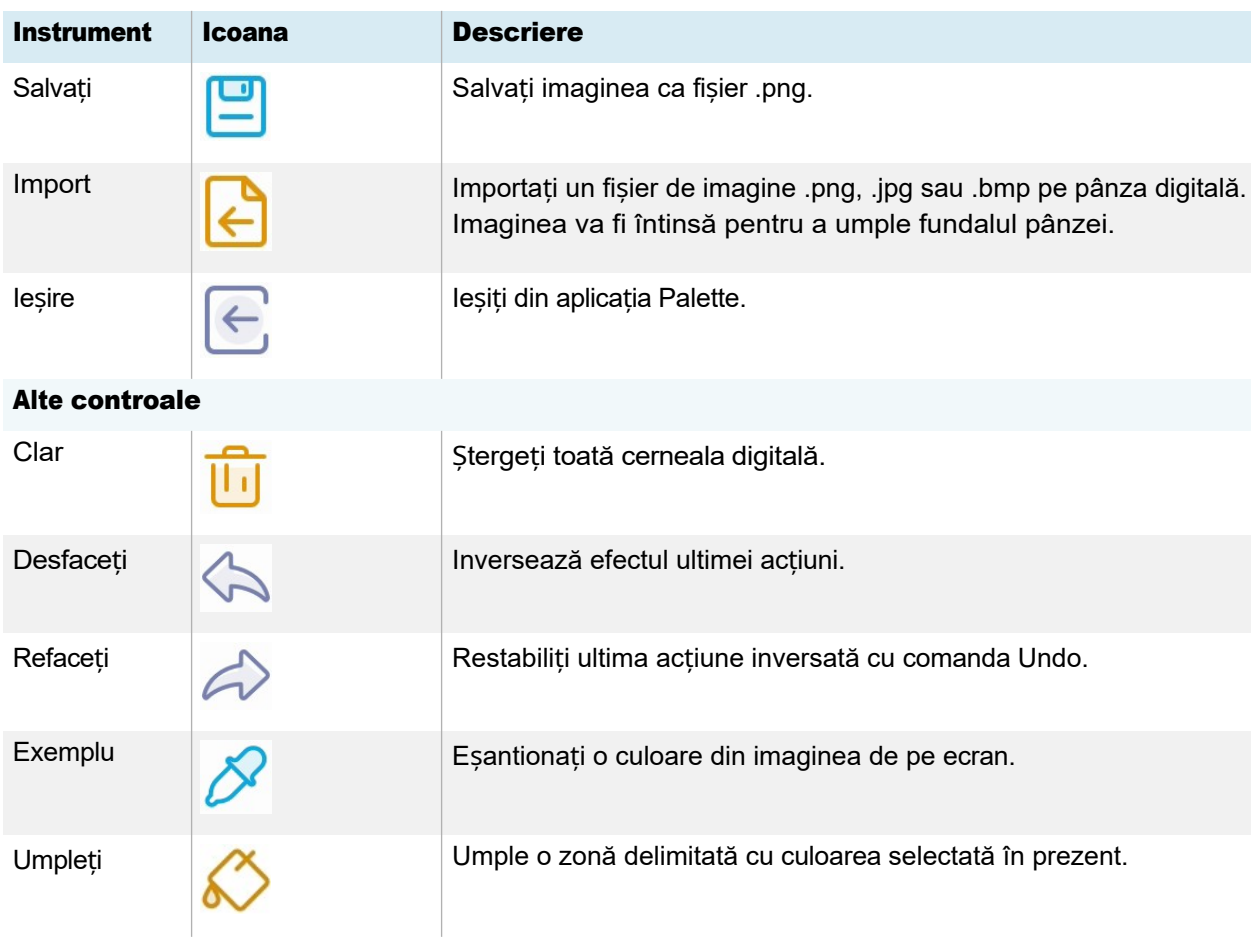

## Instrumente pentru pictură, desen și ștergere pe pânza digitală

Aplicația Palette dispune de mai multe instrumente pentru a picta, desena și șterge pe pânza digitală. Instrumentele din caseta de instrumente acceptă pictura și desenul multitouch.

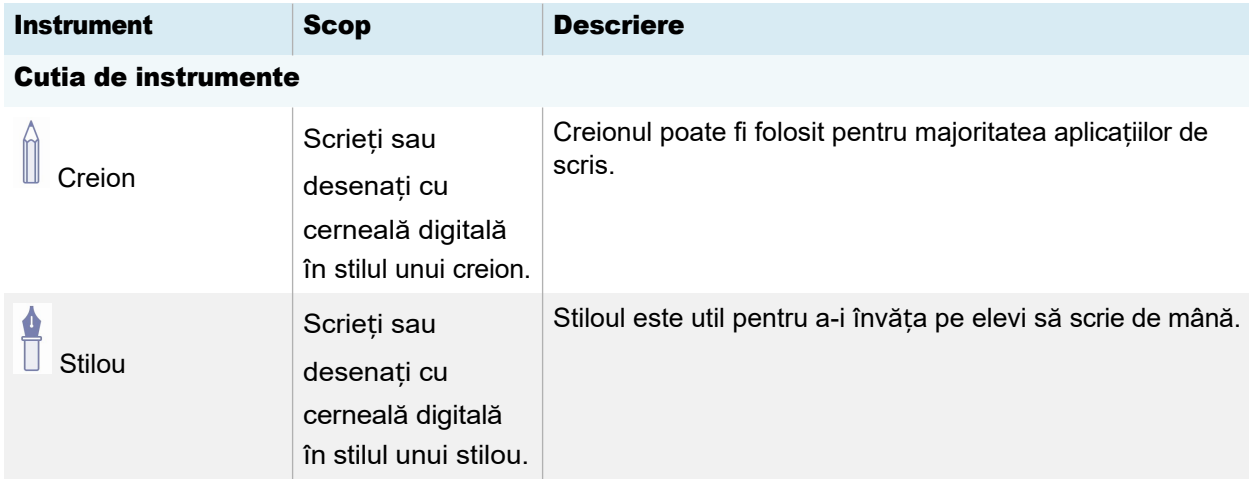

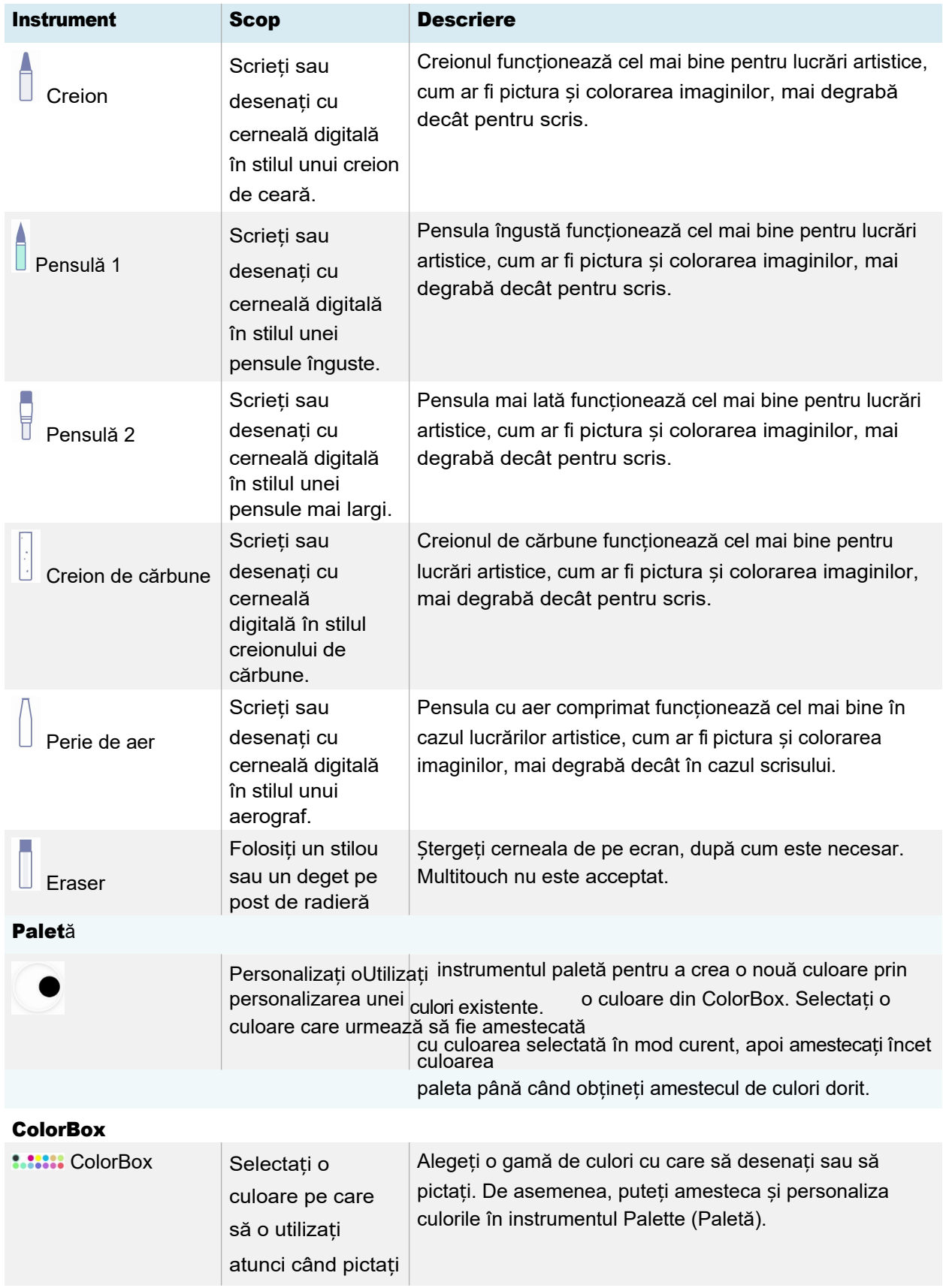

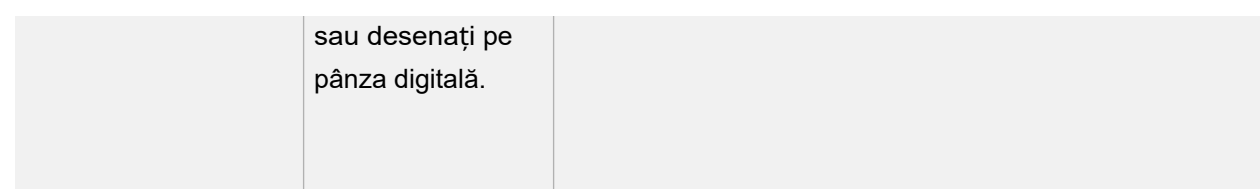

# Pornirea unei noi palete

1. Pe ecranul de pornire al ecranului, atingeți ușor

pictograma **Aplicații<sup>22</sup>**. Apare meniul Apps

(Aplicații).

2. Atingeți ușor pictograma

Paletă<sup>3</sup>. Se deschide aplicația Paletă.

# Schimbarea fundalului

- 1. Atingeti usor pictograma **Meniu** $\bigcirc$ .
- 2. Atingeti usor pictograma **Import** $\epsilon$ .
- 3. Căutați imaginea pe care doriți să o utilizați din memoria afișajului sau de pe o unitate USB.
- 4. Atingeti OKpentru **a** importa imaginea. Imaginea apare pe pânza digitală.

## Notă

Singura modalitate de a șterge fundalul este de a începe o nouă sesiune.

# Scrierea și desenarea pe o paletă

1. Selectați un instrument de pictură sau de desen.

Dacă doriți, utilizați cursorul pentru a personaliza grosimea liniei.

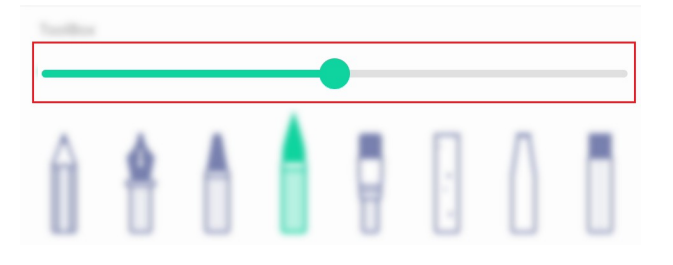

2. Selectați o culoare din ColorBox.

Dacă doriți, utilizați instrumentul Palette pentru a personaliza culoarea selectată. Începeți prin a alege două culori pentru a le amesteca.

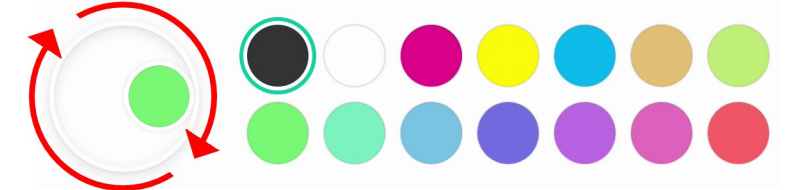

3. Folosiți stilourile de pe ecran sau degetul pentru a picta sau desena cu cerneală digitală.

# Ieșirea dintr-o paletă

După ce ați terminat, atingeți pictograma Meniu  $\text{R}$ , apoi atingeți pictograma lesire $\text{R}$ .

Sfat

Dacă doriți să păstrați fișierul, salvați-vă activitatea înainte de a ieși.

# Utilizarea aparatului foto

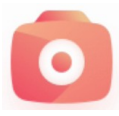

Puteți afișa imaginea video de la o cameră video USB (UVC) compatibilă cu Android conectată și puteți face o captură de ecran, pe care o puteți modifica și adnota înainte de a o salva pe ecran ca imagine .jpg. Puteți importa apoi imaginea în alte aplicații, cum ar fi

ca și aplicațiile Whiteboard și Palette.

# Vizualizarea, adnotarea și salvarea capturilor de ecran de la o cameră conectată

## Pentru a conecta o cameră și a vizualiza intrarea acesteia

- 1. Conectați o cameră UVC compatibilă cu Android la unul dintre conectorii USB de tip A ai ecranului.
- 2. Pe ecranul de pornire al ecranului, atingeți ușor pictograma **Aplicații** .
- 3. Atingeți ușor pictograma **Aparat foto<sup>0</sup>**

Apare interfața principală a aplicației Camera.

- 4. Atingeți ușor pictograma de setare  $\circledcirc$ .
- 5. Selectați o cameră conectată și alegeți o rezoluție a imaginii.

Apare înregistrarea video de la camera conectată.

## Pentru a realiza o captură de ecran și a adăuga adnotări

1. Atingeți ușor pictograma **Captură imagine** 

Imaginea video a camerei se schimbă în modul Replay și imaginea este salvată pe ecran.

## Notă

Imaginile sunt salvate pe ecran în Stocare > VideoPresenter > Fotografie > [Dosar datat].

2. Dacă doriti să vă întoarceți la modul de previzualizare a camerei, atingeți ușor pictograma **Back**  $(\hat{a})$   $\Box$ 

3. Atingeți oricare dintre aceste opțiuni din bara de meniu pentru a ajusta imaginea:

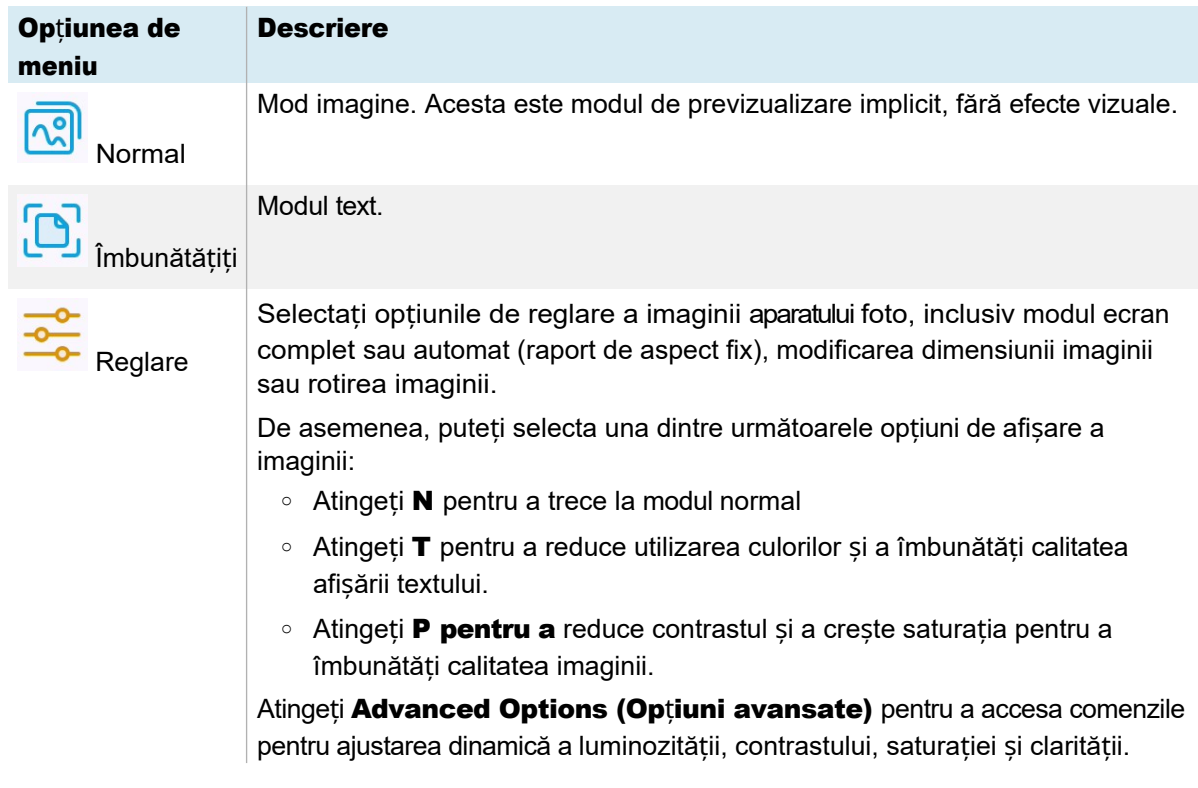

4. Dacă doriți să faceți note pe captura de ecran, atingeți pictograma

Mark (Marcare) . Apare bara de meniu *Mark (Marcare).*

5. Atingeți oricare dintre următoarele opțiuni din bara de meniu pentru a scrie sau a desena cu cerneală digitală și pentru a salva captura de ecran adnotată. Puteți, de asemenea, să inserați o captură de ecran într-un fișier de tablă albă sau să încărcați captura de ecran în spațiul de stocare în cloud Google Drive sau OneDrive.

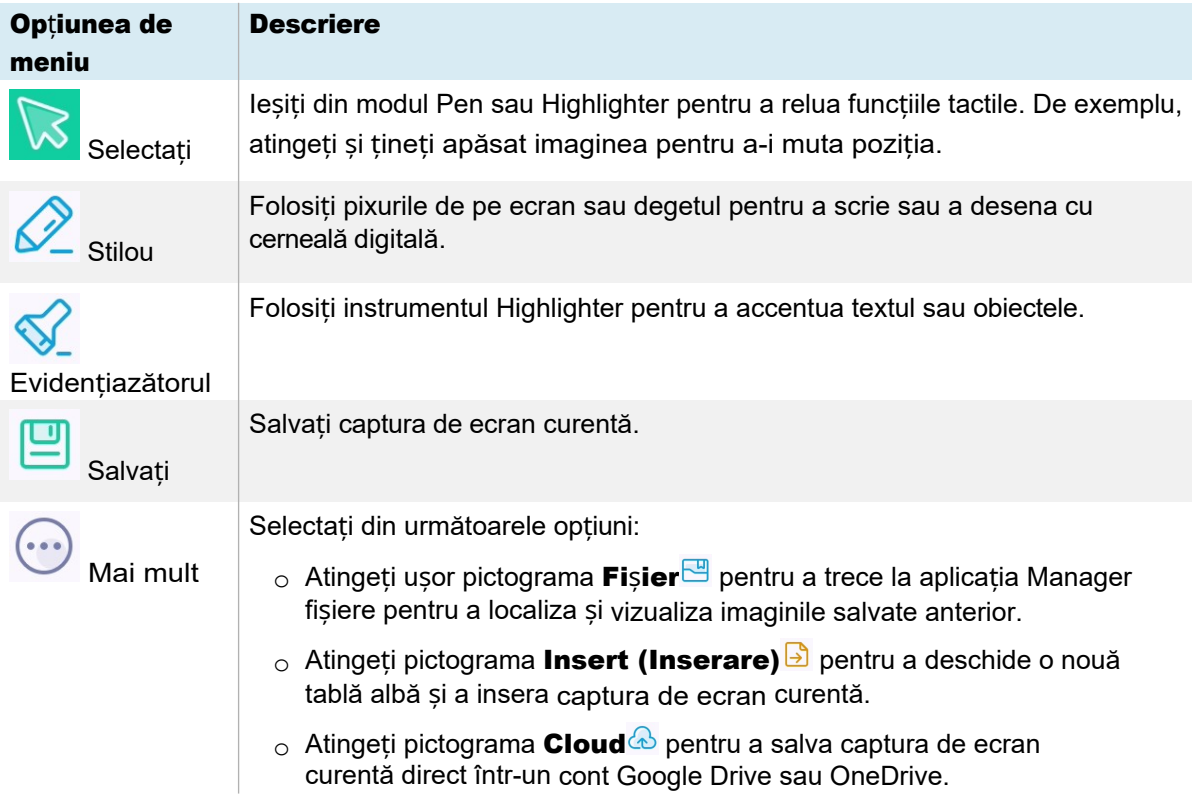

6. Atingeți pictograma Close (Închidere)  $\times$  pentru a ieși din meniul Mark (Marcaj) și a reveni la captura de ecran.

## Pentru a vizualiza simultan intrarea camerei și imaginile capturate anterior

- 1. Atingeți pictograma **Vizualizare**  $\frac{1}{2}$  în colțul din dreapta jos al ecranului.
- 2. Atingeți oricare dintre aceste opțiuni din bara de meniu din colțul din dreapta jos al ecranului.

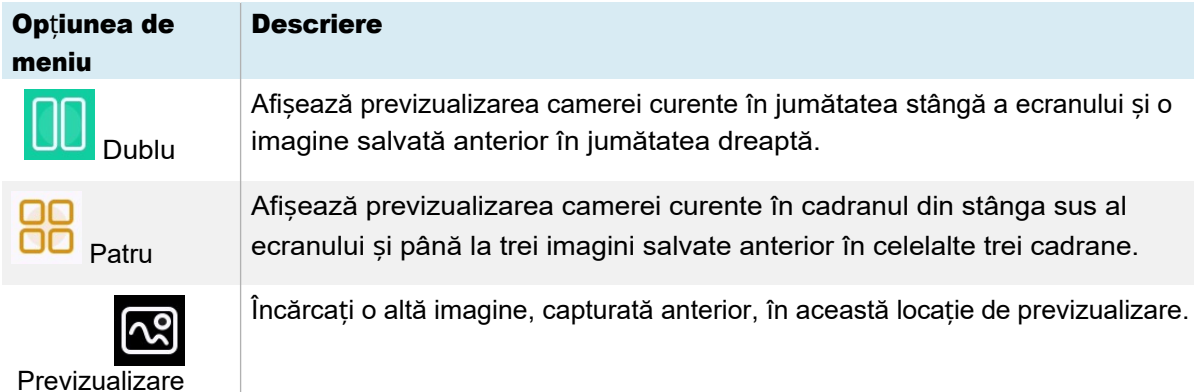

71 3. Atingeți pictograma Close (Închidere)  $\times$  pentru a ieși din meniul de vizualizare și a reveni la înregistrarea video de la camera conectată.

Ieșirea camerei

Când ați terminat, atingeți pictograma **Exit (lesire)** în colțul din stânga jos al ecranului.

# Utilizarea Clean

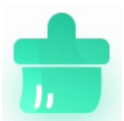

Folosiți aplicația Clean pentru a optimiza memoria de sistem a ecranului și pentru a șterge fișierele din coșul de gunoi.

# Deschiderea și închiderea aplicației Clean

## Pentru a deschide aplicația Clean

- 1. Pe ecranul de pornire al ecranului, atingeți ușor pictograma **Aplicații at**
- 2. Atingeți ușor pictograma Clean (Curățare) **.**

Apare interfața principală a aplicației Clean.

## Notă

Pentru a verifica informațiile despre versiunea aplicației Clean, atingeți pictograma **Info** $\Box$  din colțul din stânga jos.

## Pentru a închide aplicația Clean

Pentru a ieși din aplicația Clean, atingeți pictograma **Exit (Ie**șire)  $\Xi$  în colțul din stânga jos.

# Utilizarea instrumentului One Key Optimize

Utilizați instrumentul One Key Optimize pentru a goli memoria de sistem a ecranului, pentru a detecta problemele hardware și pentru a șterge în același timp fișierele șterse (coșul de gunoi) de pe ecran.

- 1. Atingeți One Key Optimize pentru a începe.
- 2. Așteptați ca aplicația să se termine.

Puteți **optimiza din nou** sau ieși din aplicație când ați terminat.

## Utilizarea instrumentului Clean Memory

Utilizați instrumentul Clean Memory (Curățare memorie) pentru a șterge memoria RAM a sistemului de afișare.
- 1. Atingeți ușor pictograma Clean Memory (Curățare memorie) .
- 2. Așteptați ca aplicația să se termine.

Puteți **optimiza din** nou sau ieși din aplicație după ce ați terminat.

# Utilizarea instrumentului Clean Trash

Utilizați instrumentul Clean Trash (Curățați coșul de gunoi) pentru a șterge fișierele șterse de pe ecran (coșul de gunoi).

- 1. Atingeți ușor pictograma Curăță coșul de gunoi<sup>o</sup>.
- 2. Așteptați ca aplicația să se termine.

Puteți să curățați din nou sau să ieșiți din aplicație atunci când ați terminat.

# <span id="page-72-0"></span>Utilizarea Cloud Drive

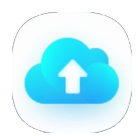

Utilizați aplicația Cloud Drive pentru a configura afișajul pentru a salva sau a prelua elemente dintr-un cont Google Drive sau OneDrive (necesită un cont Google Drive sau OneDrive existent).

### Pentru a deschide aplicația Cloud Drive

- 1. Pe ecranul de pornire al ecranului, atingeti usor pictograma **Aplicatii .**
- 2. Atingeți ușor pictograma Cloud Drive

### Pentru a adăuga un cont

- 1. Atingeți ușor Add Account (Adăugare cont).
- 2. Alegeți un tip de cont atingând Google Drive sau OneDrive.
- 3. Introduceți adresa de e-mail și parola contului dvs. și **permite**ți permisiunile atunci când vi se solicită. Dacă doriți, repetați pașii de la 1 la 3 pentru a adăuga mai multe conturi.
- 4. Pentru a seta un cont ca fiind contul implicit al afișajului, selectați contul și atingeți Set as default. Dacă doriți ca acest cont să nu mai fie cel implicit, atingeți Anulare ca implicit. Dacă doriți să vă deconectați de la un cont, atingeți Logout.
- 5. Atingeți pictograma **Close (închidere)**  $\times$  pentru a ieși.

# Utilizarea WPS Office

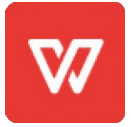

Puteți utiliza funcțiile Writer, Prezentare și Foaie de calcul din această suită office pentru a crea sau vizualiza o varietate de tipuri de documente. WPS Office poate, de asemenea, să deschidă și să editeze documente create cu o varietate de alte programe, inclusiv Microsoft Office, Google Docs și Adobe Acrobat.

# Notă

WPS este o aplicație terță parte. Asistența SMART pentru această aplicație poate varia în funcție de cerere.

# Deschiderea aplicației WPS Office

- 1. Pe ecranul de pornire al ecranului, atingeți ușor pictograma **Aplicații at**.
- 2. Atingeți ușor pictograma WPS Office $\mathbb{W}$ .

Apare ecranul de întâmpinare WPS Office.

# Utilizarea aplicației WPS Office

Pentru informații despre utilizarea biroului WPS, consultați site-ul [help.wps.com/](https://help.wps.com/) support.

# Utilizarea Manager de fișiere

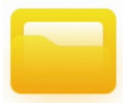

Utilizați Managerul de fișiere pentru a accesa fișierele salvate pe ecran, pe unități USB sau în spațiul de stocare în cloud Google Drive sau OneDrive. Conectați-vă la contul cloud și acordați permisiuni înainte de a utiliza Manager fișiere pentru a accesa contul respectiv.

De asemenea, puteți deschide fișierele .enb sau .png salvate în managerul de fișiere.

# Deschiderea managerului de fișiere

- 1. Pe ecranul de pornire al ecranului, atingeți ușor pictograma **Aplicații** .
- 2. Atingeți ușor pictograma **Fișier** .

Apare Managerul de fișiere.

# Vizualizarea fișierelor

### Pentru a vizualiza un fișier de tablă salvat din aplicația Whiteboard

1. În Managerul de fișiere, căutați dosarul care conține fișierul de tablă salvat și atingeți-l de două ori.

## Notă

Locația implicită a folderului pentru salvarea fișierelor *Whiteboard* în File Manager

este *Whiteboard*. Consultați � *[Utilizarea Whiteboard](#page-30-0)* la pagina 31

2. Atingeți de două ori fișierul Whiteboard (.enb) pentru a-l deschide.

#### Pentru a vizualiza o imagine, a reda un fișier audio sau a viziona un videoclip

1. În Managerul de fișiere, căutați fișierul și apăsați de două ori pe el.

### Sfat

Locațiile obișnuite de stocare a fișierelor foto și video sunt dosarele DCIM, Pictures, Video Presenter, Movies și Palette.

2. Fișierul se deschide în aplicația corespunzătoare.

# Sfat

Glisați ecranul spre stânga sau spre dreapta pentru a vedea toate imaginile din acel dosar.

### Pentru a opri vizualizarea fișierului

În bara de instrumente a ecranului, atingeți ușor

pictograma Acasă . Consultați � *[Toolbar \(Bara de](#page-19-0)  [instrumente\)](#page-19-0)* la pagina 20

# <span id="page-74-0"></span>Mutarea sau copierea fișierelor

### Utilizarea unei unități USB

### Pentru a muta sau a copia un fișier de pe o unitate USB pe afișaj

1. Conectați o unitate USB la afișajul de pe panoul de conectare din față.

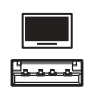

2. Pe ecranul de pornire al ecranului, atingeți ușor pictograma Aplicații .

- 3. Atingeți ușor pictograma **Fișier**  $\blacksquare$ .
- 4. Atingeți ușor numele unității USB conectate.
- 5. Căutați fișierele pe care doriți să le mutați sau să le copiați.
- 6. Atingeți ușor un

fișier pentru a-l

selecta. SAU

Atingeți Select (Selectare) pentru a selecta mai multe fișiere. În dreptul fișierelor selectate apare o casetă de selectare.

7. Atingeți Cut (Tăiere) sau Copy (Copiere) în meniul de jos.

Notă

Cut (Tăiere) va elimina fișierul de pe unitatea USB, în timp ce Copy (Copiere) va lăsa fișierul pe unitatea USB.

- 8. **Stocare** la sursa.
- 9. Căutați dosarul în care doriți să mutați fișierul.
- 10. Atingeți de două ori dosarul pentru a-l deschide.
- 11. Atingeti usor **Paste.**

Fișierul este copiat sau mutat pe ecran.

#### Pentru a muta sau a copia un fișier de pe afișaj pe o unitate USB

1. Conectați o unitate USB la afișajul de pe panoul de conectare din față.

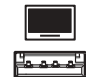

- 2. Pe ecranul de pornire al ecranului, atingeți ușor pictograma **Aplicatii**
- 3. Atingeți ușor pictograma Fișie.
- 4. Stocare la sursa
- 5. Căutați fișierele pe care doriți să le mutați sau să le copiați.
- 6. Atingeți ușor fișierul pentru a-l selecta.

SAU

Atingeți Select (Selectare) pentru a selecta mai multe fișiere. În dreptul fișierelor selectate apare o casetă de selectare.

7. Atingeți Cut (Tăiere) sau Copy (Copiere) în meniul de jos.

# Notă

Cut va elimina fișierul de pe ecran, în timp ce Copy va lăsa fișierul pe ecran.

8. Atingeți ușor numele unității USB conectate.

- 9. Căutați dosarul în care doriți să mutați sau să copiați fișierul.
- 10. Atingeți de două ori dosarul pentru a-l deschide.
- 11. Atingeți ușor Paste.

Fișierul este copiat sau mutat pe unitatea USB.

#### Utilizarea unui cont Google Drive sau OneDrive

Procedurile următoare presupun ca mai întâi să configurați afișajul pentru a salva sau a prelua elemente dintr-un cont Google Drive sau OneDrive.

Consultați � *[Utilizarea Cloud Drive](#page-72-0)* la pagina 68

#### Pentru a muta sau a copia un fișier de pe o unitate cloud pe ecran

- 1. Pe ecranul de pornire al ecranului, atingeți ușor pictograma **Aplicații** ...
- 2. Atingeți ușor pictograma **Fișier**  $\Box$ .
- 3. Atingeți Cloud Drive.
- 4. Căutați fișierele pe care doriți să le mutați sau să le copiați.
- 5. Atingeți ușor fișierul

pentru a-l selecta.

SAU

Atingeti Select (Selectare) pentru a selecta mai multe fișiere. În dreptul fișierelor selectate apare o casetă de selectare.

6. Atingeți Cut (Tăiere) sau Copy (Copiere) în meniul de jos.

#### Notă

Tăierea va elimina fișierul de pe unitatea Cloud, în timp ce Copierea va lăsa fișierul pe unitatea Cloud.

#### 7. **Stocare** la sursa.

- 8. Căutați dosarul în care doriți să mutați fișierul.
- 9. Atingeți de două ori dosarul pentru a-l deschide.
- 10. Atingeti usor **Paste.**

Fișierul este copiat sau mutat pe ecran.

### Pentru a muta sau a copia un fișier de pe afișaj pe o unitate cloud

1. Pe ecranul de pornire al ecranului, atingeți ușor pictograma **Aplicații** ...

2.Atingeți ușor pictograma Fișier .

 $\blacksquare$ 

3. Stocare.

- 4. Căutați fișierele pe care doriți să le mutați sau să le copiați.
- 5. Atingeți ușor fișierul

pentru a-l selecta.

**SAU** 

Atingeți Select (Selectare) pentru a selecta mai multe fișiere. În dreptul fișierelor selectate apare o casetă de selectare.

6. Atingeți Cut (Tăiere) sau Copy (Copiere) în meniul de jos.

Notă

Cut (Tăiere) va elimina fișierul de pe ecran, în timp ce Copy (Copiere) va lăsa fișierul pe ecran.

- 7. Atingeți Cloud Drive.
- 8. Căutați dosarul în care doriți să mutați sau să copiați fișierul.
- 9. Atingeți de două ori dosarul pentru a-l deschide.
- 10. Atingeti usor **Paste.**

Fișierul este copiat sau mutat pe unitatea Cloud.

# Instalarea aplicațiilor utilizând Managerul de fișiere

Puteți utiliza File manger pentru a instala aplicații de la terți pe ecran.

# Important

Instalarea aplicațiilor de la terți funcționează numai dacă ați activat opțiunea *Surse necunoscute* din Display Settings (Setări afișare)> System (Sistem)> Security (Securitate)> Install from unknown sources (Instalare din surse necunoscute) (este dezactivată în mod implicit).

Pentru mai multe informații, consultați *Ghidul de instalare și întreținere a afișajelor interactive din seria SMART Board GX (V3)* [\(docs.smarttech.com/kb/171903](https://docs.smarttech.com/en/kb/171903)).

### Pentru a instala aplicații utilizând File Manager

- 1. Descărcați și salvați fișiere Android Package (.apk) pe o unitate USB.
- 2. Conectați unitatea USB la afișajul de pe panoul de conectare din față.

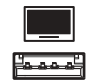

- 3. Pe ecranul de pornire al ecranului, atingeți ușor pictograma **Aplicații**  $\overline{\phantom{a}}$ .
- 4. Atingeți ușor pictograma Fișier
- 5. Atingeți ușor numele unității USB conectate.

6. Căutați și atingeți de două ori fișierul .apk pe care doriți să îl instalați.

Urmați instrucțiunile de pe ecran pentru a instala aplicația pe ecran.

# Formate de fișiere acceptate

Consultati <sup> $\Box$ </sup> [Formate media acceptate](https://developer.android.com/guide/topics/media/media-formats.html)

# Utilizarea gestionării la distanță SMART

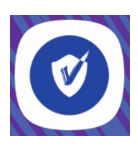

Puteți utiliza SMART Remote Management pe ecran.

Pentru mai multe informații, consultați *Ghidul de instalare și întreținere a afișajelor interactive din seria SMART Board GX (V3)* ([docs.smarttech.com/kb/171903\)](https://docs.smarttech.com/en/kb/171903).

# Utilizarea setărilor

Accesați setările afișajului pentru a configura setările de rețea și Wi-Fi, comenzile interfeței utilizatorului, opțiunile de afișare a barei de instrumente și setările de conectare a dispozitivelor de intrare și ieșire. De asemenea, puteți configura aplicațiile, puteți vedea setările de sistem, puteți vizualiza informații de reglementare și multe altele.

Pentru mai multe informații, consultați *Ghidul de instalare și întreținere a afișajelor interactive din seria SMART Board GX (V3)* ([docs.smarttech.com/kb/171903\)](https://docs.smarttech.com/en/kb/171903).

# Aplicații neacceptate

Unele aplicații pot cauza probleme cu ecranele GX (V3) și, prin urmare, nu sunt acceptate pe aceste ecrane.

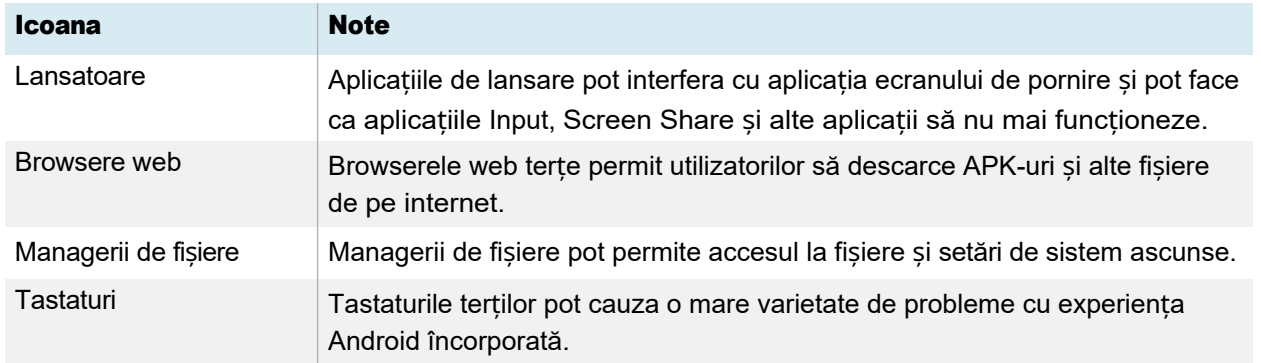

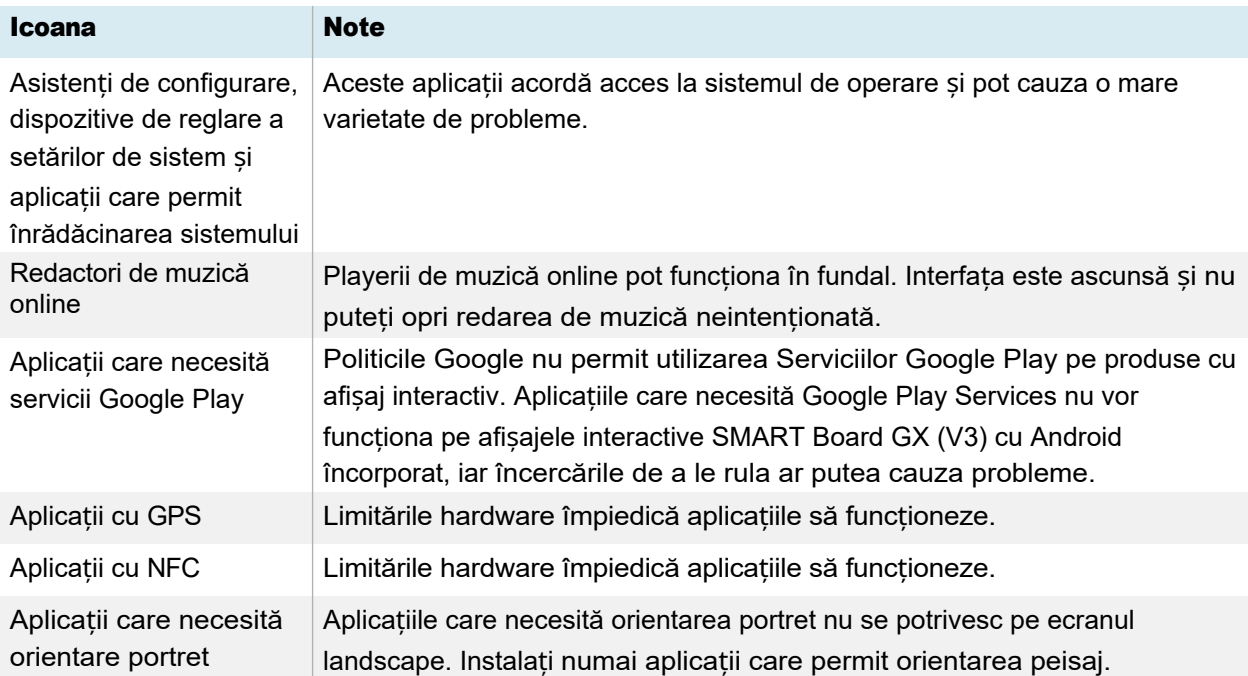

# Capitolul 3 Utilizarea widgeturilor pe afișaj

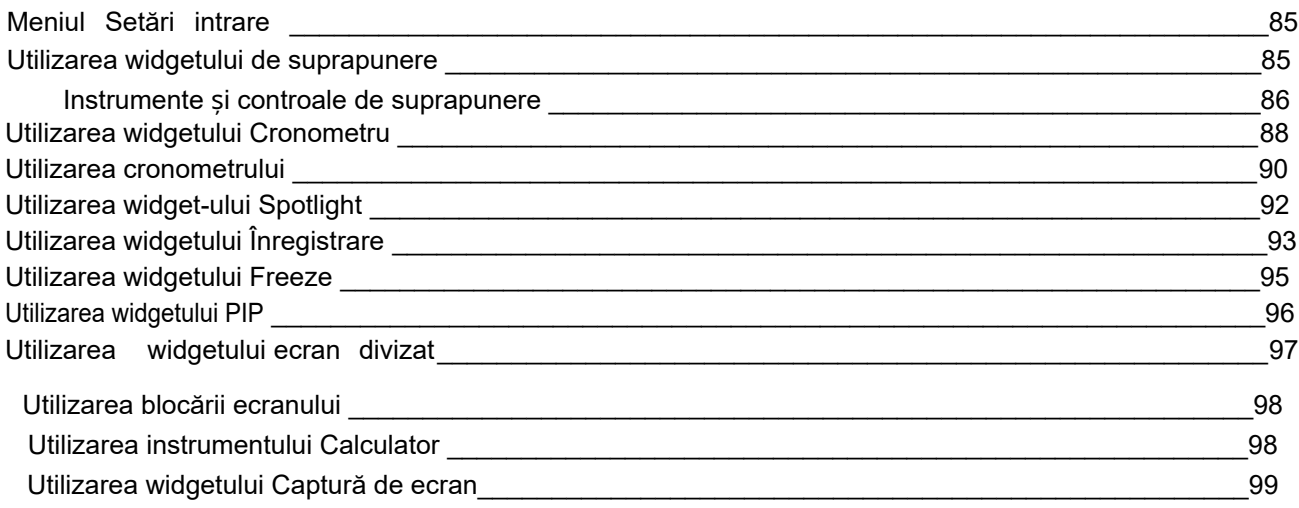

Acest capitol prezintă widget-urile de pe afișajele interactive din seria SMART Board GX (V3).

Pentru a deschide meniul widget, deschideți meniul Toolbar (consultați *Meniuri ș[i comenzi pe ecran](#page-18-0)* la [pagina 19](#page-18-0)) și atingeți pictograma More (Mai multe)<sup>o.</sup>

De asemenea, puteți fixa în bara de instrumente widgeturile pe care le utilizați în mod regulat (consultați *[Comenzi rapide pentru widgeturile preferate](#page-22-0)* la pagina 22).

#### Notă

Widgeturile apar întotdeauna deasupra altor ferestre deschise, programe și dispozitive conectate.

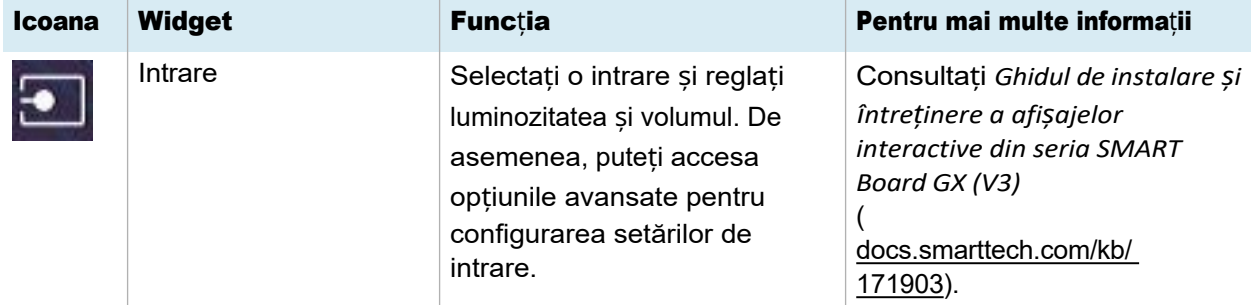

Meniul Instrumente conține următoarele instrumente și controale:

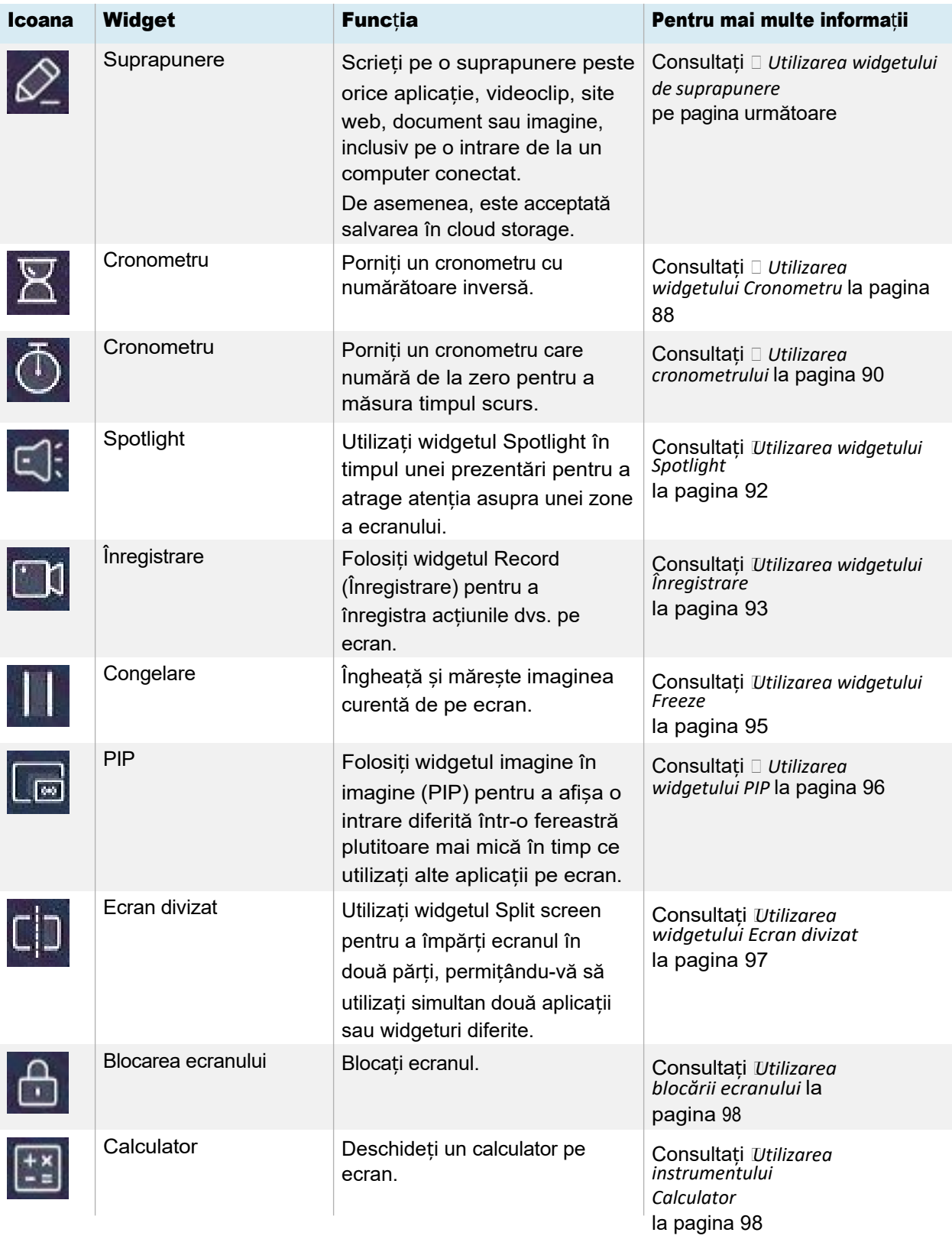

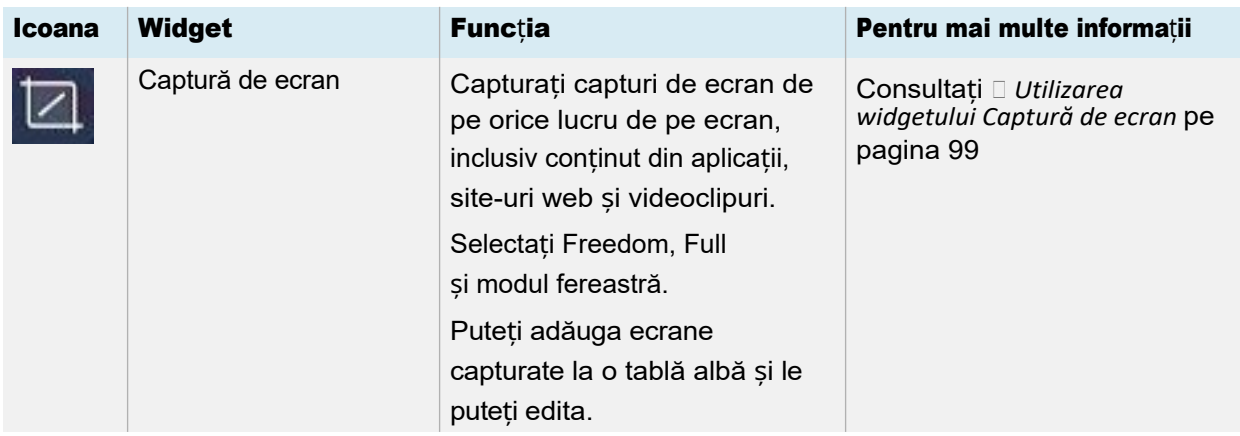

# <span id="page-84-0"></span>Meniul Setări intrare

Selectați o intrare și reglați luminozitatea și volumul. De asemenea, puteți accesa opțiuni avansate pentru reglarea audio, a ecranului, a afișajului și a imaginii.

Consultați *Ghidul de instalare și întreținere a afișajelor interactive din seria SMART Board GX (V3)* [\(docs.smarttech.com/kb/171904](https://docs.smarttech.com/en/kb/171904)).

# <span id="page-84-1"></span>Utilizarea widgetului de suprapunere

Utilizați widgetul Overlay pentru a scrie sau desena peste conținutul ecranului afișat în mod curent. După ce ați terminat, puteți salva suprapunerea în biblioteca Files (Fișiere). De asemenea, puteți salva suprapunerile direct într-un cont Google Drive sau OneDrive.

# A scrie sau a desena pe o suprapunere

- 1. Atingeți ușor pictograma **Suprapune**
- 2. Folosiți pixurile de pe ecran sau degetul pentru a scrie sau a desena cu cerneală digitală.
- 3. Dacă doriți să păstrați suprapunerea, atingeți pictograma Save (Salvare)<sup>D</sup>entru a salva fișierul imagine pe ecran în format .png.

SAU

Atingeti pictograma Mai multe apoi pictograma Cloud Drive pe $\mathbb A$  u a salva fișierul în contul Google Drive sau OneDrive.

Acest lucru va salva, de asemenea, o copie a fișierului .png la nivel local.

4. Când ați terminat, atingeți pictograma Close (Închidere) pentru a ieși din suprapunere.

#### Pentru a șterge cerneala de pe o suprapunere

Ștergeți cerneala trecând cu pumnul sau cu palma peste

cerneala digitală. SAU

Atingeți pictograma Clean (Curățare) și ștergeți toată cerneala.

#### Pentru a partaja o suprapunere

Dacă dispozitivul mobil are un scanner de coduri QR, acesta poate deschide o imagine a suprapunerii într-un browser web.

#### Notă

După ce imaginea de suprapunere este partajată, aceasta nu este actualizată pentru a reflecta modificările efectuate la afișaj.

- 1. Atingeți ușor pictograma Mai multe  $\odot$
- 2. Atingeti usor pictograma **Share (Partajare)**
- 3. Scanați codul QR cu dispozitivul dumneavoastră mobil.

Vi se solicită să deschideți imaginea în browserul dispozitivului.

Când apare imaginea, puteți salva imaginea pe dispozitivul mobil sau o puteți partaja cu alte persoane.

# <span id="page-85-0"></span>Instrumente și controale de suprapunere

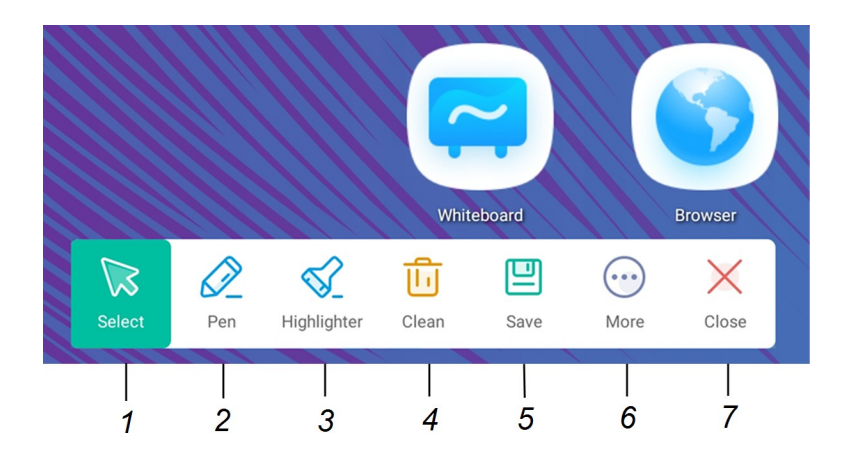

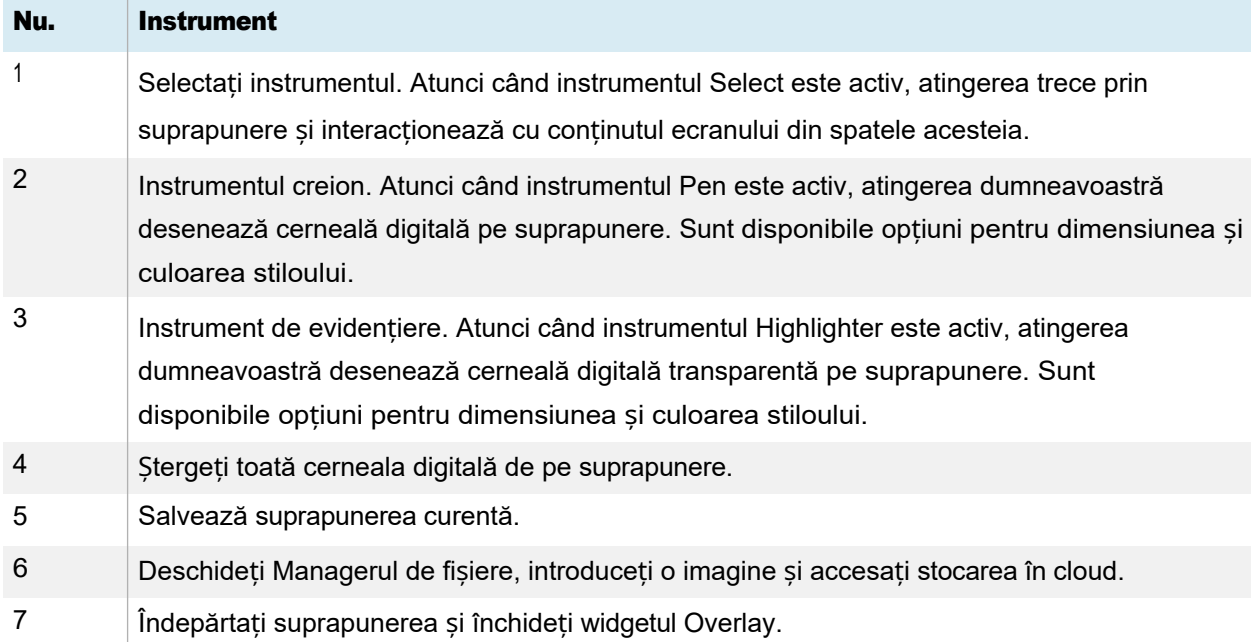

# <span id="page-87-0"></span>Utilizarea widgetului Cronometru

Utilizați widgetul Timer pentru a afișa pe ecran un cronometru cu numărătoare inversă.

# Pentru a utiliza widgetul Cronometru

1. Atingeți ușor pictograma

# Cronometru<sup>8</sup>. Se

deschide widgetul Timer (Cronometru):

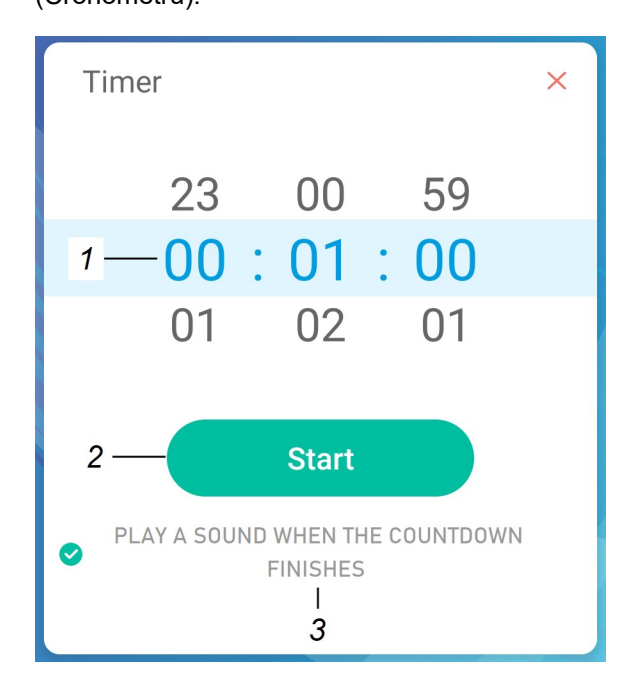

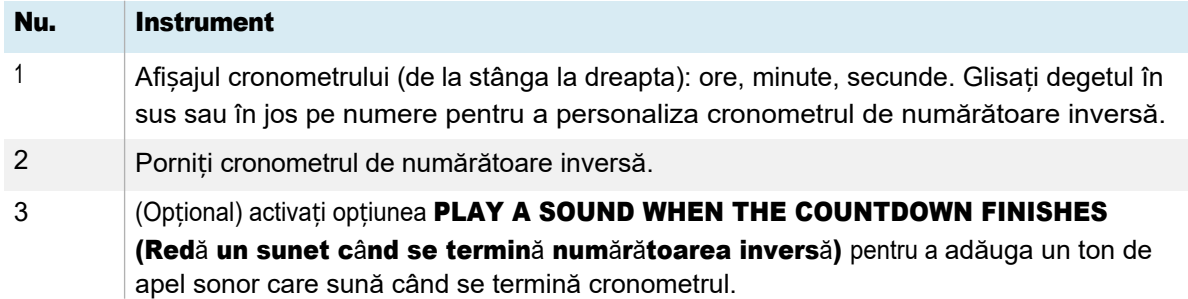

2. Atingeți **Start** pentru a porni cronometrul de numărătoare inversă.

Această imagine și acest tabel descriu opțiunile disponibile după pornirea cronometrului:

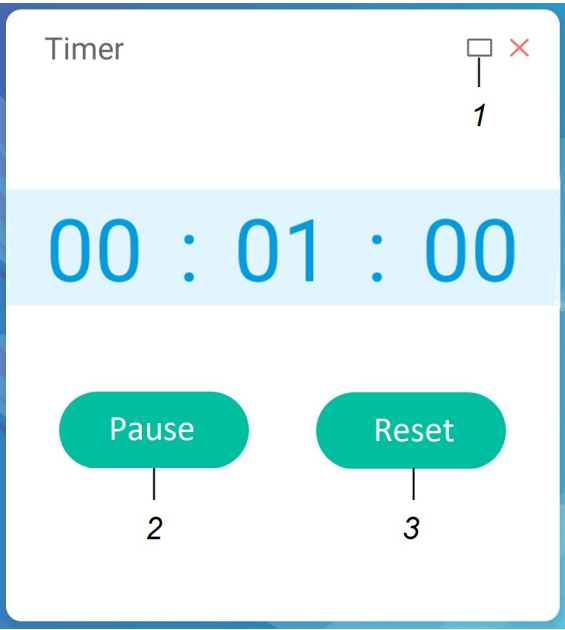

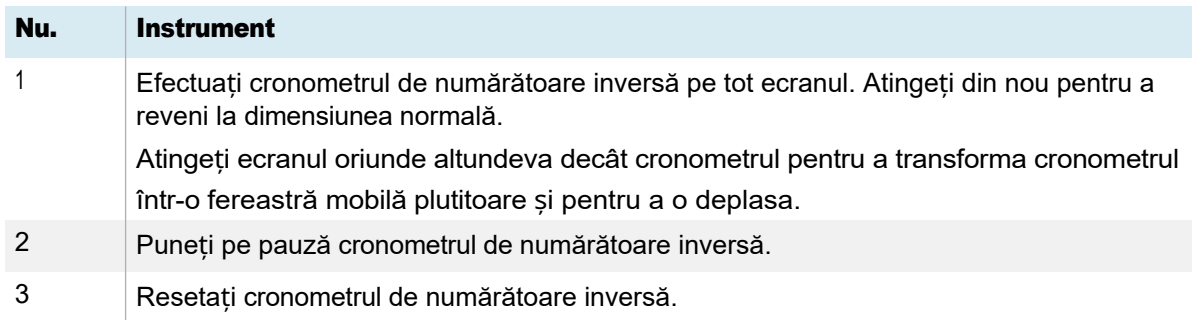

# Pentru a închide widgetul Cronometru

Atingeți ușor pictogramaÎnchidere<sup>X</sup>.

# <span id="page-89-0"></span>Utilizarea cronometrului

Utilizați widgetul Cronometru pentru a număra de la zero și a măsura timpul scurs.

# Pentru a utiliza widgetul Cronometru

1. Atingeți ușor pictograma

# Cronometru<sup> $\Phi$ </sup>. Se

deschide instrumentul

Stopwatch (Cronometru):

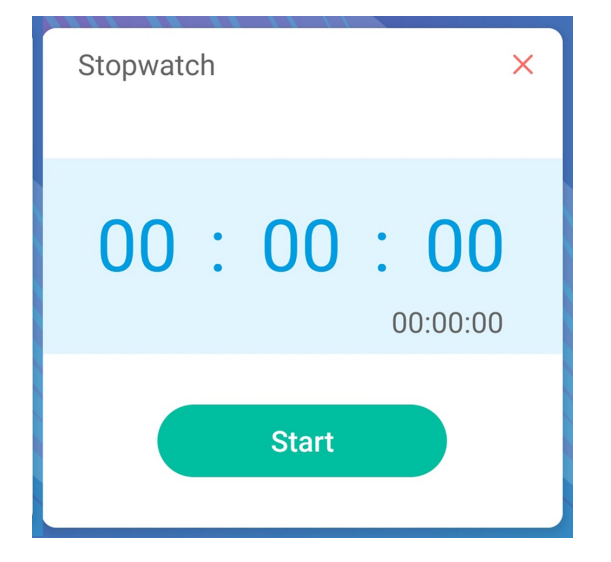

2. Atingeți **Start** pentru a porni cronometrul.

Această imagine și acest tabel descriu opțiunile disponibile după ce cronometrul a pornit:

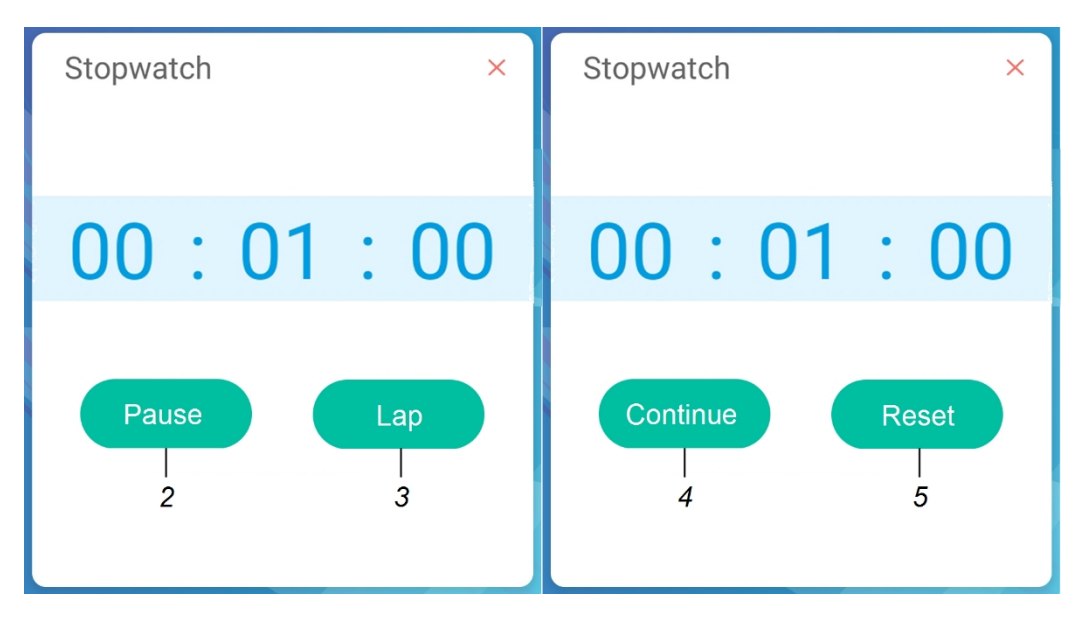

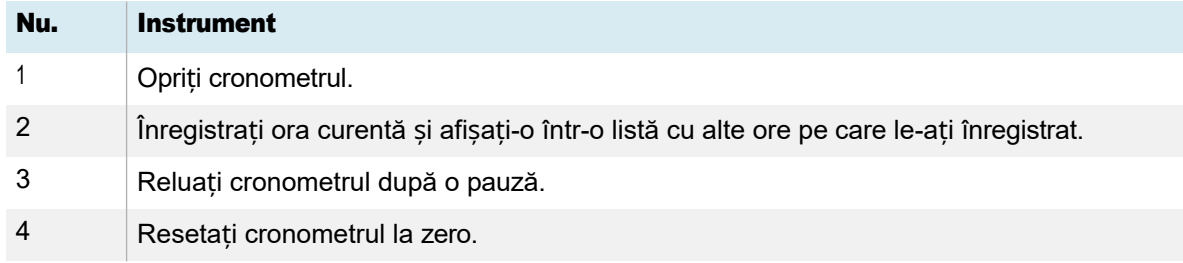

# Sfat

Puteți transforma widget-ul Cronometru într-un meniu mobil plutitor, atingând o altă parte a ecranului.

### Pentru a închide widgetul Cronometru

Atingeți ușor pictograma  $\hat{a}$  inchidere $\times$ 

# <span id="page-91-0"></span>Utilizarea widgetului Spotlight

Puteți utiliza widgetul Spotlight în timpul unei prezentări pentru a atrage atenția asupra unei anumite zone a ecranului.

### Pentru a utiliza widgetul Spotlight

1. Atingeți ușor pictograma Spotlight<sup>[1]</sup>.

Widgetul Spotlight este activat:

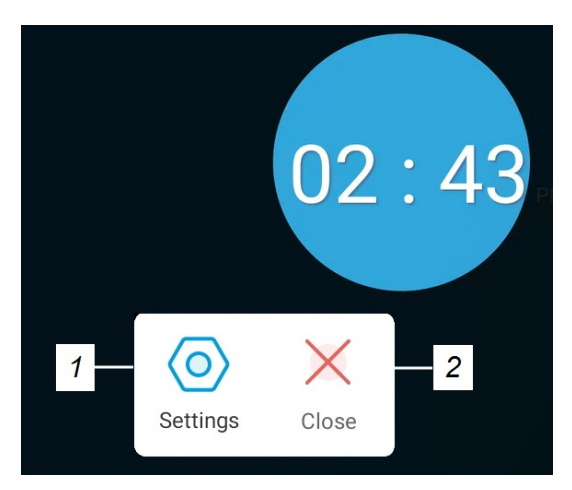

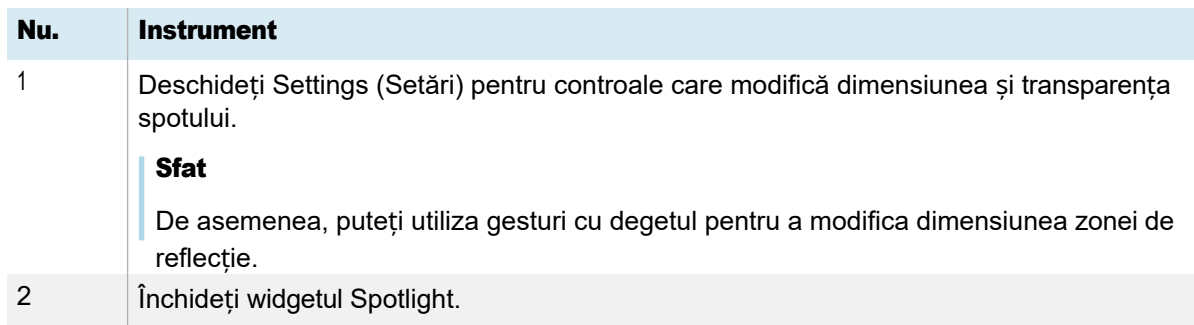

2. Apăsați și trageți fereastra Spotlight pentru a evidenția o zonă a ecranului.

## Pentru a închide widgetul Spotlight

Atingeți ușor pictograma Închidere $\times$ .

# <span id="page-92-0"></span>Utilizarea widgetului Înregistrare

Puteți utiliza widgetul Record (Înregistrare) pentru a înregistra o înregistrare video a activității de pe ecran.

### Pentru a utiliza widgetul de înregistrare

1. Atingeți ușor pictograma

# Înregistrare<sup>n</sup>. Se

deschide widgetul Record (Înregistrare):

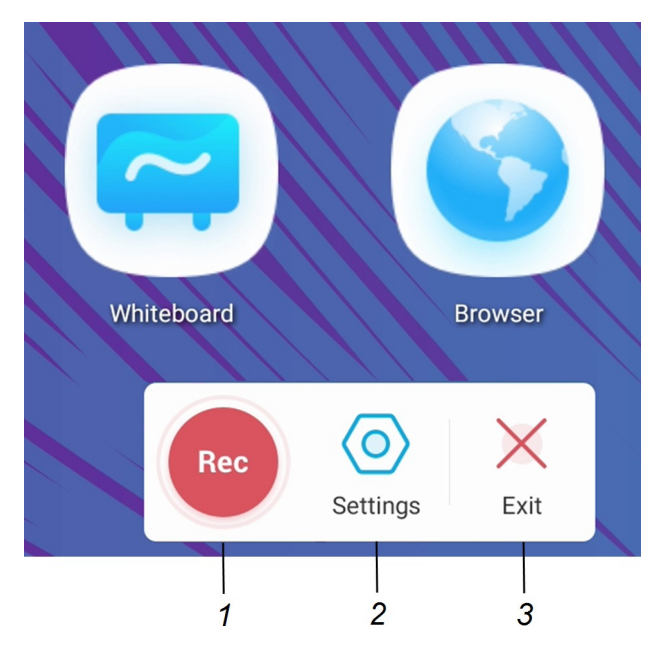

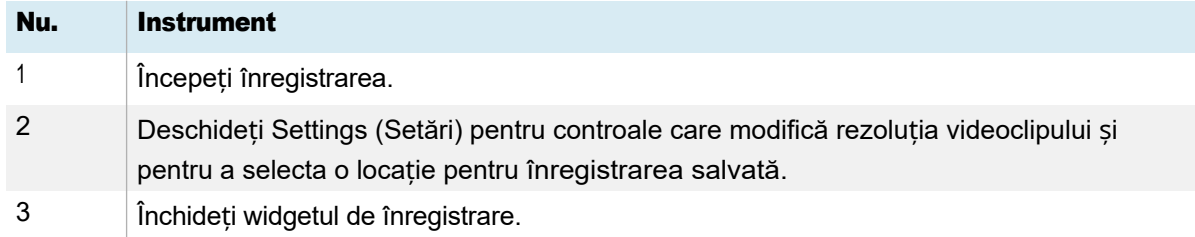

- 2. (Opțional) Atingeți Settings (Setări) și modificați rezoluția implicită și locația înregistrării salvate.
- 3. Atingeți pictograma Rec pentru a începe înregistrarea acțiunilor dvs. pe ecran.

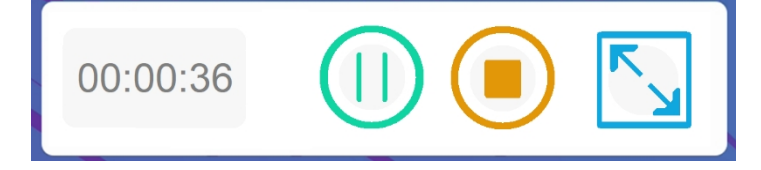

4. Dacă doriți să întrerupeți înregistrarea, atingeți pictograma Pauză<sup>(1)</sup>.

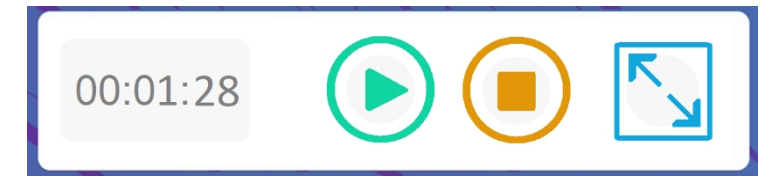

Pentru a relua înregistrarea, apăsați pictograma Resume (Reluare)<sup>.</sup>

5. Pentru a opri înregistrarea, atingeți

pictograma **Oprire** . Înregistrarea este

salvată pe ecran.

# Pentru a închide widgetul Înregistrare

Atingeți ușor pictograma **Exit (Ie**șire) $\times$ .

# <span id="page-94-0"></span>Utilizarea widgetului Freeze

Puteți utiliza widgetul Freeze pentru a îngheța temporar ecranul.

### Notă

Înghețarea ecranului nu întrerupe aplicațiile care rulează pe computerul conectat. Pur și simplu îngheață afișajul acestor aplicații.

### Pentru a utiliza widgetul Freeze

1. Atingeți ușor pictograma Freeze (Înghețare) $\blacksquare$ .

Apare widgetul Freeze (Înghețare) și ecranul este înghețat temporar:

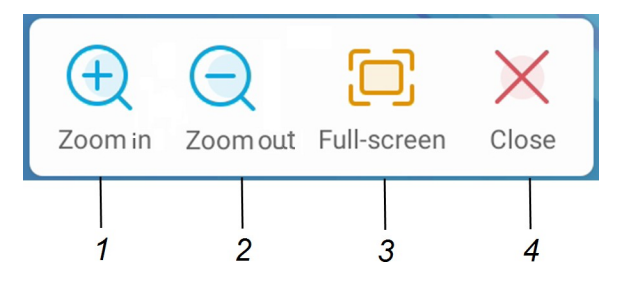

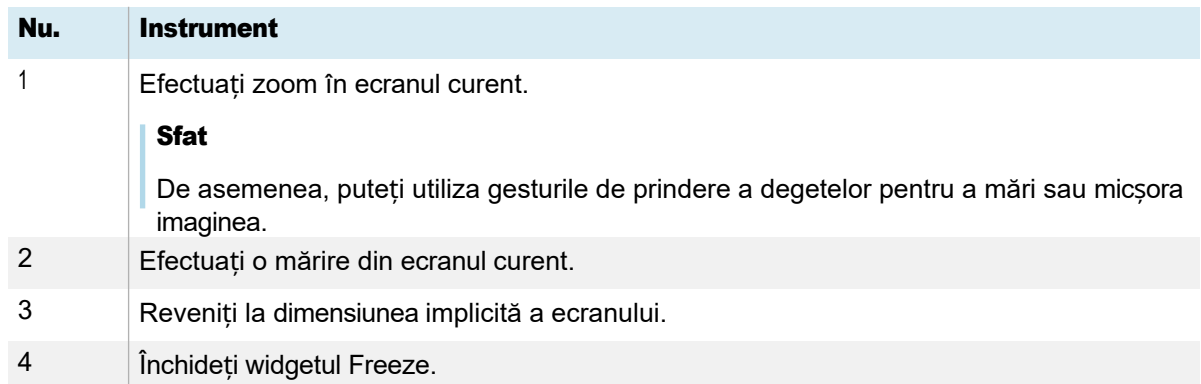

2. Apăsați și glisați imaginea înghețată pentru a o muta pe ecran și utilizați comenzile de zoom pentru a vă concentra asupra unui anumit detaliu.

#### Pentru a închide widgetul Freeze

Atingeți ușor pictograma închidere $\times$ .

# <span id="page-95-0"></span>Utilizarea widgetului PIP

Widgetul imagine în imagine (PIP) vă permite să afișați o intrare diferită într-o fereastră plutitoare mai mică pe care o puteți poziționa oriunde pe ecran. Fereastra plutitoare apare deasupra aplicațiilor deschise, permițându-vă să continuați să vizualizați cea de-a doua intrare în timp ce interacționați cu alte aplicații sau site-uri web.

### Pentru a utiliza widgetul PIP

1. Atingeți ușor

pictograma PIP<sup>E</sup>. Se deschide widgetul PIP:

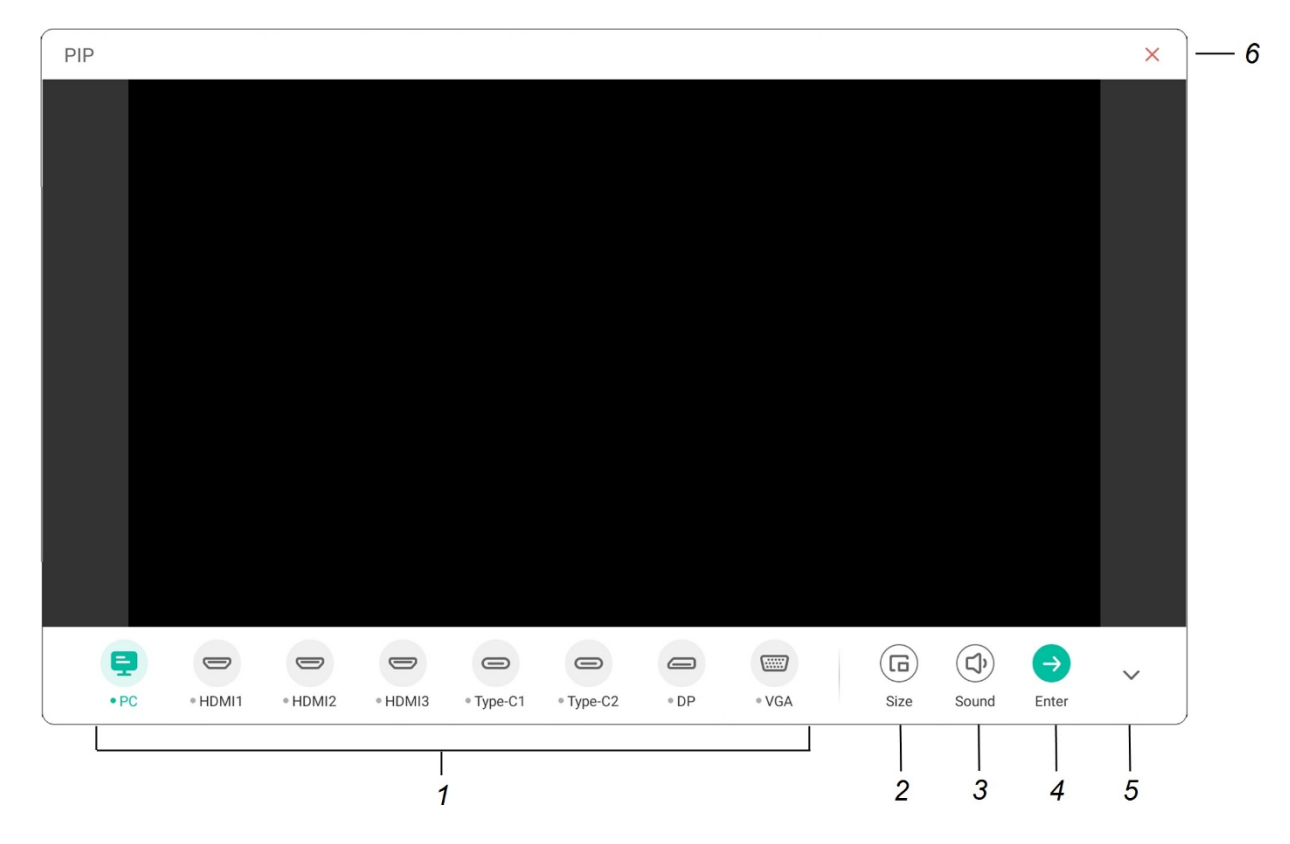

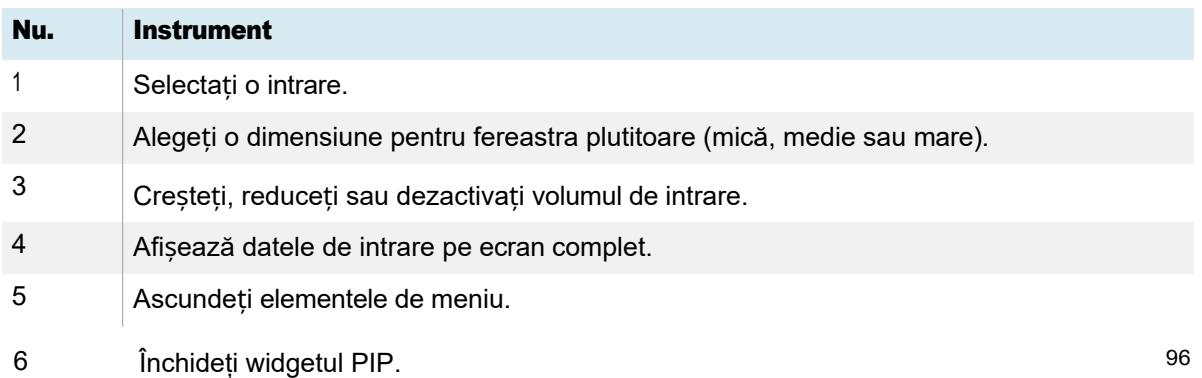

- 2. Atingeți o intrare pentru a apărea în cea de-a doua fereastră.
- 3. Atingeți pictograma **Enter (Introducere)** pentru a vizualiza intrarea selectată pe ecran complet.

#### Notă

Dacă intrarea selectată are și un cablu USB conectat pentru atingere, puteți controla această intrare prin atingere, direct în fereastra PIP.

#### Pentru a închide widgetul PIP

Atingeți ușor pictograma  $\hat{\text{include}}$ 

# <span id="page-96-0"></span>Utilizarea widgetului ecran divizat

Widgetul Split screen împarte ecranul în două părți, permițându-vă să utilizați simultan două aplicații diferite. Afișați două documente sau imagini alăturate sau redați un videoclip pe o jumătate de ecran în timp ce luați notițe pe cealaltă jumătate.

#### Notă

Widgetul Split screen nu acceptă cerneala digitală simultană în cele două aplicații.

#### Pentru a utiliza widget-ul Split screen

1. Atingeți ușor pictograma Ecran divizat<sup>cia</sup>.

Apare o listă de aplicații care acceptă funcția Split screen (Ecran divizat).

2. Selectați o aplicație.

Aplicația selectată se deschide pe o jumătate a ecranului.

3. Selectați o a doua aplicație.

A doua aplicație se deschide lângă prima aplicație deschisă.

#### Pentru a închide widgetul Ecran divizat

Utilizați comenzile din aplicațiile deschise pentru a închide fiecare aplicație.

# <span id="page-97-0"></span>Utilizarea blocării ecranului

Utilizați funcția de blocare a ecranului pentru a securiza ecranul afișajului. Atunci când este activată funcția Screen lock (Blocare ecran), trebuie introdus un cod de acces din patru cifre pentru a debloca ecranul.

### Note

- ⚫ Crearea unui cod de blocare a ecranului face parte din configurarea inițială a ecranului. De asemenea, puteți configura funcția de blocare a ecranului în setările afișajului.
- ⚫ De asemenea, puteți activa un ecran de blocare care apare atunci când ecranul se trezește din modul pregătit.

Consultați *Ghidul de instalare și întreținere a afișajelor interactive din seria SMART Board GX (V3)* ([docs.smarttech.com/kb/171904\)](https://docs.smarttech.com/en/kb/171904).

### Pentru a bloca ecranul

Atingeți ușor pictograma de **blocare a ecranului**<sup>6</sup>.

Pentru a debloca ecranul, trebuie introdus un cod de acces.

# <span id="page-97-1"></span>Utilizarea instrumentului Calculator

Deschideți un calculator pe ecran care apare deasupra aplicațiilor care rulează pe ecran.

### Pentru a utiliza widgetul Calculator

Atingeți ușor pictograma **Calculator** .

Pentru a închide widgetul Calculator, atingeți ușor pictograma Close (închidere) $\times$ .

# <span id="page-98-0"></span>Utilizarea widgetului Captură de ecran

Bara de instrumente Captură ecran vă permite să realizați o captură de ecran a unei zone dreptunghiulare sau a întregului ecran.

# Pentru a utiliza instrumentul Captură de ecran

1. Atingeți ușor pictograma **Captur**ă

ecran  $\boxdot$  . Se deschide

instrumentul Screen Capture

(Captură ecran):

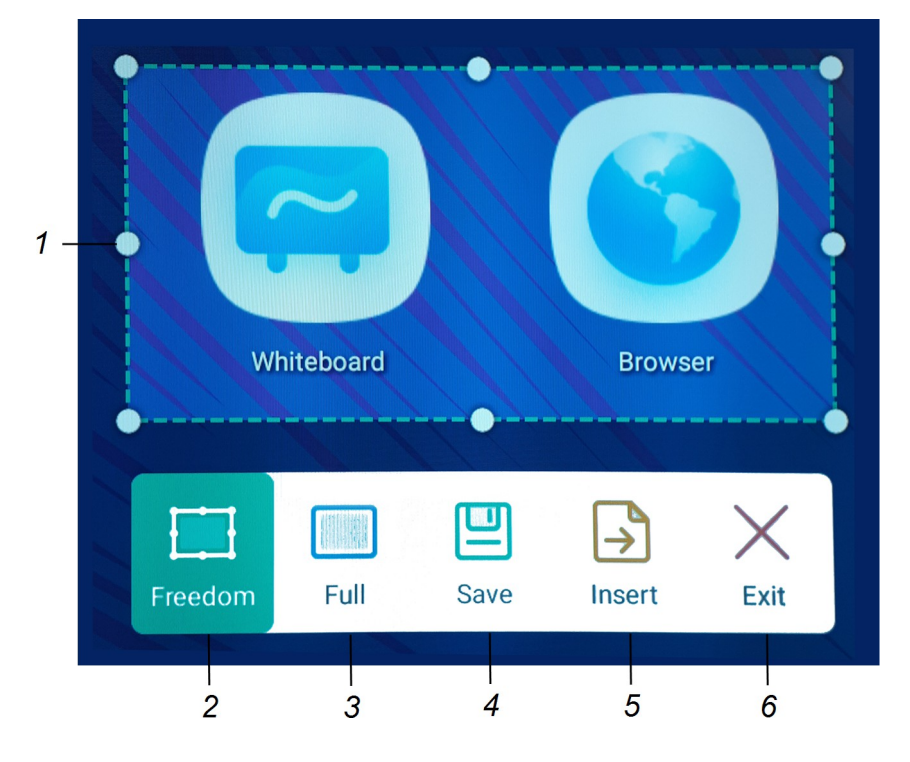

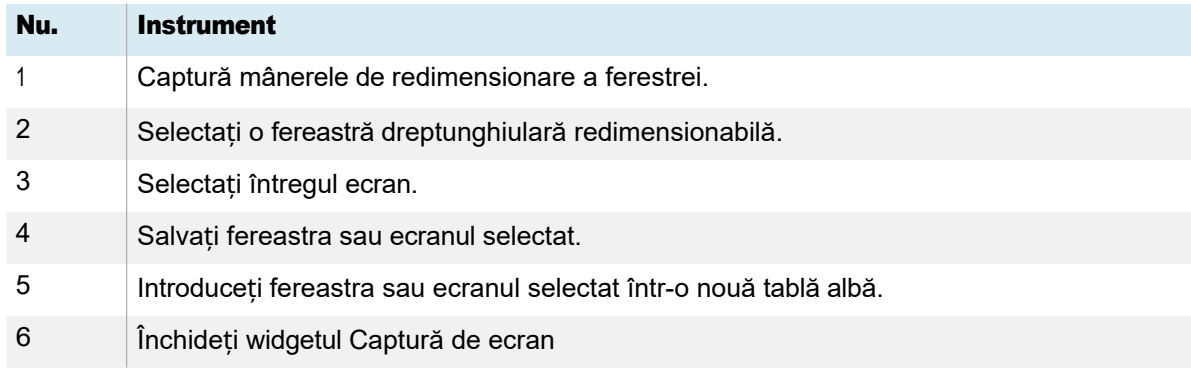

2. Selectați zona sau ecranul pe care doriți să îl capturați.

- 3. Atingeți ușor pictograma **Salvare** entru a salva fereastra sau ecranul selectat. Imaginea capturată este salvată pe ecran în folderul implicit.
- 4. Atingeți Finish (Terminare) pentru a continua să lucrați pe ecran sau Open (Deschidere) pentru a vedea imaginea salvată în dosarul de destinație.
- 5. Dacă ați deschis folderul de destinație, puteți muta sau copia fișierul pe o unitate USB sau îl puteți încărca în contul Google Drive sau OneDrive (consultați *[Mutarea sau copierea](#page-74-0) fișierelor* la pagina [70\)](#page-74-0).

SAU

Atingeți pictograma Insert (Inserare) pentru a insera fereastra sau ecranul selectat într-o nouă tablă albă.

#### Pentru a închide widgetul Captură ecran

Atingeți ușor pictograma Închidere $\times$ .

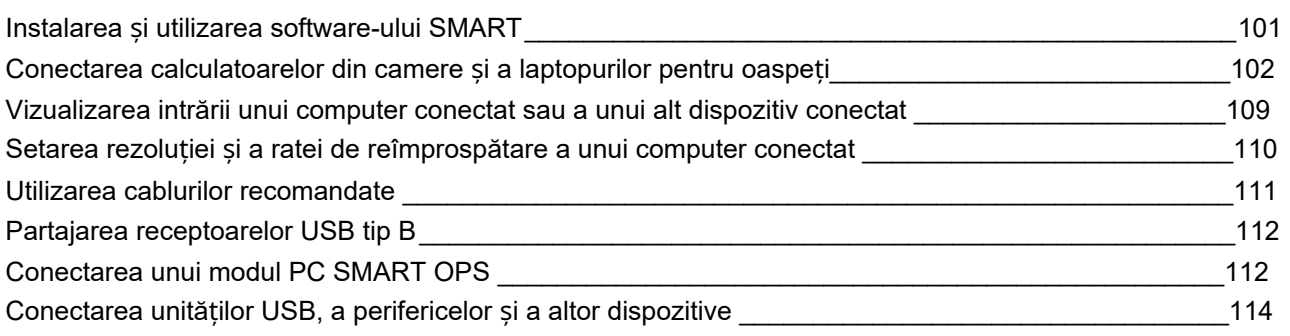

# $\langle \cdot \rangle$  Avertisment

Asigurați-vă că toate cablurile care traversează podeaua până la ecran sunt împachetate și marcate corespunzător pentru a evita riscul de împiedicare.

# <span id="page-100-0"></span>Instalarea și utilizarea software-ului SMART

Afișajul este livrat cu software-ul SMART pe care îl puteți instala pe computerele conectate din sală și pe laptopurile clienților. Alte programe software SMART sunt opționale.

### Inclus

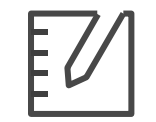

SMART

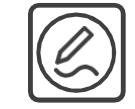

SMART Notebook Drivere și cerneală pentru produsele

Opțional

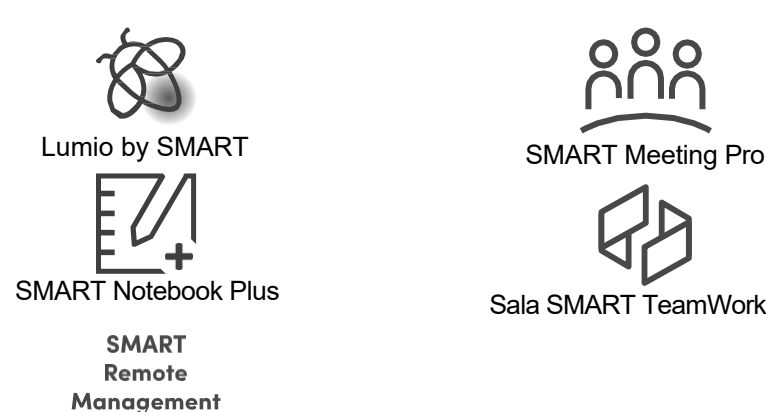

Management la distanță SMART

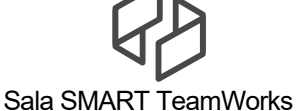

Consultați <u>w [smarttech.com/downloads](https://www.smarttech.com/downloads)</u>

# <span id="page-101-0"></span>Conectarea calculatoarelor din camere și a laptopurilor pentru oaspeți

Puteți conecta calculatoarele din sală și laptopurile oaspeților la ecran pentru a le vizualiza și a interacționa cu acestea.

### Note

- ⚫ Instalați *[software-ul SMART](#page-100-0)* pe computerele pe care le conectați la afișaj (consultați *[Instalarea](#page-100-0) și [utilizarea software-ului SMART](#page-100-0)* pe pagina anterioară).
- ⚫ Asigurați-vă că [driverele de produs SMART 12.20](https://support.smarttech.com/downloads/product-drivers) sau o versiune ulterioară sunt instalate pe toate computerele conectate.
- ⚫ Este posibil ca instalatorii organizației dvs. să fi conectat cablurile la ecran și să le fi trecut în spatele unui perete sau pe sub podea până la un birou sau o masă unde vă puteți plasa calculatorul.
- ⚫ După cum se arată mai jos, HDMI 1, HDMI 2, VGA și Display Port împart receptorul Touch USB Type-B de pe panoul de conectare lateral, iar HDMI 3 utilizează receptorul Touch USB Type-B de pe panoul de conectare frontal (consultați *[Partajarea receptoarelor USB Type-B](#page-111-0)* la pagina 105).
- ⚫ Conectorul USB Type-C de pe panoul de conectare din față oferă o putere de până la 15 W pentru încărcarea dispozitivelor conectate.

În cele ce urmează sunt prezentate locațiile conectorilor, precum și informațiile privind conectorii și cablurile pentru intrările afișajului.

⚫ USB Type-C 1

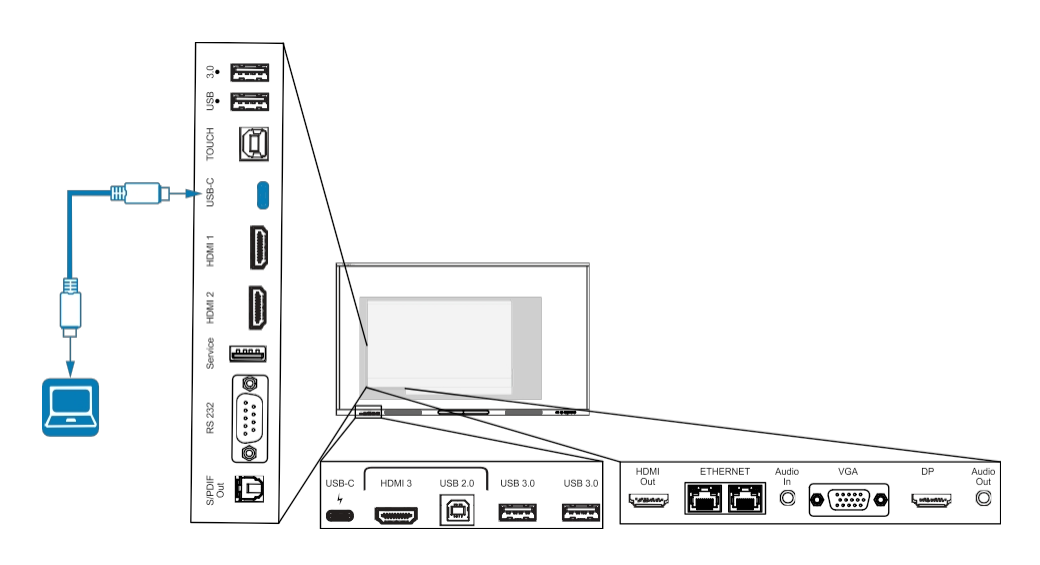

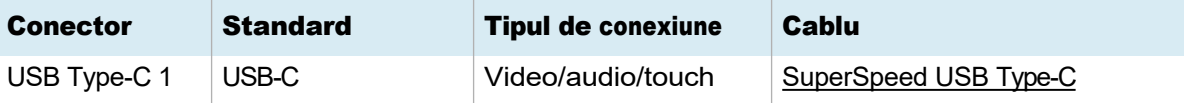

⚫ USB Type-C 2

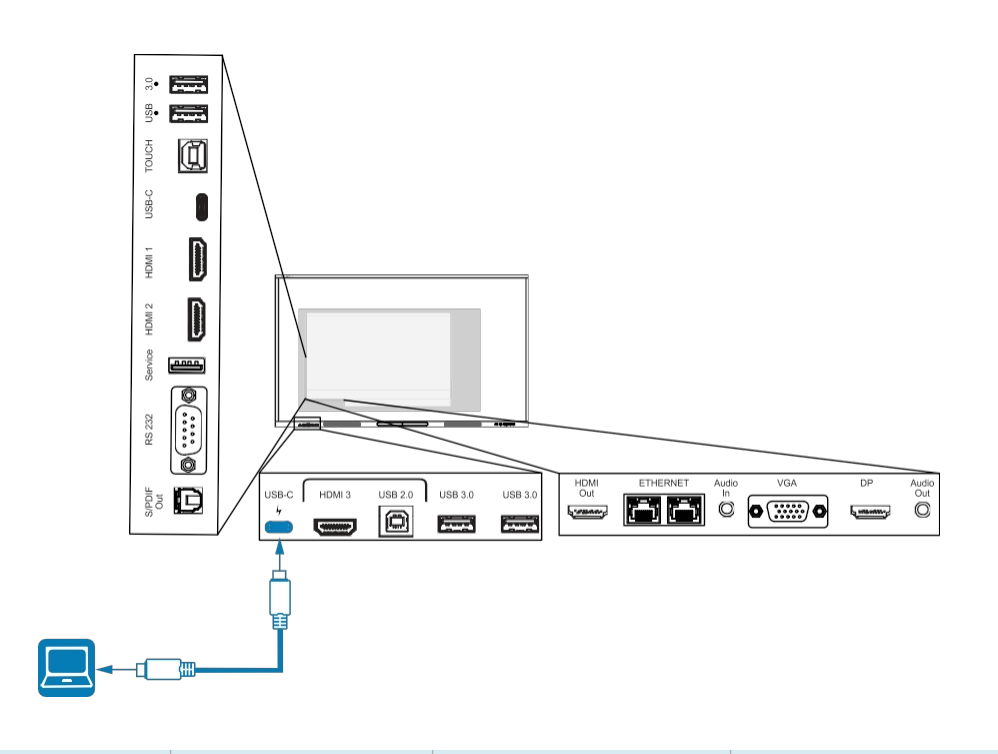

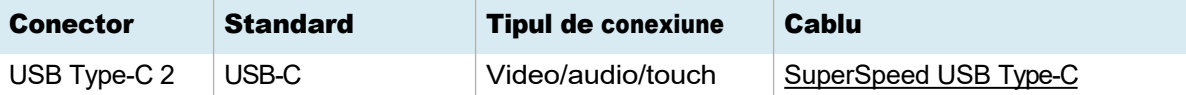

 $·$  HDMI 1

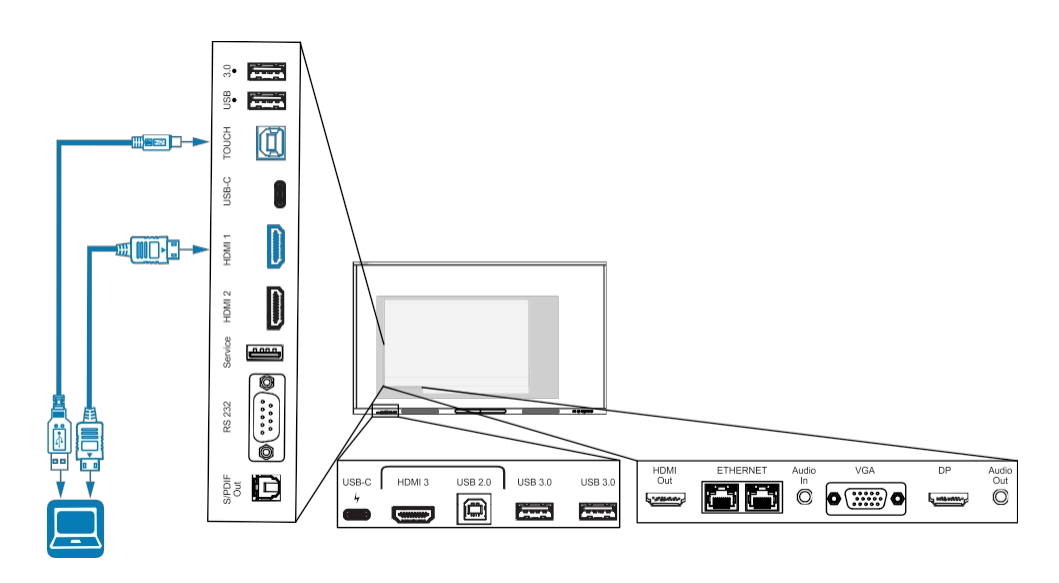

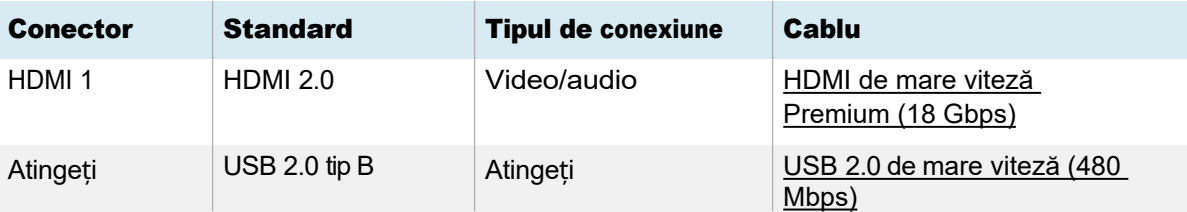

 $·$  HDMI 2

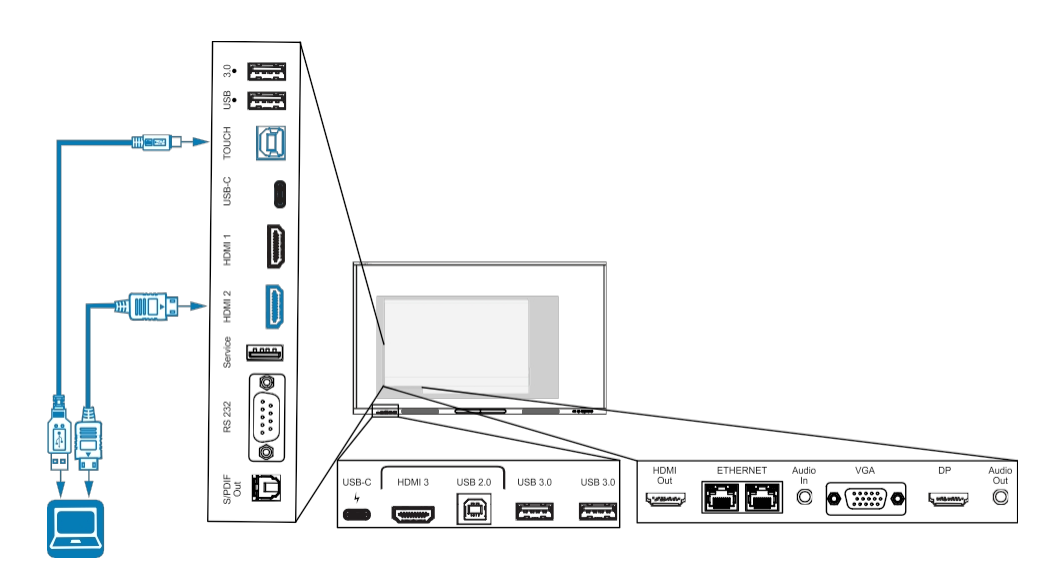

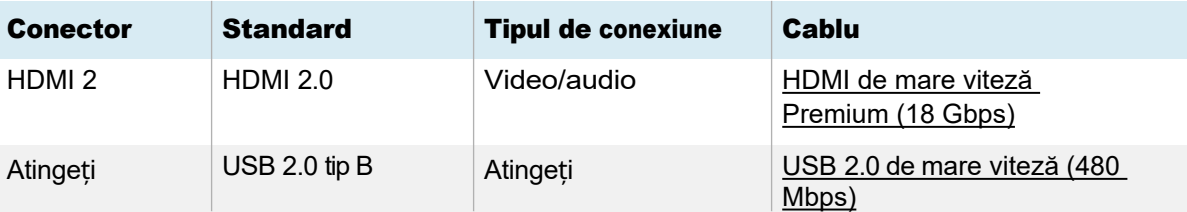

### $·$  HDMI 3

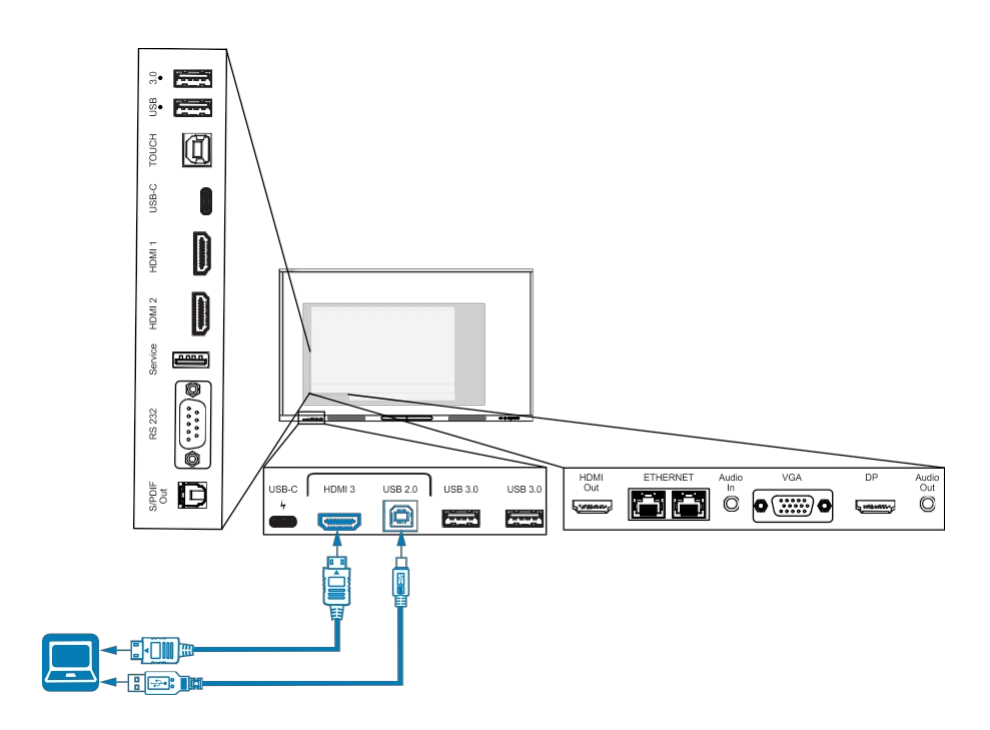

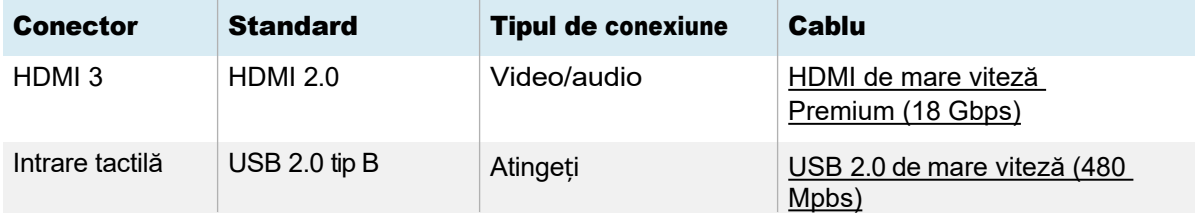

# ⚫ Display Port

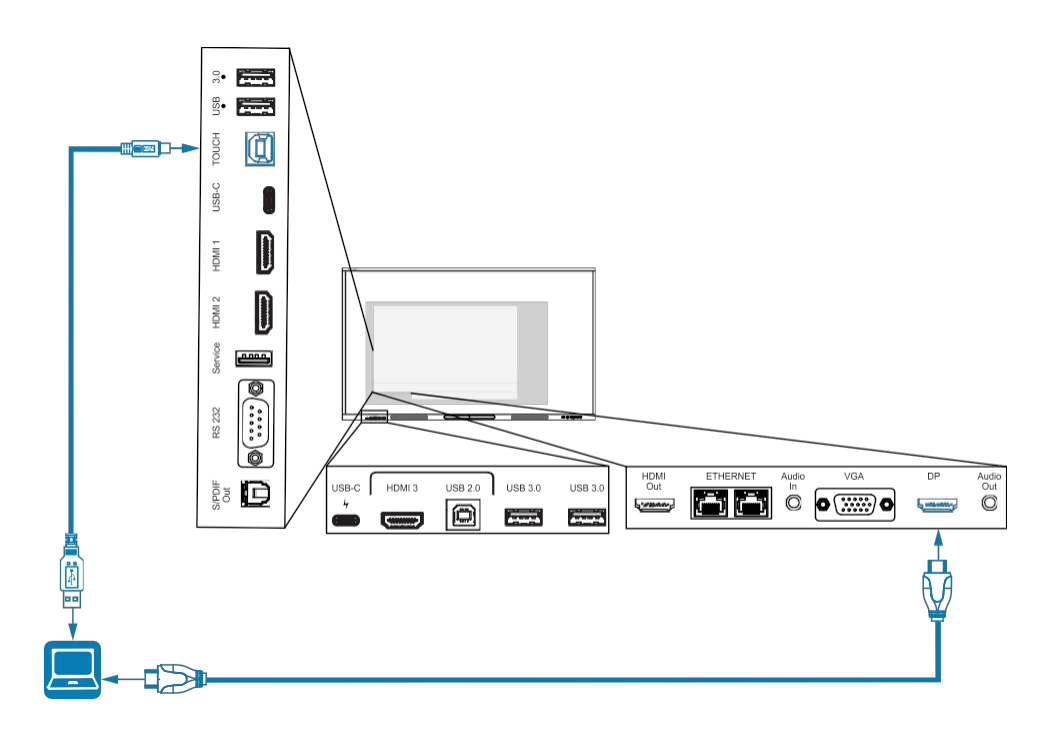

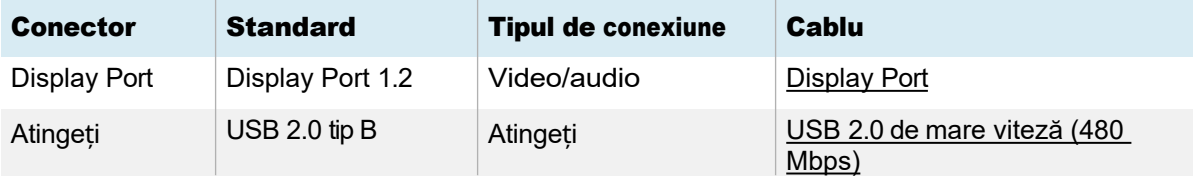
Capitolul 4 Conectarea calculatoarelor și a altor dispozitive

#### ⚫ VGA

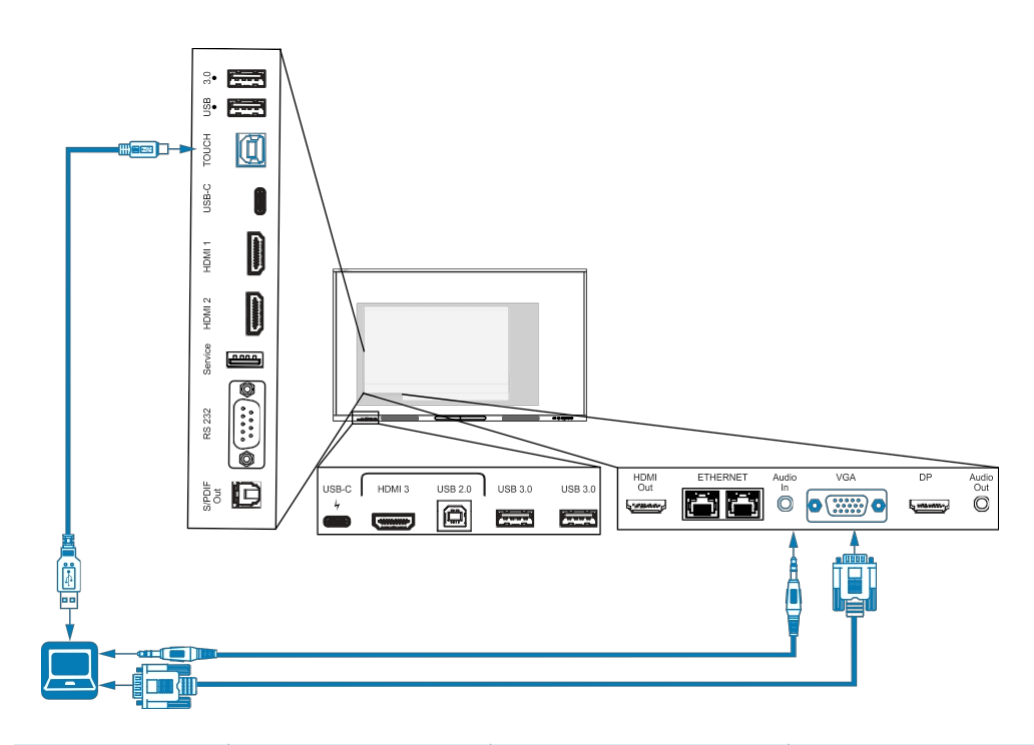

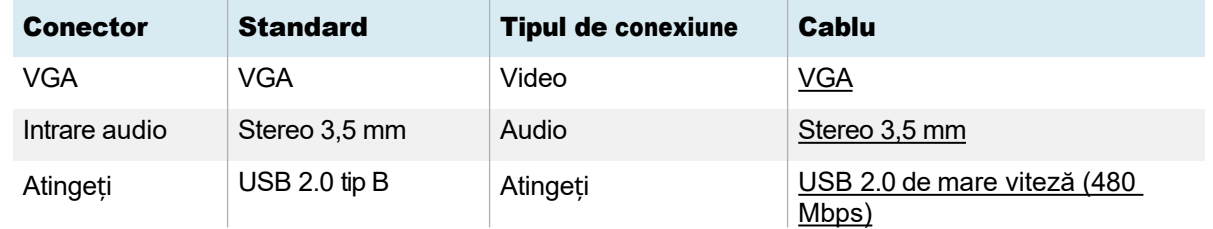

## Vizualizarea intrării unui computer conectat sau a unui alt dispozitiv conectat

1. Conectați un dispozitiv la conectorii HDMI 1, HDMI 2, HDMI 3, USB Type-C 1, USB Type-C 2, Display Port sau VGA ai afișajului.

#### Notă

Pentru a activa controlul tactil al dispozitivului, conectați un cablu USB la conectorul USB asociat. Dispozitivele conectate la conectorul USB de tip C nu necesită o conexiune USB suplimentară pentru a activa controlul tactil.

2. Selectați sursa folosind una dintre următoarele metode:

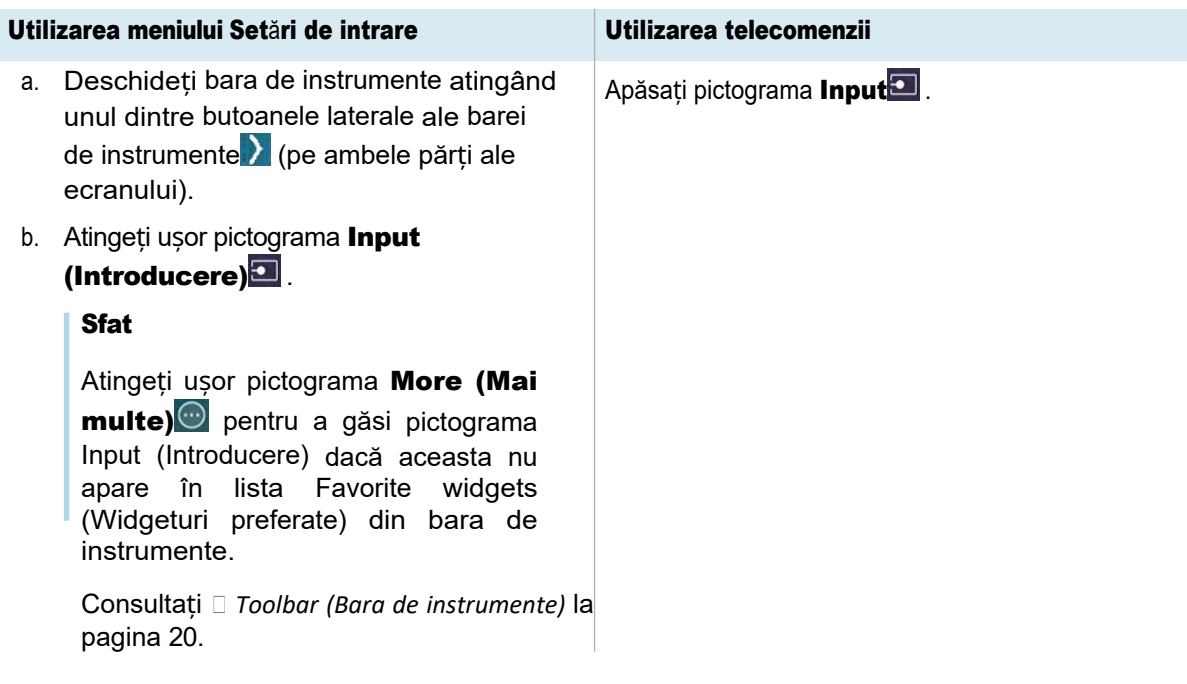

#### Notă

Un cerc verde $\bigcirc$  apare în jurul intrării selectate în prezent (PC, Android, HDMI1, HDMI2, HDMI3, Type-C1, Type-C2, DP sau VGA). Intrările cu o sursă conectată au un punct verde lângă numele intrării, în loc de un punct gri. Numele intrării apare, de asemenea, cu text verde, în loc de gri, atunci când o intrare este conectată.

3. Atingeți intrarea computerului sau utilizați tastele de navigare de pe telecomandă pentru a selecta sursa și apoi apăsați butonul OK.

Ieșirea dispozitivului apare pe ecranul afișajului.

#### Sfat

Puteți redenumi intrările, activa sau dezactiva intrările , configura afișajul pentru a porni atunci când este conectat un semnal video activ și comuta automat intrarea atunci când este conectat un semnal video activ.

Consultați *Ghidul de instalare și întreținere a afișajelor interactive din seria SMART Board GX (V3)* ([docs.smarttech.com/kb/171903\)](https://docs.smarttech.com/en/kb/171903).

## Setarea rezoluției și a ratei de reîmprospătare a unui computer conectat

Acest tabel prezintă rezoluțiile și ratele de reîmprospătare recomandate pentru intrările afișajului:

Dacă este posibil, setați calculatoarele conectate la aceste rezoluții și rate de reîmprospătare. Consultați documentația sistemului de operare al calculatoarelor pentru instrucțiuni.

## <span id="page-110-0"></span>Utilizarea cablurilor recomandate

SMART recomandă următoarele tipuri de cabluri:

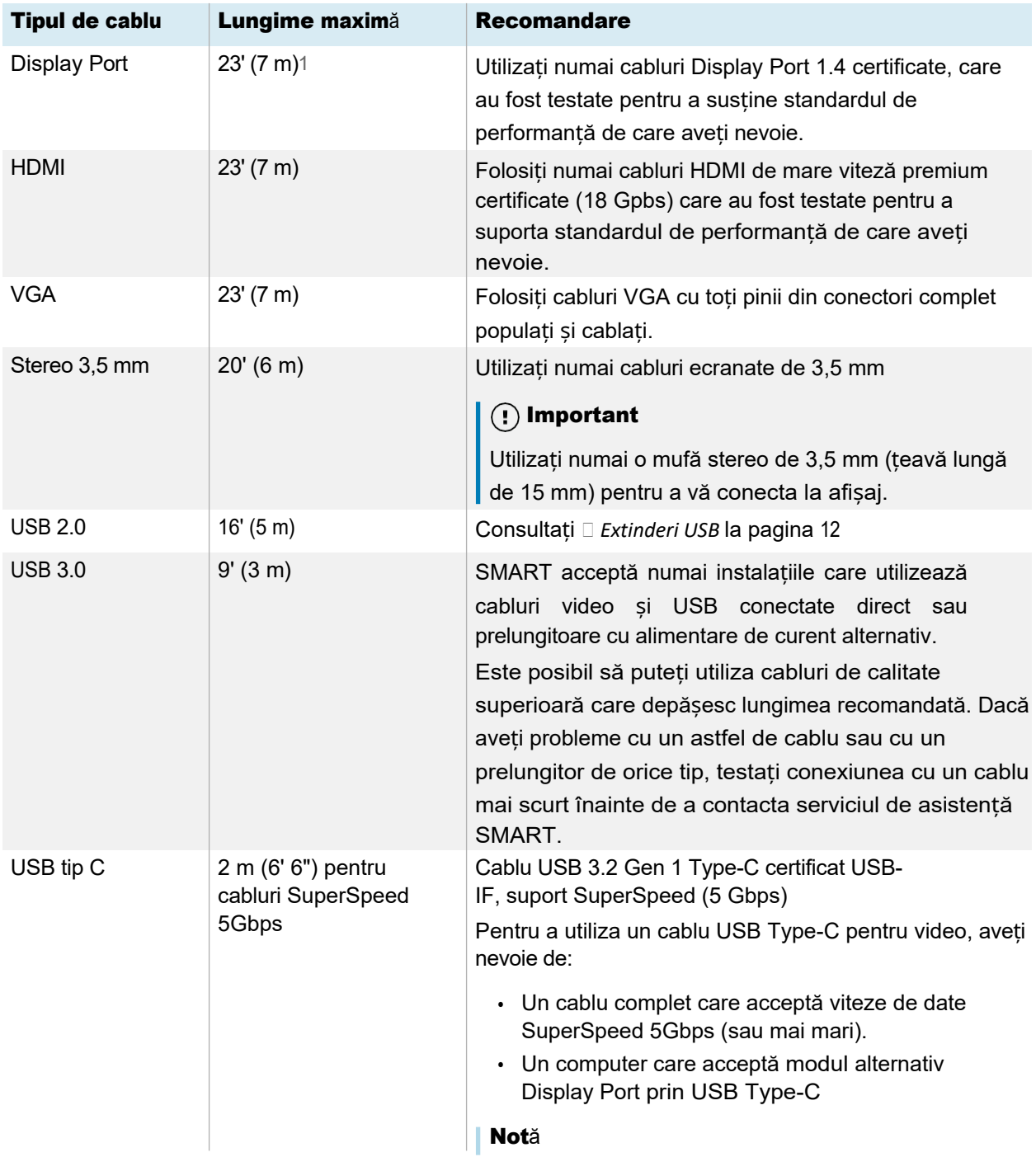

Utilizarea unor cabluri care depășesc aceste lungimi maxime poate produce rezultate neașteptate, pierderi intermitente de imagine sau degradarea calității imaginii și a conectivității USB.

## Partajarea receptoarelor USB tip B

Conectorii HDMI, VGA și Display Port de pe panourile de conectare din spate (partea din spate a ecranului) au în comun un singur conector USB tip B pe panoul lateral din spate. Acest lucru înseamnă că sistemul tactil poate fi utilizat cu un singur dispozitiv conectat la aceste intrări video.

Sistemul tactil poate fi utilizat în continuare cu un dispozitiv conectat la receptorul USB de tip B chiar și atunci când unul dintre conectorii video este conectat la un alt afișaj.

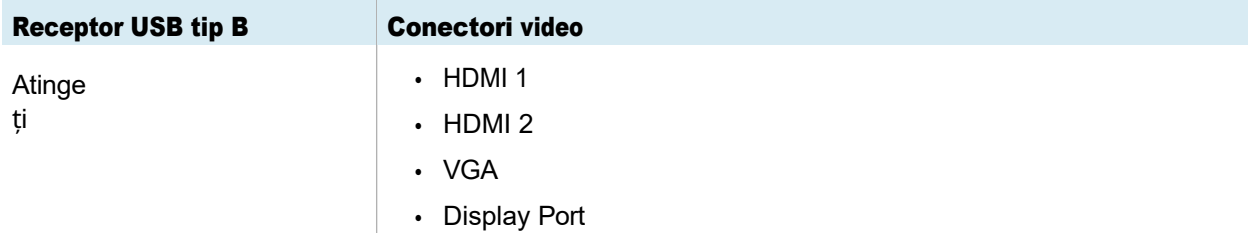

## Conectarea unui modul PC SMART OPS

Dacă organizația dvs. a achiziționat un modul PC SMART OPS, dvs. sau instalatorii organizației dvs. pot instala modulul în slotul pentru accesorii al afișajului, urmând instrucțiunile de instalare a modulului PC OPS (doc[s.smarttech](https://docs.smarttech.com/en/kb/171544)[.com/kb/171775](https://docs.smarttech.com/en/kb/171775) sau doc[s.smarttech.com/kb/171544](https://docs.smarttech.com/en/kb/171544)). Apoi puteți vizualiza intrarea modulului OPS PC pe afișaj.

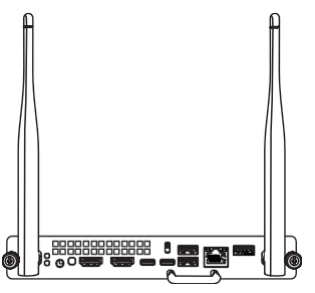

Consultați � *Ghidul de utilizare a modulelor PC SMART OPS* [\(docs.smarttech.com/kb/171747](https://docs.smarttech.com/en/kb/171747)).

## $\bigwedge$  Atenție

- ⚫ Numai dispozitivele OPS furnizate de SMART sunt acceptate în afișajele interactive SMART Board. Dispozitivele OPS de la terți nu sunt acceptate, iar utilizarea lor poate duce la performanțe slabe sau la deteriorarea afișajului.
- ⚫ Nu instalați sau scoateți aparatul OPS în timp ce ecranul este pornit. Asigurați-vă mai întâi că întrerupătorul de alimentare de pe partea din spate a afișajului, lângă priza de alimentare de curent alternativ, este în poziția OFF (O). Dacă nu puteți ajunge la întrerupătorul de alimentare, utilizați butonul de alimentare de pe panoul de control frontal (pentru a pune afișajul în modul de așteptare, apoi deconectați cablul de alimentare al afișajului de la priza de alimentare.
- ⚫ După ce ați oprit întrerupătorul de alimentare al afișajului sau după ce l-ați scos din priză, așteptați cel puțin 30 de secunde înainte de a scoate aparatul din priză pentru a permite casursele interne de alimentare să se descarce complet. De asemenea, puteți aștepta cinci minute pentru a da aparatului posibilitatea de a se răci, dacă este necesar.

 $\cdot$ 

Asigurați-vă că aparatul OPS este fixat pe ecran cu șuruburi prin cele două puncte de ancorare. Aparatele fixate necorespunzător pot deteriora afișajul. (De obicei, șuruburile de ancorare ale unui aparat OPS sunt captive, deși unele includ pur și simplu șuruburi de ancorare separate).

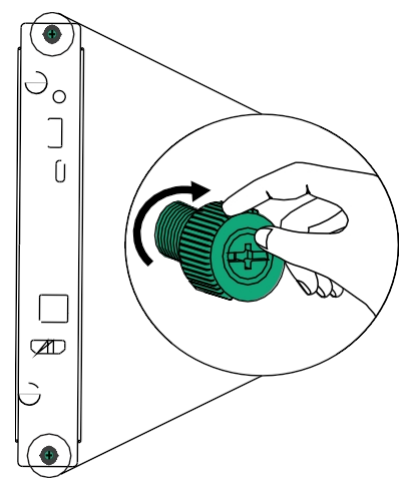

## Conectarea unităților USB, a perifericelor și a altor dispozitive

Afișajul include două prize USB 3.2 Gen 1 tip A pe panoul de conectare frontal și două prize USB 3.2 Prize de tip A Gen 1 de pe panoul de conectare lateral. Puteți conecta unități USB, periferice (cum ar fi tastaturi) și alte dispozitive la receptacolele USB 3.2 Gen 1 Type-A și puteți utiliza aceste dispozitive cu sistemul de operare încorporat al afișajului sau cu computerul cu slot OPS. Recipientele USB 3.2 Gen 1 Type-A ale afișajului vor comuta la intrarea activă.

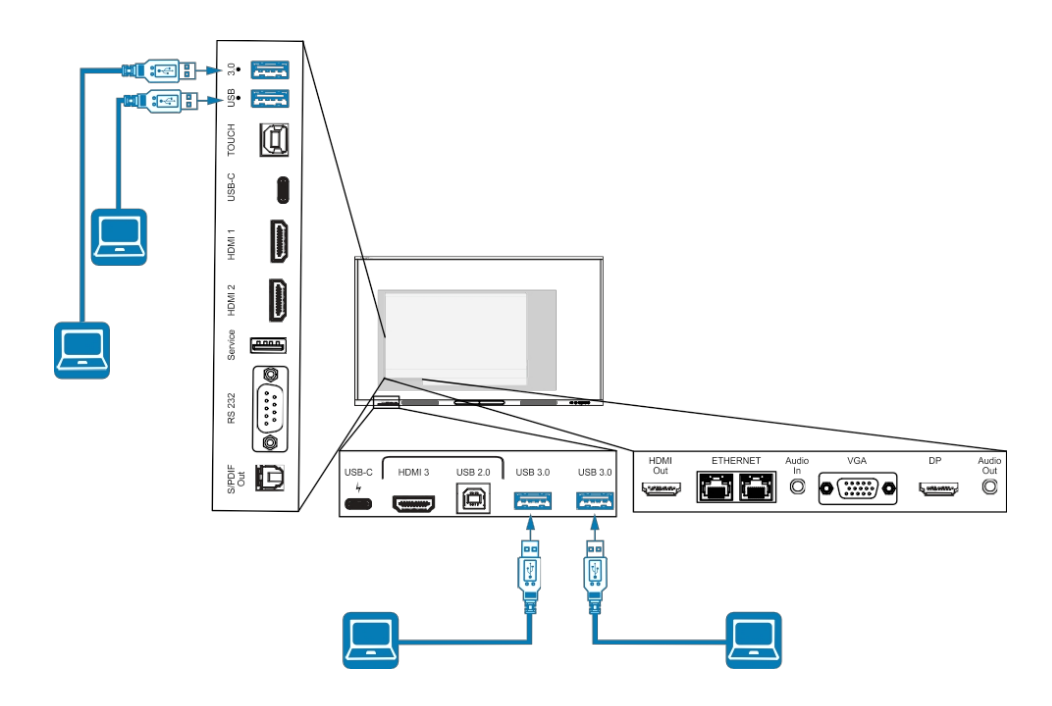

# Capitolul 5 Depanare

## Depanarea afișajului și a produselor SMART aferente

Consultați secțiunea [Depanare](https://support.smarttech.com/docs/redirect/?product=smartboardgx&context=troubleshooting&filter=SMARTBoardGX_V3) pentru informații despre cum să rezolvați o varietate de probleme comune cu afișajul și produsele SMART aferente.

## Contactarea distribuitorului pentru asistență suplimentară

Dacă o problemă cu care vă confruntați cu afișajul persistă sau nu este abordată în acest capitol sau în baza de cunoștințe, contactați distribuitorul SMART autorizat [\(smarttech.com/where](https://www.smarttech.com/where)) pentru asistență.

Este posibil ca distribuitorul să vă ceară numărul de serie al ecranului. Numărul de serie se află pe o etichetă din partea stângă a ecranului.

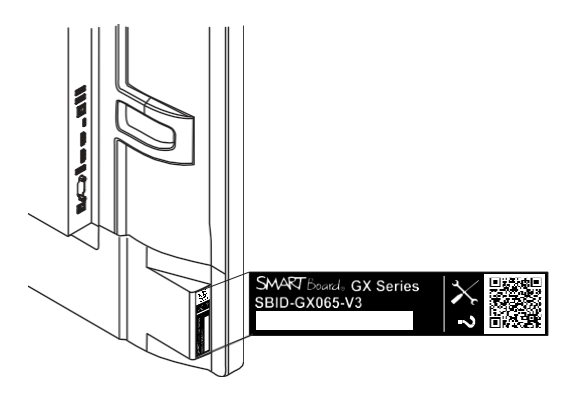

#### Sfat

Scanați codul QR de pe etichetă pentru a vizualiza paginile de asistență pentru afișajul interactiv din seria SMART Board GX (V3) de pe site-ul web SMART.

# Certificare și conformitate

#### Notă

În scopul certificării, afișajele din seria SMART Board GX (V3) sunt identificate ca fiind modelele IDGX65-2, IDGX75- 2 și IDGX86-2.

### Accesarea informațiilor de pe afișaj privind eticheta electronică

O versiune electronică (e-label) a informațiilor de reglementare ale afișajului GX (V3) este disponibilă în setările afișajului. În ecranul de pornire, atingeți pictograma Apps

## (Aplicații) **Bibliograma Settings (Setări)**

#### **Informatii de reglementare.**

Pentru mai multe informații, consultați *Ghidul utilizatorului pentru ecranele interactive din seria SMART Board GX (V3)*  ([docs.smarttech.com/kb/171903](https://docs.smarttech.com/en/kb/171903)

## Declarația de interferență a Comisiei

Federale de Comunicații

#### FCC

Declarația de conformitate a furnizorului 47 CFR § 2.1077 Informații privind conformitatea Identificator unic: IDGX65-2, IDGX75-2, IDGX86-2 Partea responsabilă - SUA Informații de contact SMART Technologies Inc. 2401 4th Ave, 3rd Floor Seattle, WA 98121 [compliance@smarttech.com](mailto:compliance@smarttech.com)

Acest dispozitiv este conform cu partea 15 din normele FCC. Funcționarea este supusă următoarelor două condiții:

- 1. Acest dispozitiv nu trebuie să provoace interferențe dăunătoare și
- 2. acest dispozitiv trebuie să accepte orice interferență primită, inclusiv interferențele care pot cauza o funcționare nedorită.

#### Notă

Acest echipament a fost testat și s-a constatat că respectă limitele pentru un dispozitiv digital de clasă A, în conformitate cu partea 15 din normele FCC. Aceste limite sunt concepute pentru a oferi o protecție rezonabilă împotriva interferențelor dăunătoare atunci când echipamentul este utilizat într-un mediu comercial. Acest echipament generează, utilizează și poate radia energie de radiofrecventă și, dacă nu este instalat și utilizat în conformitate cu manualul de instrucțiuni, poate cauza interferențe dăunătoare comunicațiilor radio. O p e r a r e a acestui echipament într-o zonă rezidențială poate cauza interferențe dăunătoare, caz în care utilizatorul va trebui să corecteze interferențele pe cheltuiala sa.

#### Atenție

Orice schimbări sau modificări care nu au fost aprobate în mod expres de partea responsabilă pentru conformitate pot anula autoritatea utilizatorului de a utiliza acest echipament.

#### **Restricție**

Operațiunile în banda de 5,15-5,25 GHz sunt restricționate numai la utilizarea în interior.

Funcționarea IEEE 802.11b sau 802.11g a acestui produs în SUA este limitată de firmware la canalele de la 1 la 11.

#### Declarație privind expunerea la radiații

Acest echipament este conform cu limitele de expunere la radiații FCC stabilite pentru un mediu necontrolat. Acest echipament t r e b u i e instalat și utilizat la o distanță minimă de 20 cm între antena acestui dispozitiv și toate persoanele aflate în apropiere.

Acest emițător nu trebuie să fie amplasat în același loc sau utilizat împreună cu orice altă antenă sau emițător.

## Declarația Inovare, Știință și Dezvoltare Economică Canada

Acest dispozitiv este în conformitate cu RSS-210 din Normele privind inovarea, știința și dezvoltarea economică din Canada. Funcționarea este supusă următoarelor două condiții:

- 1. Acest dispozitiv nu trebuie să provoace interferențe dăunătoare și
- 2. acest dispozitiv trebuie să accepte orice interferență primită, inclusiv interferențele care pot cauza o funcționare nedorită.

#### Atenție

(i) dispozitivul pentru funcționarea în banda 5150-5250 MHz este destinat exclusiv utilizării în interior pentru a reduce potențialul de interferență dăunătoare pentru sistemele mobile de sateliți cu canale comune;

(ii) câștigul maxim de antenă permis pentru dispozitivele din benzile 5250-5350 MHz și 5470-5725 MHz trebuie să respecte limita p.i.r.e.; și

(iii) câștigul maxim de antenă permis pentru dispozitivele din banda 5725-5825 MHz trebuie să respecte limitele p.i.r.e. specificate pentru funcționarea punct-la-punct și pentru funcționarea nepunct-la-punct, după caz.

(iv) Utilizatorii trebuie, de asemenea, să fie informați că radarele de mare putere sunt alocate ca utilizatori primari (adică utilizatori prioritari) în benzile 5250-5350 MHz și 5650-5850 MHz și că aceste radare ar putea cauza interferențe și/sau deteriorarea dispozitivelor LE-LAN.

#### Declarație privind expunerea la radiații

Acest echipament este conform cu limitele de expunere la radiații ISED stabilite pentru un mediu necontrolat. Acest echipament trebuie instalat și utilizat la o distanță minimă de 20 cm între antena acestui dispozitiv și toate persoanele aflate în apropiere. Acest emițător nu trebuie să fie colocalizat sau operat împreună cu orice altă antenă sau emițător.

## Inovare, știință și dezvoltare economică Declarația Canadei

Acest aparat este conform cu norma ISED CNR-210 pentru aparate de radio agreate. Funcționarea sa este supusă celor două conditii următoare:

- 1. aparatul nu trebuie să producă o brosură prejudiciabilă, și
- 2. acest dispozitiv trebuie să accepte orice brăzdare primită, inclusiv o brăzdare susceptibilă de a provoca o funcționare nedorită.

#### Avertissement

(i) dispozitivele care funcționează în banda 5 150-5 250 MHz sunt rezervate exclusiv pentru o utilizare în interior, pentru a reduce riscurile de brouillage care pot afecta sistemele de sateliți mobili care utilizează aceleași canale;

(ii) câștigul maxim de antenă permis pentru dispozitivele care utilizează benzile 5 250-5 350 MHz și 5 470-5 725 MHz trebuie să se conformeze limitei de p.i.r.e.;

(iii) câștigul maxim de antenă permis (pentru dispozitivele care utilizează banda 5 725-5 825 MHz) trebuie să se conformeze limitei de p.i.r.e. specificate pentru exploatarea punct la punct și nu punct la punct, în funcție de caz.

(iv) În plus, utilizatorii ar trebui să fie avertizați că utilizatorii de radare de mare putere sunt desemnați utilizatori principali (adică au prioritate) pentru benzile 5 250-5 350 MHz și 5 650-5 850 MHz și că aceste radare ar putea cauza bubuituri și/sau daune dispozitivelor LAN-EL.

#### Declarație de expunere la radiații

Acest echipament este conform cu limitele de expunere la razele ISED stabilite pentru un mediu necontrolat. Acest echipament trebuie să fie instalat și utilizat la o distanță minimă de 20 cm între sursa de radiații și corpul dumneavoastră. Acest emițător nu trebuie să fie co-implantat sau exploatat împreună cu o altă antenă sau emițător.

### Declarația de conformitate UE

Prin prezenta, SMART Technologies ULC declară că echipamentele radio de tip Interactive Display IDGX65-2, IDGX75-2, IDGX86-2 și PCM11 sunt în conformitate cu Directiva 2014/53/UE.

Textul integral al declarației de conformitate a UE este disponibil la următoarea adresă de internet: [smarttech.com/compliance](https://www.smarttech.com/compliance)

#### Avertisment

Funcționarea acestui echipament într-un mediu rezidențial ar putea cauza interferențe radio.

Banda de frecvență și puterea maximă de transmisie în UE sunt enumerate mai jos:

Modele de reglementare: IDGX65-2, IDGX75-2, IDGX86-2, IDGX86-2

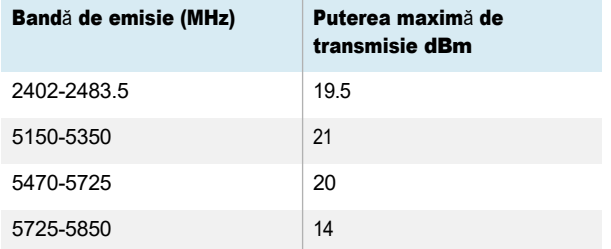

Modelul de reglementare: PCM11

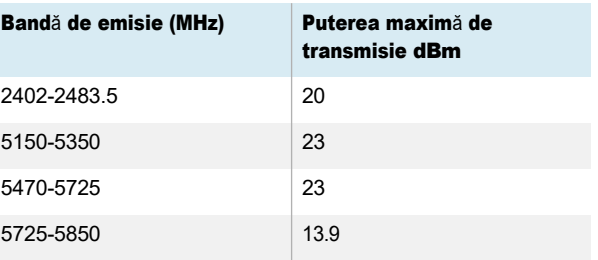

Restricții în:

AT/BE/BG/CZ/DK/EE/FR/DE/IS/IE/IT/EL/ES/CY/LV/LI/LT/LU/ HU/MTNL/NO/PL/PT/RO/SI/SK/TR/FI/SE/CH/UK/HR - 5150MHz-5350MHZ este numai pentru utilizare în interior. Pentru o performanță optimă, orice echipament de asistență conectat la acest dispozitiv trebuie să fie conform cu CE.

### Conformitate hardware cu mediul înconjurător

SMART Technologies sprijină eforturile globale pentru a se asigura că echipamentele electronice sunt fabricate, vândute și eliminate într-un mod sigur și ecologic.

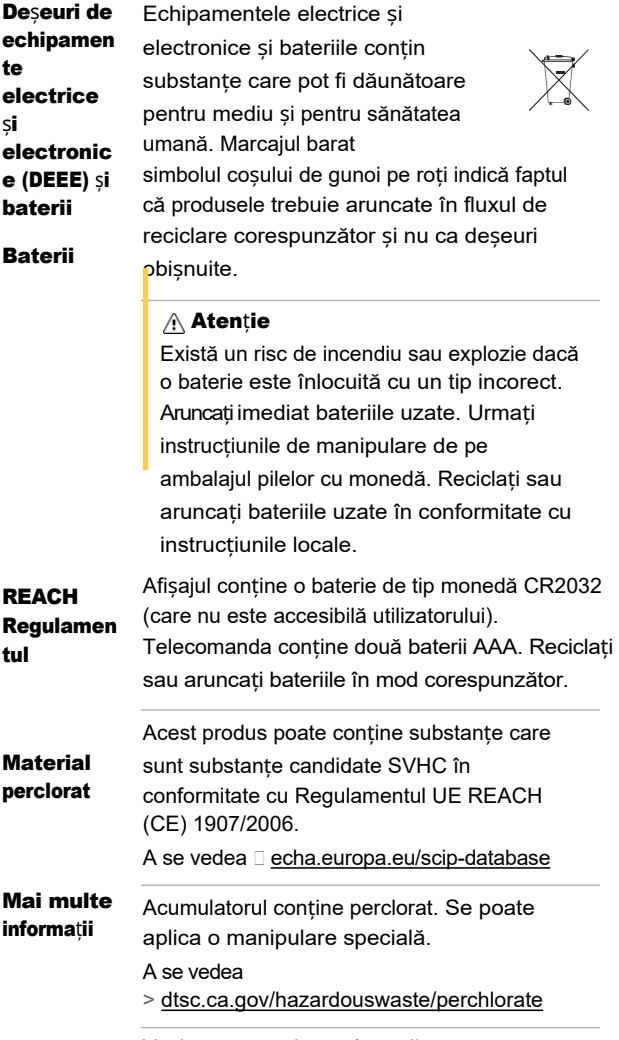

Vezi **E** [smarttech.com/compliance](https://www.smarttech.com/compliance)

### Tehnologii SMART

[smarttech.](https://www.smarttech.com/contactsupport)[com/support](https://www.smarttech.com/support)  [smarttech.com/contactsupport](https://www.smarttech.com/contactsupport)

docs.smarttech.com/kb/171904